## **Host Security Service**

**FAQs**

**Issue** 16 **Date** 2024-01-08

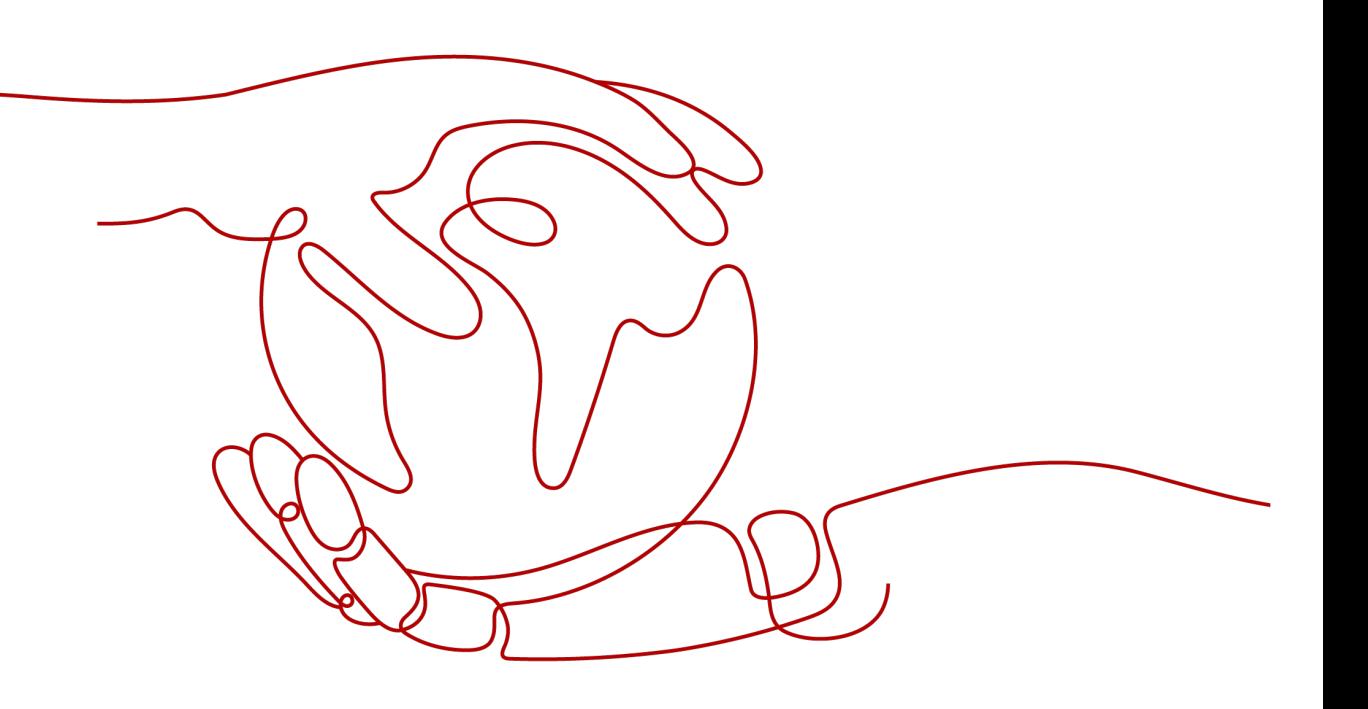

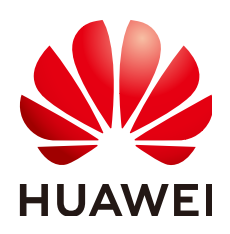

#### **Copyright © Huawei Cloud Computing Technologies Co., Ltd. 2024. All rights reserved.**

No part of this document may be reproduced or transmitted in any form or by any means without prior written consent of Huawei Cloud Computing Technologies Co., Ltd.

#### **Trademarks and Permissions**

 $\triangle \triangleright$ HUAWEI and other Huawei trademarks are the property of Huawei Technologies Co., Ltd. All other trademarks and trade names mentioned in this document are the property of their respective holders.

#### **Notice**

The purchased products, services and features are stipulated by the contract made between Huawei Cloud and the customer. All or part of the products, services and features described in this document may not be within the purchase scope or the usage scope. Unless otherwise specified in the contract, all statements, information, and recommendations in this document are provided "AS IS" without warranties, guarantees or representations of any kind, either express or implied.

The information in this document is subject to change without notice. Every effort has been made in the preparation of this document to ensure accuracy of the contents, but all statements, information, and recommendations in this document do not constitute a warranty of any kind, express or implied.

## **Huawei Cloud Computing Technologies Co., Ltd.**

Address: Huawei Cloud Data Center Jiaoxinggong Road Qianzhong Avenue Gui'an New District Gui Zhou 550029 People's Republic of China

Website: <https://www.huaweicloud.com/intl/en-us/>

## **Contents**

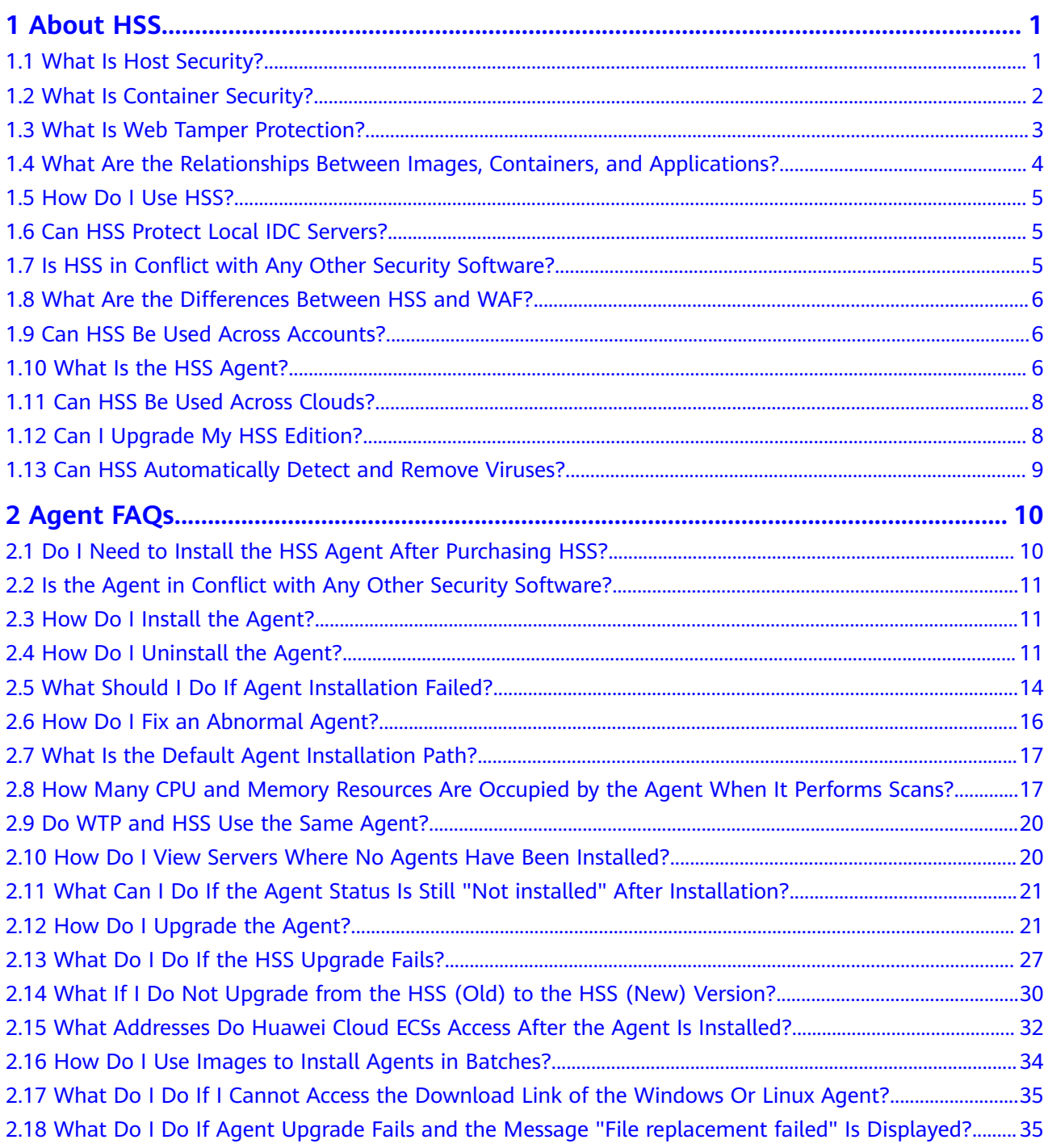

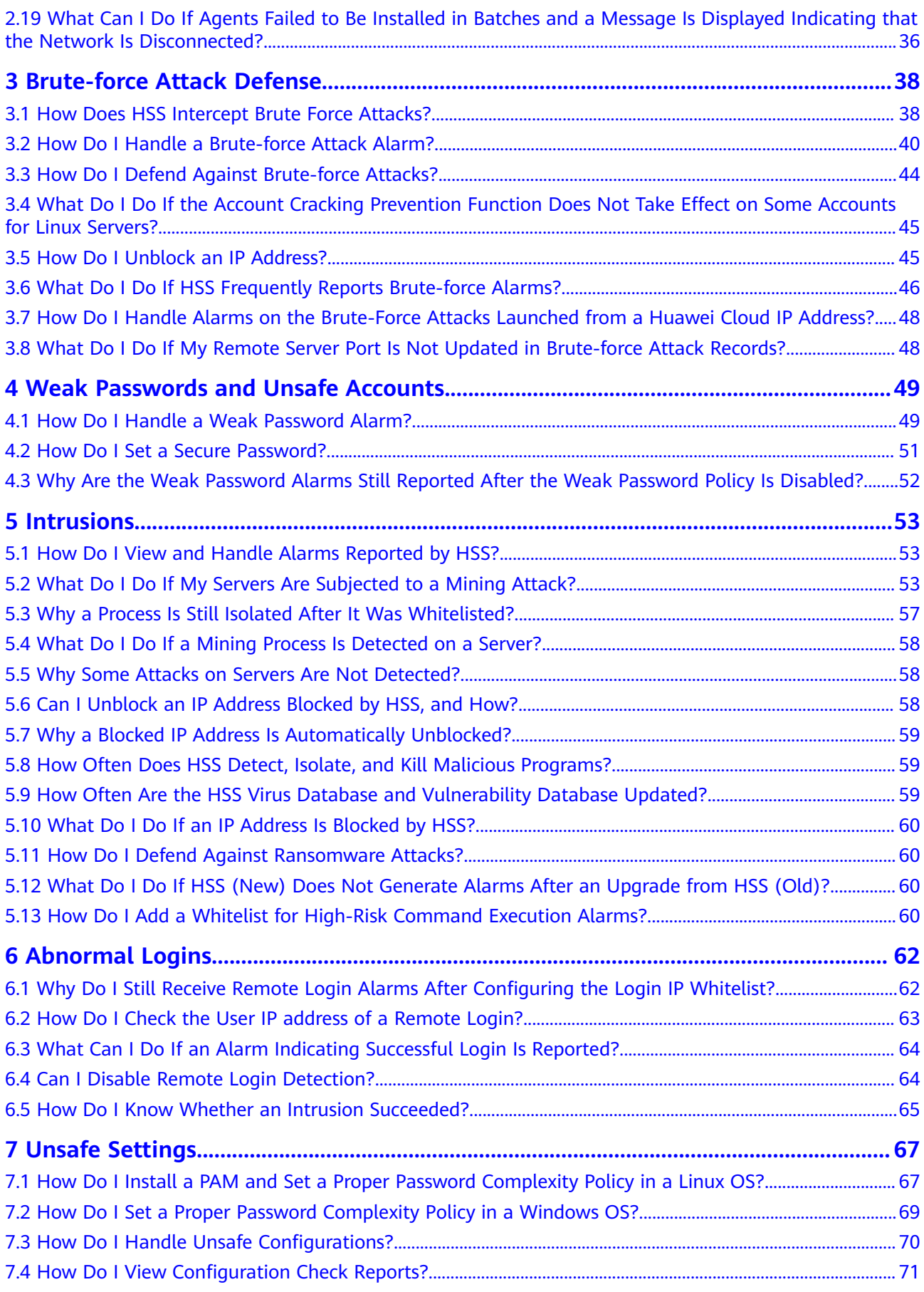

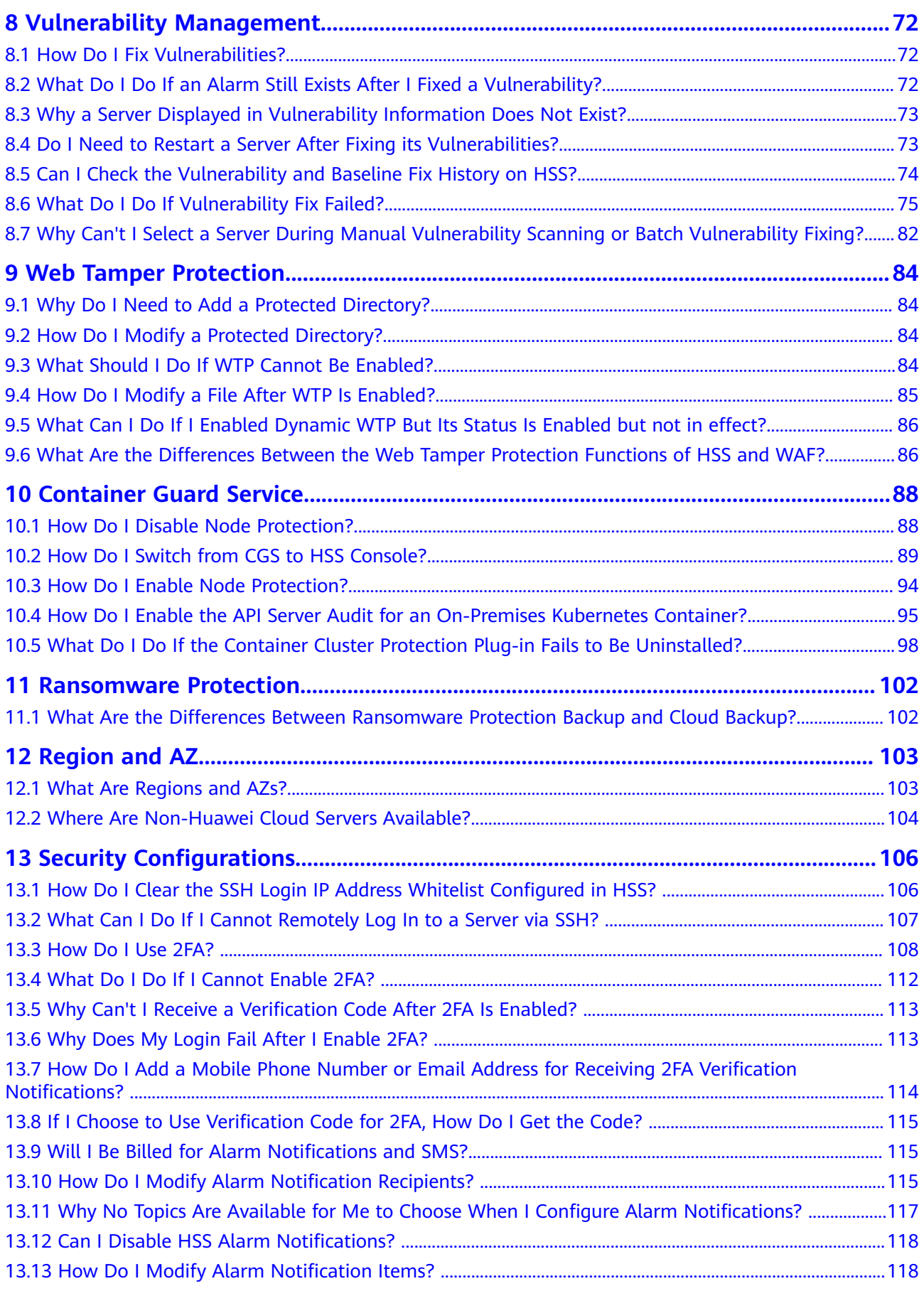

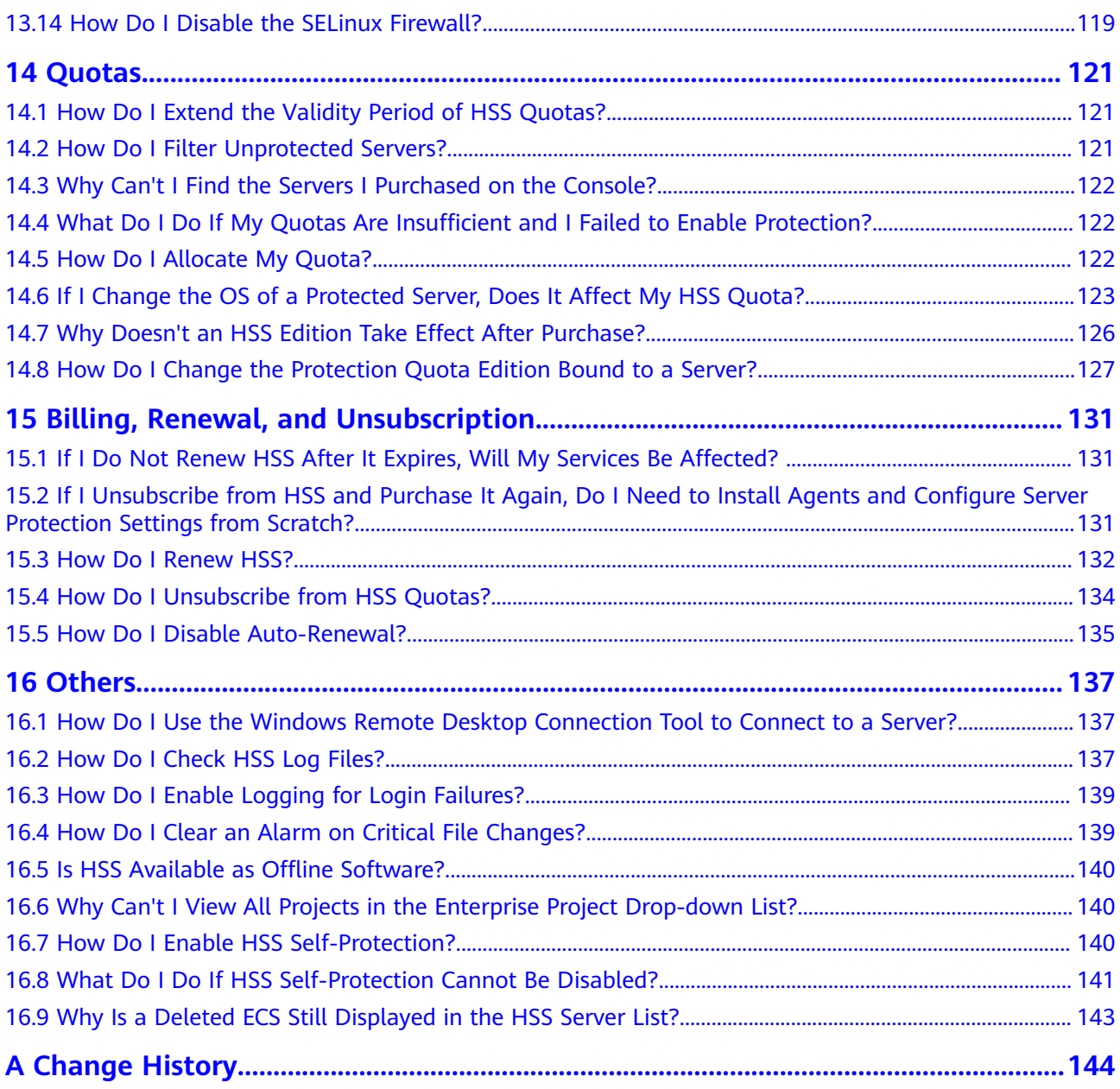

## **1 About HSS**

## <span id="page-6-0"></span>**1.1 What Is Host Security?**

Host Security Service (HSS) helps you identify and manage the assets on your servers, eliminate risks, and defend against intrusions and web page tampering. There are also advanced protection and security operations functions available to help you easily detect and handle threats.

#### **How HSS Works**

Install the HSS agent on your servers, and you will be able to check the server security status and risks in a region on the HSS console.

**Figure 1-1** shows the working principles of HSS.

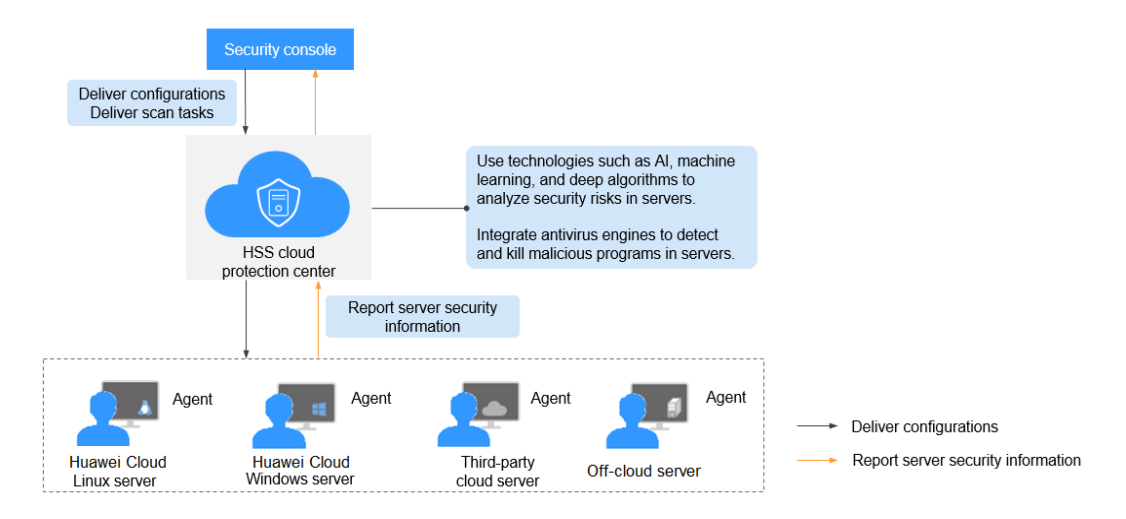

**Figure 1-1** Working principles

The functions and working processes of HSS components are described as follows:

<span id="page-7-0"></span>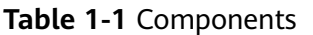

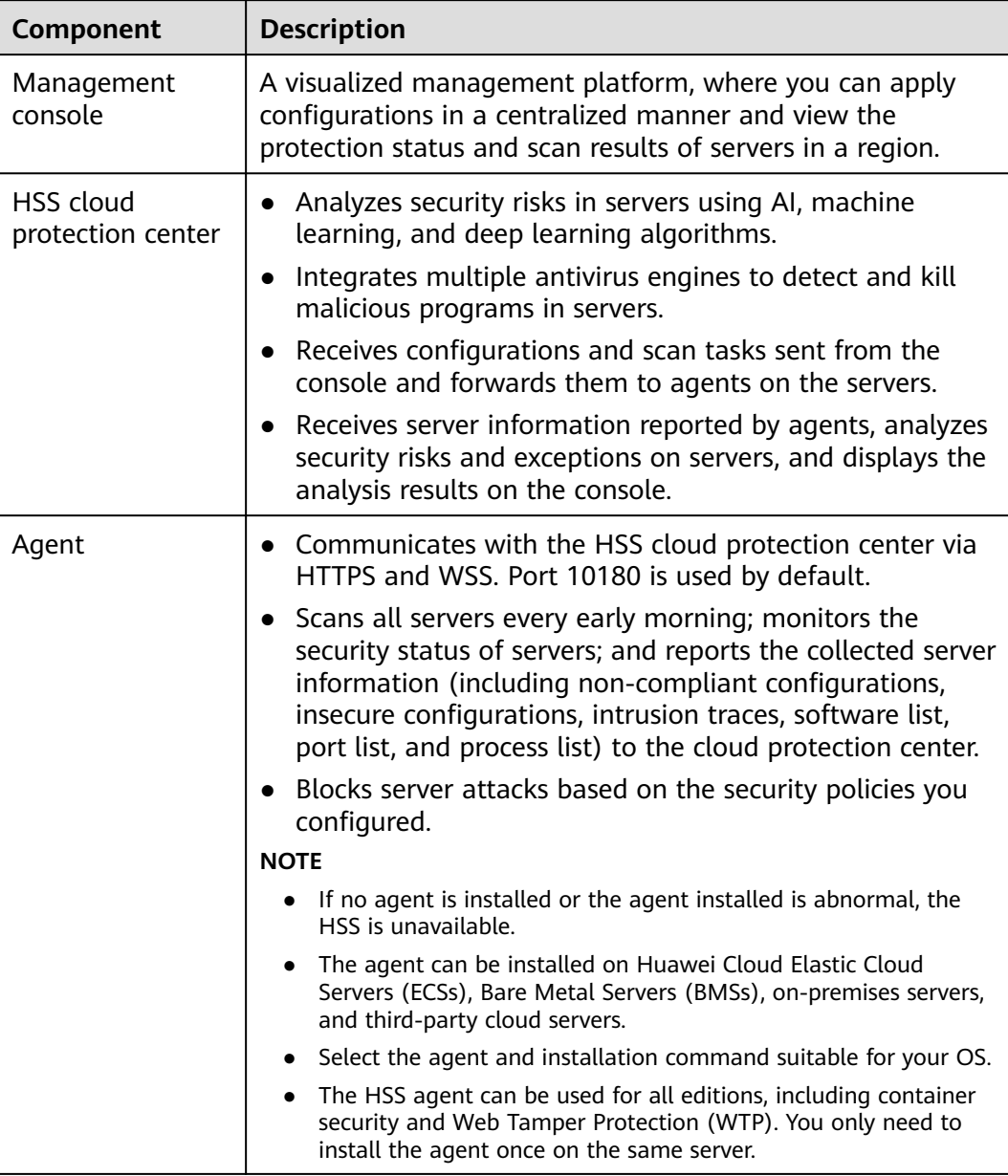

## **1.2 What Is Container Security?**

Container Security Service (CGS) scans vulnerabilities and configuration information in images, helping enterprises detect container risks that cannot be found using conventional security software. CGS also provides functions such as container process whitelist, container file monitoring, container information collection, and container escape detection to reduce risks.

## <span id="page-8-0"></span>**1.3 What Is Web Tamper Protection?**

Web Tamper Protection (WTP) monitors website directories in real time, backs up files, and restores tampered files using the backup. WTP protects your websites from Trojans, illegal links, and tampering.

Web Tamper Protection (WTP) can detect and prevent tampering of files in specified directories, including web pages, documents, and images, and quickly restore them using valid backup files.

This section describes the operation process and main functions of WTP. See **Figure 1-2** and **Table 1-2**.

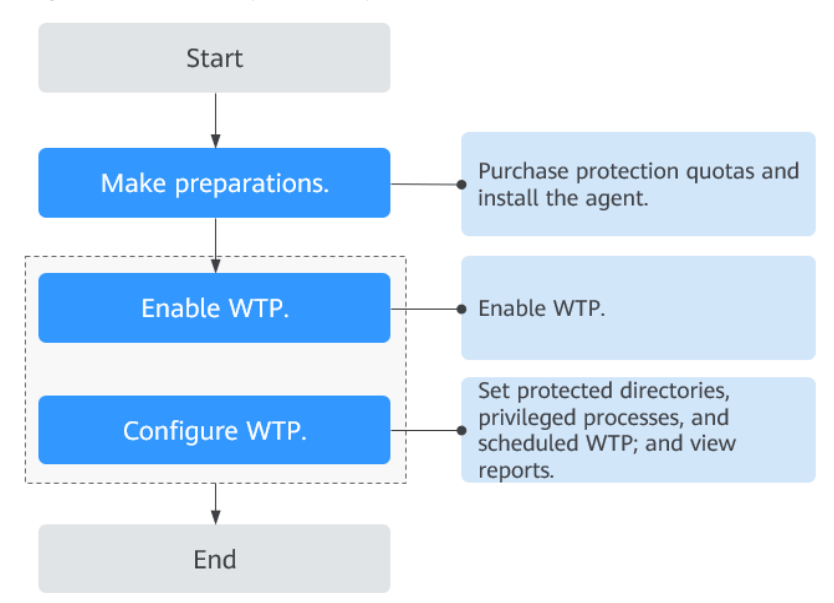

**Figure 1-2** WTP operation process

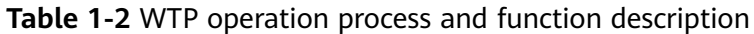

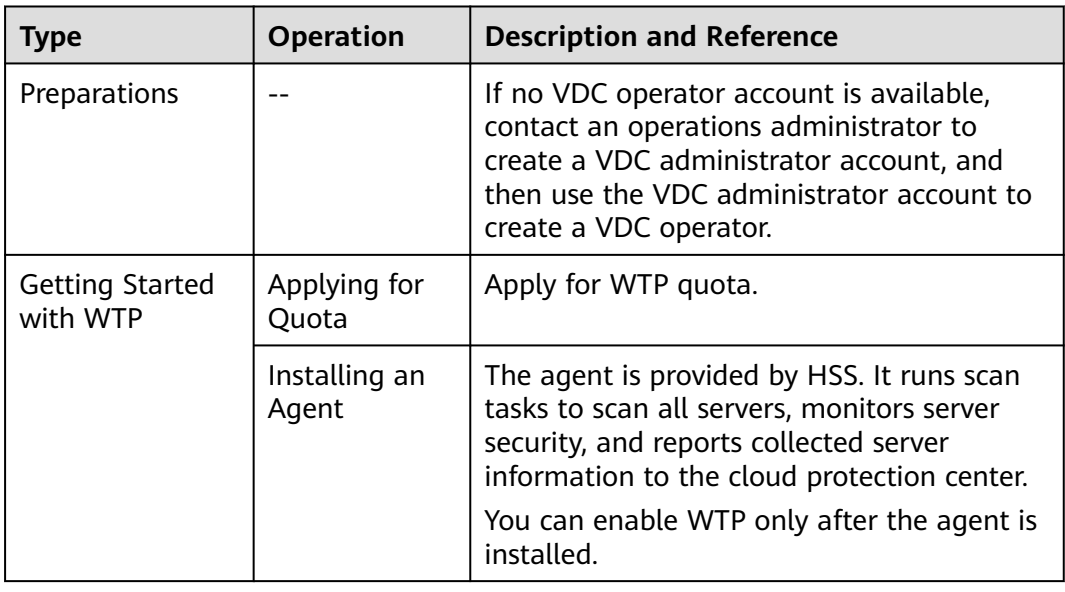

<span id="page-9-0"></span>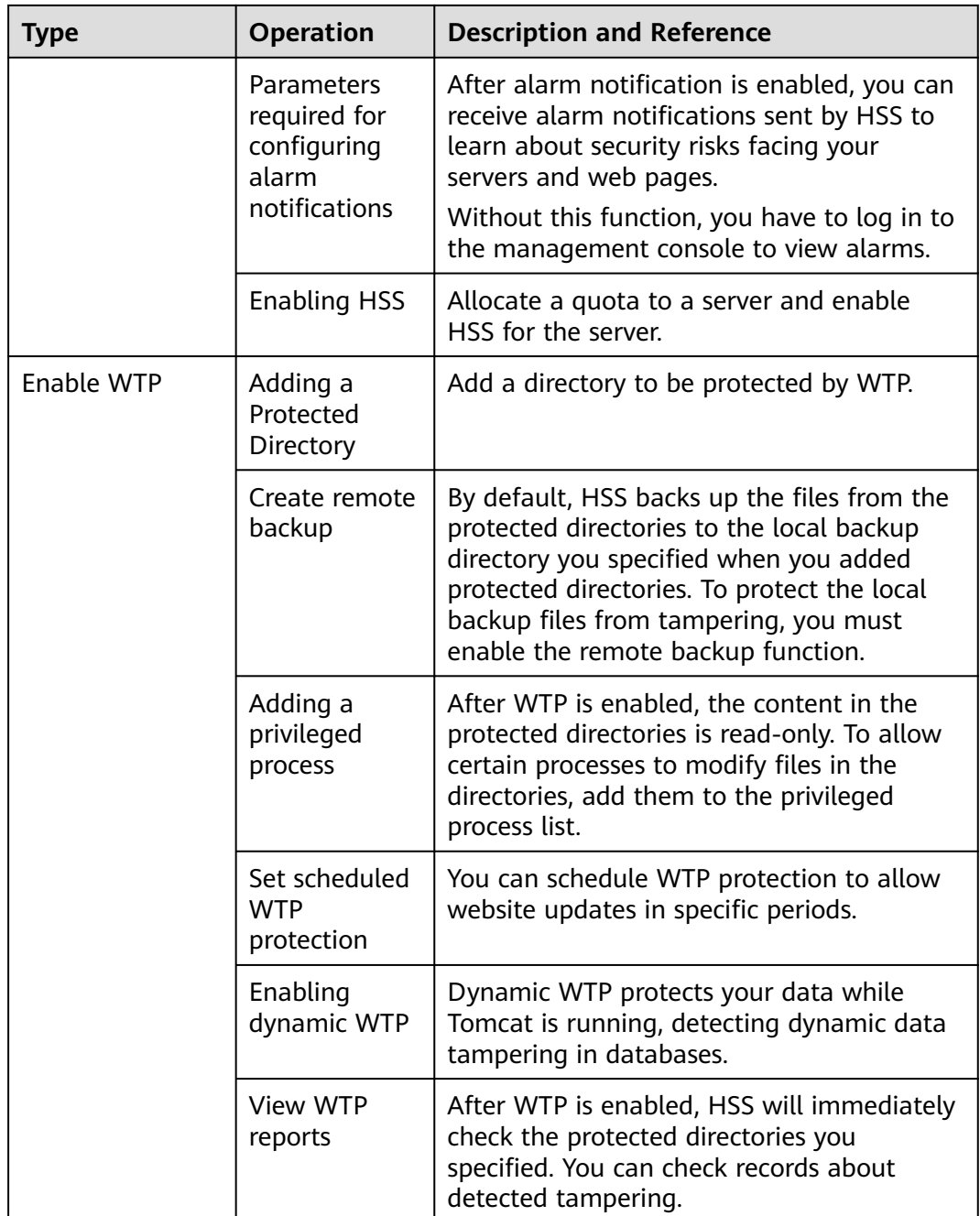

## **1.4 What Are the Relationships Between Images, Containers, and Applications?**

● An image is a special file system. It provides programs, libraries, resources, configuration files and other files required for a running container. An image also contains some configuration parameters (such as anonymous volumes, environment variables, and users) prepared for a running container. An image does not contain any dynamic data, and its content is unchangeable after creation.

- <span id="page-10-0"></span>• The relationship between the image and container is similar to that between the class and instance in the program design. An image is static, and a container is the entity for a running image. A container can be created, started, stopped, deleted, and suspended.
- Multiple containers can be started for an image.
- An application may include one or a set of containers.

### **1.5 How Do I Use HSS?**

To use the HSS, perform the following steps:

#### **Step 1 [Purchase protection quotas](https://support.huaweicloud.com/intl/en-us/usermanual-hss2.0/hss_01_0229.html)**.

**Step 2 [Install the agent](https://support.huaweicloud.com/intl/en-us/usermanual-hss2.0/hss_01_0233.html)**.

You can enable HSS after installing the agent.

#### **Step 3 [Enable alarm notifications](https://support.huaweicloud.com/intl/en-us/usermanual-hss2.0/hss_01_0241.html)**.

After alarm notifications are enabled, you can receive alarm notifications sent by HSS to learn about security risks facing the server. Without this function, you have to log in to the management console to view alarms.

#### **Step 4 [Enable HSS](https://support.huaweicloud.com/intl/en-us/usermanual-hss2.0/hss_01_0260.html)**.

- After the agent is installed, you can enable protection for the servers.
- Before enabling HSS, you need to allocate a quota to a specified server. If the service is disabled or the server is deleted, the quota can be allocated to other servers.

#### **Step 5 [View detection results](https://support.huaweicloud.com/intl/en-us/usermanual-hss2.0/hss_01_0048.html)** and handle risks.

**----End**

## **1.6 Can HSS Protect Local IDC Servers?**

Yes, as long as your servers connect to the Internet.

For details about the solution, see **[HSS Multi-Cloud Management and](https://support.huaweicloud.com/intl/en-us/bestpractice-hss2.0/hss_06_0003.html) [Deployment](https://support.huaweicloud.com/intl/en-us/bestpractice-hss2.0/hss_06_0003.html)**.

## **1.7 Is HSS in Conflict with Any Other Security Software?**

HSS may conflict with DenyHosts, G01, or 360 Guard (server edition).

#### **Conflicts Between the Agent and DenyHosts**

For details, see **[Is the Agent in Conflict with Any Other Security Software?](#page-16-0)**

#### <span id="page-11-0"></span>**Conflicts Between the Two-factor Authentication Function and G01 or 360 Guard (Server Edition)**

On a Windows server where HSS is enabled, the two-factor authentication function may conflict with the login authentication function of G01 or 360 Guard (server edition). In this case, enable only one of the functions as needed.

## **1.8 What Are the Differences Between HSS and WAF?**

HSS and Web Application Firewall (WAF) are provided by Huawei Cloud to help you defend servers, websites, and web applications against risks and threats, improving system security. It is recommended that the services be used together.

| <b>Service</b><br><b>Name</b> | Categor<br>у                   | <b>Protected Object</b> | <b>Function</b>                                                                                                    |
|-------------------------------|--------------------------------|-------------------------|----------------------------------------------------------------------------------------------------|
| HSS (HSS)                     | Infrastru<br>cture<br>security | Servers                 | • Asset management<br>Vulnerability management<br>Intrusion detection<br>Baseline inspection<br>Web tamper protection |
| <b>WAF</b>                    | Applicat<br>ion<br>security    | Web applications        | Basic web protection<br>$\bullet$<br>CC attack protection<br>Accurate access protection                               |

**Table 1-3** Differences Between HSS and WAF

## **1.9 Can HSS Be Used Across Accounts?**

No. Each account must separately purchase and deploy HSS. However, HSS can be shared by multiple IAM users.

#### **Sharing HSS Among Multiple IAM Users**

Assume that you have created an account, *domain1*, by registering with Huawei Cloud, and used *domain1* to create two IAM users, sub-user1a and sub-user1b, in IAM. If you have granted the HSS permissions to sub-user1b, sub-user1b can then use the HSS service of *sub-user1a*.

## **1.10 What Is the HSS Agent?**

The HSS agent is used to scan all servers and containers, monitor their status in real time, and collect their information and report to the cloud protection center.

There are different agent versions for Linux and Windows OSs. The HSS protection functions will be available after you **[install the agent](https://support.huaweicloud.com/intl/en-us/usermanual-hss2.0/hss_01_0233.html)** and enable **[HSS protection](https://support.huaweicloud.com/intl/en-us/usermanual-hss/hss_01_0230.html)**.

#### **Functions of the Agent**

- The agent runs scan tasks every day in the early morning to scan all servers and containers, monitors their security, and reports information collected from them to the cloud protection center.
- The agent blocks attacks targeted at servers and containers based on the security policies you configured.

#### $\Box$  note

- If no agent is installed or the agent installed is abnormal, the HSS is unavailable.
- The agent can be installed on Huawei Cloud Elastic Cloud Servers (ECSs), Bare Metal Servers (BMSs), offline servers, and third-party cloud servers.

#### **Linux Agent Processes**

The agent process needs to be run by the **root** user.

The agent contains the following processes:

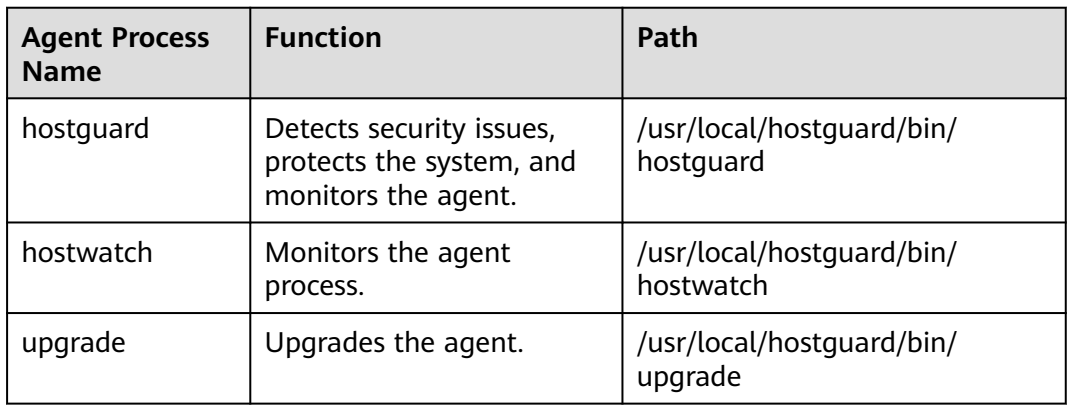

**Table 1-4** Agent running process on a Linux server

#### **Windows Agent Processes**

The agent process needs to be run by the **system** user.

The agent contains the following processes:

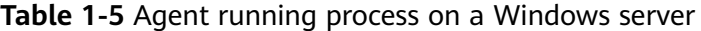

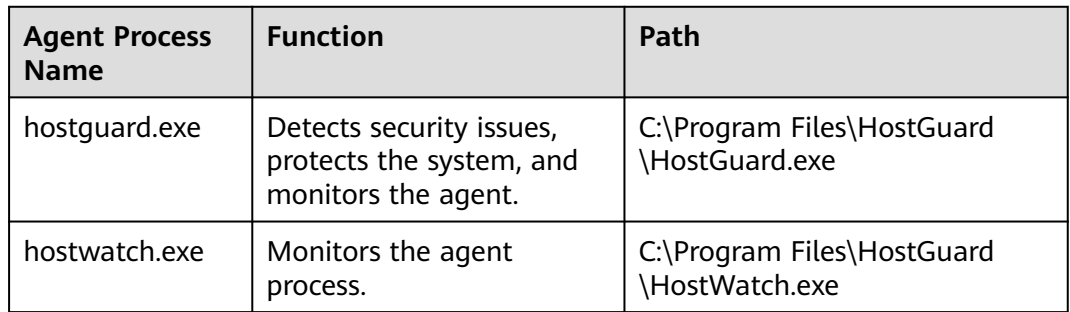

<span id="page-13-0"></span>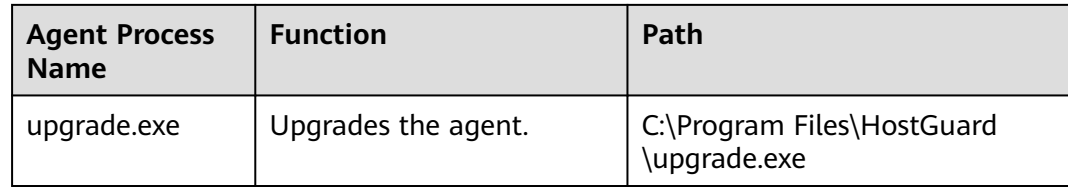

## **1.11 Can HSS Be Used Across Clouds?**

Yes.

If your services are not deployed on Huawei Cloud, you can use HSS. HSS can protect Huawei Cloud ECS servers, Huawei Cloud BMS servers, Huawei Cloud Workspace, third-party cloud servers, and on-premises servers, helping you centrally manage diversified servers deployed in the same region.

For details about the solution, see **[HSS Multi-Cloud Management and](https://support.huaweicloud.com/intl/en-us/bestpractice-hss2.0/hss_06_0003.html) [Deployment](https://support.huaweicloud.com/intl/en-us/bestpractice-hss2.0/hss_06_0003.html)**.

## **1.12 Can I Upgrade My HSS Edition?**

Yes.

#### **Precautions**

- The WTP and container editions are the highest editions and cannot be upgraded.
- An edition can be directly upgraded to the enterprise or premium edition. To upgrade to the WTP edition, you need to purchase it separately, and then bind it to a server.
- The basic edition can be upgraded to the enterprise, premium, or WTP edition. The enterprise edition can be upgraded to the premium or WTP edition. The premium edition can be upgraded to the WTP edition only.

#### **Upgrading to the Enterprise/Premium Edition**

To upgrade a quota, its **Usage Status** must be **Idle**.

● **Upgrading an idle quota**

Upgrade the quota on the **Quotas** tab of the **Servers & Quota** page. For more information, see **[Upgrading Your Edition](https://support.huaweicloud.com/intl/en-us/usermanual-hss2.0/hss_01_0406.html)**.

- **Upgrading a quota in use**
	- a. Unbind the quota from the server it protects. For more information, see **[Unbinding a Quota from a Server](https://support.huaweicloud.com/intl/en-us/usermanual-hss2.0/hss_01_0122.html)**.
	- b. Check the quota status. It is expected to change to **Idle**.
	- c. Upgrade the quota. For more information, see **[Upgrading to the](https://support.huaweicloud.com/intl/en-us/usermanual-hss2.0/hss_01_0406.html#section2) [Enterprise/Premium Edition](https://support.huaweicloud.com/intl/en-us/usermanual-hss2.0/hss_01_0406.html#section2)**.

#### <span id="page-14-0"></span>**Upgrading to the WTP Edition**

The WTP edition cannot be directly upgraded from a lower edition and needs to be purchased separately. Before protecting a server with WTP, ensure the server is not bound to any quota.

- 1. Purchase WTP on the HSS console. For more information, see **[Purchasing an](https://support.huaweicloud.com/intl/en-us/usermanual-hss2.0/hss_01_0229.html) [HSS Quota](https://support.huaweicloud.com/intl/en-us/usermanual-hss2.0/hss_01_0229.html)**.
- 2. Unbind a server from its existing quota. For more information, see **[Unbinding](https://support.huaweicloud.com/intl/en-us/usermanual-hss2.0/hss_01_0122.html) [a Quota from a Server](https://support.huaweicloud.com/intl/en-us/usermanual-hss2.0/hss_01_0122.html)**.
- 3. Bind the server to WTP. For more information, see **[Upgrading to the WTP](https://support.huaweicloud.com/intl/en-us/usermanual-hss2.0/hss_01_0406.html#section3) [Edition](https://support.huaweicloud.com/intl/en-us/usermanual-hss2.0/hss_01_0406.html#section3)**.

## **1.13 Can HSS Automatically Detect and Remove Viruses?**

HSS can detect intrusion threats, such as malicious programs and ransomware.

- HSS allows you to manually isolate and kill malicious processes and abnormal process behaviors. For details, see **[Handling Server Alarms](https://support.huaweicloud.com/intl/en-us/usermanual-hss2.0/hss_01_0413.html)**
- HSS helps you cope with ransomware attacks before, during, and after an intrusion. For details, see **[What Is Ransomware?](https://support.huaweicloud.com/intl/en-us/bestpractice-hss2.0/hss_06_0029.html)**

You can also install antivirus software to further harden server security.

# **2 Agent FAQs**

## <span id="page-15-0"></span>**2.1 Do I Need to Install the HSS Agent After Purchasing HSS?**

Yes. The HSS agent is not automatically installed after you purchase it. You can copy a provided command to quickly install the agent.

#### **Agent installation scenarios**

The agent can be installed:

- Automatically during server purchase
- Manually after server purchase

#### **Automatic Installation During Server Purchase**

When purchasing a Huawei Cloud ECS, if you enable HSS, HSS will install its agent on the ECS and protect the ECS.

- If you select **Yearly/Monthly** for **Billing Mode**, you can select the basic, enterprise, or web tamper protection (WTP) edition.
- If you select **Pay-per-use** for **Billing Mode**, you can select the enterprise edition.

If the purchased HSS edition does not meet your requirements, you can **[purchase](https://support.huaweicloud.com/intl/en-us/usermanual-hss2.0/hss_01_0229.html) [another edition](https://support.huaweicloud.com/intl/en-us/usermanual-hss2.0/hss_01_0229.html)**. You do not need to reinstall the agent. For more information, see **[Editions](https://support.huaweicloud.com/intl/en-us/productdesc-hss2.0/hss_01_0136.html#section2)**.

#### **Manual Installation After Server Purchasing**

If you purchase HSS separately, HSS will not automatically install the agent on your servers. In this case, use the installation command suitable for your server OS on the HSS console, log in to the server, and manually install the agent. For details, see **[Installing the Agent](https://support.huaweicloud.com/intl/en-us/usermanual-hss2.0/hss_01_0233.html)**.

## <span id="page-16-0"></span>**2.2 Is the Agent in Conflict with Any Other Security Software?**

Yes, it may be in conflict with DenyHosts.

- Symptom: The IP address of the login host is identified as an attack IP address but can not be unblocked.
- Cause: HSS and DenyHosts both block possible attack IP addresses, but HSS can not unblock the IP addresses that were blocked by DenyHosts.
- Handling method: Stop DenyHosts.
- **Procedure** 
	- a. Log in as user **root** to ECS.
	- b. Run the following command to check whether DenyHosts has been installed:

#### **ps -ef | grep denyhosts.py**

If information similar to the following is displayed, DenyHosts has been

```
installed:<br>[root@hss-test ~]# ps -ef | grep denyhosts.py<br>1. 0.17:48.2 00:00:00 python denyhosts.py --daemon
```
c. Run the following command to stop DenyHosts:

**kill -9 'cat /var/lock/denyhosts'**

d. Run the following command to cancel the automatic start of DenyHosts upon host startup:

**chkconfig --del denyhosts;**

## **2.3 How Do I Install the Agent?**

- For details about how to install the Linux agent, see **[Installing an Agent on](https://support.huaweicloud.com/intl/en-us/usermanual-hss2.0/hss_01_0234.html) [Linux](https://support.huaweicloud.com/intl/en-us/usermanual-hss2.0/hss_01_0234.html)**.
- For details about how to install the Windows agent, see **[Installing an Agent](https://support.huaweicloud.com/intl/en-us/usermanual-hss2.0/hss_01_0235.html) [on Windows](https://support.huaweicloud.com/intl/en-us/usermanual-hss2.0/hss_01_0235.html)**.

## **2.4 How Do I Uninstall the Agent?**

Two uninstallation methods are available: one-click uninstallation and manual local uninstallation.

#### **Scenario**

- The agent was installed using an incorrect package and you need to uninstall it.
- The agent was installed using incorrect commands and you need to uninstall it.
- If the agent fails to be upgraded, uninstall the agent.

#### <span id="page-17-0"></span>**Prerequisites**

When you uninstall the agent on the management console, the **Agent Status** of the server is **Online**.

#### **Uninstalling the Agent on the Console in One-Click**

You can uninstall an HSS agent from the HSS console.

#### $\Box$  note

After the agent is uninstalled from a server, HSS will not provide any protection for the server.

- **Step 1 [Log in to the management console](https://console-intl.huaweicloud.com/?locale=en-us)**.
- **Step 2** In the upper left corner of the page, select a region, click  $\equiv$ , and choose **Security & Compliance** > **HSS**.
- **Step 3** In the navigation pane, choose **Installation and Configuration**.
- **Step 4** In the **Operation** column of the target server, click **Uninstall Agent**.

If you need to uninstall agents in batches, you can select servers and click **Uninstall Agent** above the list.

**Step 5** In the displayed dialog box, click **OK**.

In the server list, if **Agent Status** of the server is **Offline**, its agent is successfully uninstalled.

**----End**

#### **Uninstalling the Agent from the Server**

You can manually uninstall an agent on a server when you no longer use HSS or need to reinstall the agent.

#### $\Box$  Note

After the agent is uninstalled from the target server, HSS will not provide any protection for the server.

- **Uninstalling the Linux agent** 
	- a. Log in to the server from which you want to uninstall the agent and run the following command to switch to user root:

**su - root**

b. In any directory, run the following command to uninstall the agent:

 $\Box$  Note

Do not run the uninstallation command in the **/usr/local/hostguard/** directory. You can run the uninstallation command in any other directory.

■ For EulerOS, CentOS and Red Hat, or other OSs that support RPM installation, run the **rpm -e hostguard** command.

■ For Ubuntu and Debian OSs, or other OSs that support DEB installation, run the **dpkg -P hostguard** command.

If information similar to the following is displayed, the agent has been successfully uninstalled. If the uninstallation fails, go to the **step 3**.

Stopping Hostguard... Hostguard stopped Hostguard uninstalled.

- c. (Optional) If the agent fails to be uninstalled in **[step 2](#page-17-0)**, perform the following operations to uninstall the agent:
	- For OSs that support RPM installation, such as EulerOS, CentOS, and Red Hat.
		- 1) Run the following command to delete the installation record:

#### **rpm -e --justdb hostguard**

2) Run the following command to check whether there are hostguard processes:

#### **ps -ef | grep hostguard**

If there are residual processes, run the **kill -9 PID** command to kill all residual processes.

3) Run the following command to check whether the **/usr/local/ hostguard** directory exists:

#### **ll /usr/local/hostguard**

If the directory exists, run the **rm -rf /usr/local/hostguard** command to delete it.

4) Run the following command to check whether the **/etc/init.d/ hostguard** file exists:

#### **ll /etc/init.d/hostguard**

If the file exists, run the **rm -f /etc/init.d/hostguard** command to delete the file.

- For OSs that support DEB installation, such as Ubuntu and Debian.
	- 1) Run the following command to check whether there are hostguard processes:

#### **ps -ef | grep hostguard**

If there are residual processes, run the **kill -9 PID** command to kill all residual processes.

2) Run the following command to check whether the **/usr/local/ hostguard** directory exists:

#### **ll /usr/local/hostguard**

If the directory exists, run the **rm -rf /usr/local/hostguard** command to delete it.

3) Run the following command to check whether the **/etc/init.d/ hostguard** file exists:

#### **ll /etc/init.d/hostguard**

If the file exists, run the **rm -f /etc/init.d/hostguard** command to delete the file.

#### <span id="page-19-0"></span>**Uninstalling the Windows agent**

- a. Log in to the server that you want to uninstall the agent.
- b. Click **Start** and choose **Control Panel** > **Programs**. Then select **HostGuard** and click **Uninstall**.

 $\Box$  NOTE

- Alternatively, go to the **C:\Program File\HostGuard** directory and doubleclick **unins000.exe** to uninstall the program.
- If you have created a folder for storing the agent shortcut under the **Start** menu when installing the agent, you can also choose **Start** > **HostGuard** > **Uninstall HostGuard** to uninstall HostGuard.
- c. In the **Uninstall HostGuard** dialog box, click **Yes**.
- d. (Optional) Restart the server.
	- If you have enabled WTP, you need to restart the server after uninstalling the agent. In the **Uninstall HostGuard** dialog box, click **Yes** to restart the server.
	- If you have not enabled WTP, you do not need to restart the server. In the **Uninstall HostGuard** dialog box, click **No** to skip server restart.

## **2.5 What Should I Do If Agent Installation Failed?**

If you have used HSS of an earlier version, and installed the agent on the new version HSS, but the page still displays the agent is not installed, see **[What Can I](#page-26-0) [Do If the Agent Status Is Still "Not installed" After Installation?](#page-26-0)**

If this is the first time you install the agent, and the installation failed, rectify the fault by following the instructions provided in this section.

#### **Symptoms**

The agent fails to be installed by running commands. The server list page on the console still indicates that the agent is not installed.

#### **Possible Causes**

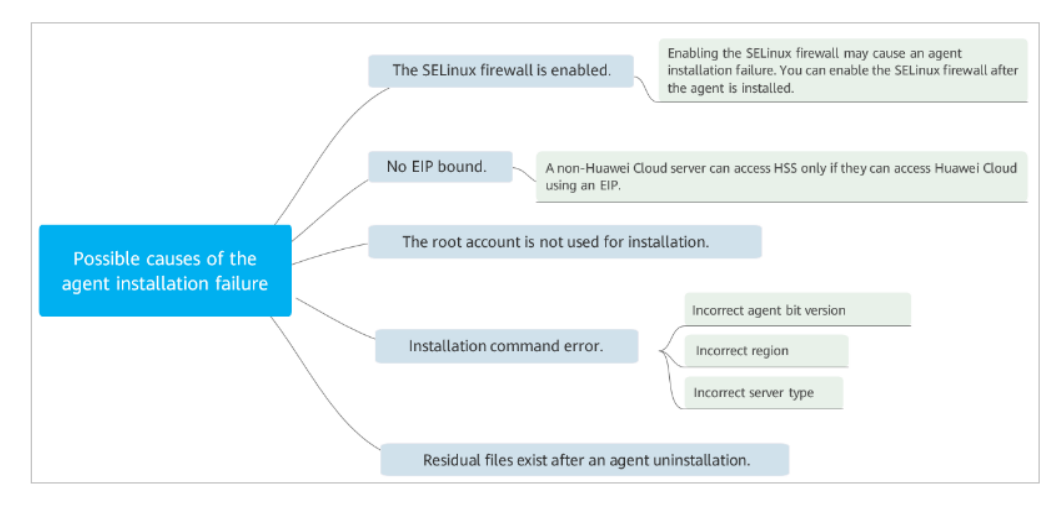

#### **Solution**

- **Step 1** Check whether the SELinux firewall of the server is disabled.
	- If it is, go to the next step.
	- If it is not, disable it and install the agent again.
- **Step 2** Check whether there is an EIP bound to the server.
	- If yes, go to the next step.
	- If there is not, bind an EIP to the server and reinstall the agent.
- **Step 3** Check whether the installation command is suitable for the server region and OS.
	- 1. Switch to the server region.
	- 2. Copy the installation commands suitable for your server OS.
		- Run 32-bit installation commands on a 32-bit server.
		- Run 64-bit installation commands on a 64-bit server.
	- If yes, go to the next step.
	- If the commands you used are incorrect, install the agent again with correct ones.
- **Step 4** Check whether the installation was performed by user **root**.
	- If yes, go to the next step.
	- If it was not, install the agent again as user **root**.
- **Step 5** Check whether the DNS of the server can resolve the domain name for downloading the agent.
	- 1. Run the following command to check the parsing result:
		- Linux server: **ping -c 1 hss-agent.region code.myhuaweicloud.com**
		- Windows server: **ping -n 1 hss-agent.region code.myhuaweicloud.com**

#### $\Box$  Note

Each region has a unique region code. For details about the region code, see **[Regions and Endpoints](https://developer.huaweicloud.com/intl/en-us/endpoint)**.

Take **CN North-Beijing1** as an example. The complete command is as follows: ping -c 1 hss-agent.cn-north-1.myhuaweicloud.com

- 2. Check the command execution result.
	- If the resolved IP address is displayed, the DNS resolution is normal. Go to the step **6**.
	- If **name or service not known** is displayed or no IP address is resolved, the DNS resolution fails. The agent package can only be downloaded over an intranet connection. Ensure you have configured a private DNS server before downloading it. For more information, see **[Changing the](https://support.huaweicloud.com/intl/en-us/vpc_faq/vpc_faq_0105.html#section2) [DNS Server Address of an ECS](https://support.huaweicloud.com/intl/en-us/vpc_faq/vpc_faq_0105.html#section2)** and **[Private DNS Server Address of](https://support.huaweicloud.com/intl/en-us/dns_faq/dns_faq_002.html) [Huawei Cloud](https://support.huaweicloud.com/intl/en-us/dns_faq/dns_faq_002.html)**.

**Step 6 [Uninstall the agent](#page-16-0)** as user **root** and forcibly install it.

- If the installation is successful, no further action is required.
- If the installation fails, contact technical support.

**----End**

## <span id="page-21-0"></span>**2.6 How Do I Fix an Abnormal Agent?**

Your agent is probably abnormal if it is in **Not installed** or **Offline** state. Agent statuses and their meaning are as follows:

- **Uninstalled**: No agent has been installed on the server, or the agent has been installed but not started.
- **Offline**: The communication between the agent and the server is abnormal. The agent on the server has been deleted, or a non-Huawei Cloud server is offline.
- **Online**: The agent on the server is running properly.

#### **Possible Causes**

- The agent status on the console is not updated. The agent status has not been updated. After the agent is installed, it takes 5 to 10 minutes for the console to update its status.
- OS version not supported. For details, see **[Supported OSs](https://support.huaweicloud.com/intl/en-us/productdesc-hss2.0/hss_01_0137.html#section2)**.
- The network is faulty.

The agent or the cloud protection center is abnormal. For example, the NIC is faulty, the IP address changes, or the bandwidth is low.

- The server memory is insufficient.
- The agent process is abnormal.

#### **Solution**

- **Step 1** Check whether the agent status remains **Offline** on the console for more than 10 minutes after the agent was installed.
	- If yes, go to **2**.
	- If no, wait until the agent goes online. No further action is required. After the agent was installed, it takes 5 to 10 minutes for the console to update its status.
- **Step 2** Check whether your server OS is within the scope of support in **[Supported OSs](https://support.huaweicloud.com/intl/en-us/productdesc-hss2.0/hss_01_0137.html#section2)**.
	- If yes, go to **3**.
	- If no, the HSS agent cannot be installed or run on your server. Upgrade the OS to a version supported by HSS and try again.
- **Step 3** Check whether the server network is normal.
	- If yes, go to **[4](#page-22-0)**.
	- If no, ensure the security group of your server allows access to port 10180 of the 100.125.0.0/16 CIDR block in the outbound direction and the server can access the network. After the server can access the network, check the agent status.

#### **Step 4** Check whether the available memory of the server is greater than 300 MB.

- <span id="page-22-0"></span>● If yes, go to **5**.
- If no, the agent will go offline due to insufficient server memory. After the capacity expansion is complete, the agent will go online again.

**Step 5** Restart the agent process.

- **Windows** 
	- a. Log in to the server as user **administrator**.
	- b. Open the Task Manager.
	- c. On the **Services** tab page, select **HostGuard**.
	- d. Right-click the service and choose **Restart**.
- **Linux**

Run the following command in the CLI as user **root** to restart the agent:

**service hostguard restart**

If the following information is displayed, the restart is successful: root@HSS-Ubuntu32:~#service hostguard restart Stopping Hostguard... Hostguard stopped Hostguard restarting... Hostguard is running

After the process is restarted, wait for about 2 minutes.

- If the agent status is **Online**, no further action is required.
- If the agent status is still **Not installed** or **Offline**, uninstall the agent and install it again.

**----End**

## **2.7 What Is the Default Agent Installation Path?**

The agent installation paths on servers running the Linux or Windows OS cannot be customized. **Table 2-1** describes the default paths.

| <b>OS</b> | <b>Default Installation Path</b> |  |  |
|-----------|----------------------------------|--|--|
| Linux     | /usr/local/hostguard/            |  |  |
| Windows   | C:\Program Files\HostGuard       |  |  |

**Table 2-1** Default agent installation paths

## **2.8 How Many CPU and Memory Resources Are Occupied by the Agent When It Performs Scans?**

HSS uses lightweight agents, which occupy only a few resources and do not affect your services.

The CPU and memory usage is as follows.

#### **Maximum CPU Usage**

A running agent occupies a maximum of 20% of a vCPU. The actual usage depends on your server specifications. For details, see **[Resource Usage of](#page-24-0) Different [Specifications While the Agent Is Running](#page-24-0)**.

If the CPU usage exceeds 20% of a vCPU, the agent will automatically reduce CPU usage, spending more time on scans. This does not affect your services. If the CPU usage exceeds 25% of a vCPU, the agent will be automatically restarted.

#### $\Box$  Note

- The agent is scheduled to scan your servers from 00:00 to 04:00 every day. It does not affect the normal running of the server system.
- If an agent is performing a virus scan task, the virus scan program occupies an extra part of the CPU. The CPU usage cannot exceed 30% of the multi-core CPU. For details about virus scan, see **[Virus Scan](https://support.huaweicloud.com/intl/en-us/usermanual-hss2.0/hss_01_0583.html)**.

#### **Peak Memory Usage**

A running agent occupies about **500 MB** memory. If the agent memory usage exceeds the maximum memory limit **500 MB**, the agent will be automatically restarted within 5 minutes.

#### $M$  Note

If an agent is performing a virus scan task, the average memory usage is **800 MB**. For details about virus scan, see **[Virus Scan](https://support.huaweicloud.com/intl/en-us/usermanual-hss2.0/hss_01_0583.html)**.

If the available memory of the server is less than 50 MB, the agent switches to the **Silent** state. If the agent memory usage exceeds the threshold and the agent restarts for 10 times within half an hour, the agent status changes to **No Load**. If the agent restarts for 15 times within one hour, the agent status changes to **Silent**. The statuses are described as follows:

- No Load: All protection functions of the agent are disabled. You can upgrade or uninstall the agent on the console.
- Silent: All protection functions of the agent are disabled. You cannot upgrade or uninstall the agent on the console.

You can view the **run\_mode** field in the **conf/framework.conf** file to check the agent background status.

You can perform the following operations to restore the agent to the normal state:

#### $\Box$  Note

If you have enabled the self-protection policy, disable it before performing the following operations. For details, see **[Disabling HSS Self-Protection](#page-146-0)**.

1. (Optional) Expand the server capacity.

Perform this operation only when the available memory of the server is less than 50 MB.

- 2. Modify the **conf/framework.conf** file in the agent installation directory and change the mode after the colon (:) of run\_mode to normal.
- 3. Perform the following operations to delete the file that records the number of restart times.
- <span id="page-24-0"></span>– Linux: Run the **rm -f /usr/local/hostguard/run/restart.conf** command.
- Windows: Find **C:\Program Files\HostGuard\run\restart.conf** and delete it.
- 4. Perform the following operations to restart the agent.
	- Linux: Run the **service hostguard restart** command.
	- Windows:
		- The agent version is 4.0.17 or earlier.
			- 1) Log in to the server as user **administrator**.
			- 2) Open the Windows Task Manager, choose **Services**.
			- 3) Right-click Hostwatch and choose **Stop**. After the status changes to **Stopped**, go to **Step 4**.
			- 4) Right-click Hostguard in and choose **Stop**.
			- 5) Right-click Hostwatch and choose **Start**.

After Hostwatch is started, Hostguard is automatically started.

- The agent version is 4.0.18 or later.
	- 1) Log in to the server as user **administrator**.
	- 2) Open the command-line interface (CLI). Run the following commands in sequence to stop the service:

#### **sc control hostwatch 198**

#### **sc control hostguard 198**

As shown in the **Figure 2-1**, the **sp\_state.conf** file is not generated on the server with self-protection enabled.

#### **Figure 2-1** Stopping the service

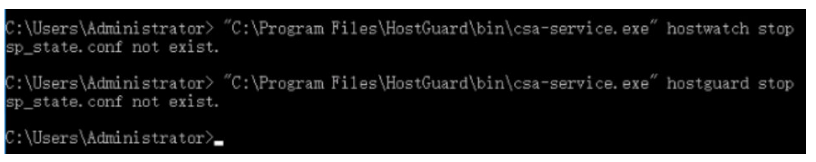

- 3) Open the Windows Task Manager, choose **Services**.
- 4) Right-click Hostwatch and choose **Start**.

After Hostwatch is started, Hostguard is automatically started.

#### **Resource Usage of Different Specifications While the Agent Is Running**

The following table describes the CPU and memory usage of different specifications when the agent is running.

| <b>vCPUs</b> | Max. CPU<br><b>Usage of</b><br>Agent | <b>Memory</b><br><b>Usage During</b><br><b>Virus Scan</b><br>(Peak Value) | Max.<br><b>Memory</b><br><b>Usage</b> | <b>Memory</b><br><b>Usage During</b><br><b>Virus Scan</b><br>(Average<br>Value) |  |
|--------------|--------------------------------------|---------------------------------------------------------------------------|---------------------------------------|---------------------------------------------------------------------------------|--|
| 1 vCPU       | 20%                                  | 50%                                                                       | 500 MB                                | 800 MB                                                                          |  |
| 2 vCPUs      | 10%                                  | 40%                                                                       | 500 MB                                | 800 MB                                                                          |  |
| 4 vCPUs      | 5%                                   | 35%                                                                       | 500 MB                                | 800 MB                                                                          |  |
| 8 vCPUs      | 2.5%                                 | 32.5%                                                                     | 500 MB                                | 800 MB                                                                          |  |
| 12 vCPUs     | About 1.67%                          | About 31.67%                                                              | 500 MB                                | 800 MB                                                                          |  |
| 16 vCPUs     | About 1.25%                          | About 31.25%                                                              | 500 MB                                | 800 MB                                                                          |  |
| 24 vCPUs     | About 0.84%                          | About 30.84%                                                              | 500 MB                                | 800 MB                                                                          |  |
| 32 vCPUs     | About 0.63%                          | About 30.63%                                                              | 500 MB                                | 800 MB                                                                          |  |
| 48 vCPUs     | About 0.42%                          | About 30.42%                                                              | 500 MB                                | 800 MB                                                                          |  |
| 60 vCPUs     | About 0.34%                          | About 30.34%                                                              | 500 MB                                | 800 MB                                                                          |  |
| 64 vCPUs     | About 0.32%                          | About 30.32%                                                              | 500 MB                                | 800 MB                                                                          |  |

<span id="page-25-0"></span>**Table 2-2** Resource usage of the agent

## **2.9 Do WTP and HSS Use the Same Agent?**

Yes.

All HSS editions can use the same agent installed on a server.

## **2.10 How Do I View Servers Where No Agents Have Been Installed?**

- **Step 1 [Log in to the management console](https://console-intl.huaweicloud.com/?locale=en-us)**.
- **Step 2** In the upper left corner of the page, select a region, click  $\equiv$ , and choose **Security & Compliance** > **HSS**.
- **Step 3** In the navigation pane, choose **Installation & Configuration**. Click the **Agents** tab.
- **Step 4** Click the value of **Servers Without Agents** area to filter the servers that have not installed agents.

Possible agent statuses are:

- Not installed: The agent has not been installed or successfully started.
- **Online**: The agent is running properly.

<span id="page-26-0"></span>● **Offline**: The communication between the agent and the HSS server is abnormal, and HSS cannot protect your servers.

Click **Offline Cause** to view the possible causes.

**----End**

## **2.11 What Can I Do If the Agent Status Is Still "Not installed" After Installation?**

#### **Precautions**

On a server, you only need to install the agent once.

After the installation, you are advised to restart the servers before enabling HSS and binding quotas.

#### **Possible Cause**

Now both the HSS (New) and HSS (Old) consoles are in use. The agent and protection statuses of a server can be properly displayed on only one of the consoles.

For example, if you have installed the agent on server A on the old console and try installing it again on the new console, a message will be displayed indicating the installation has succeeded, but the installation status on the new console will still be **Not installed**.

#### **Solution**

Use only one console. Do not switch between the old and new consoles.

You can **[upgrade the agent](https://support.huaweicloud.com/intl/en-us/usermanual-hss2.0/hss_01_0462.html)** to use HSS (New). The upgrade is free of charge and does not affect services.

#### $\Box$  Note

HSS (New) provides stronger ransomware protection and added application protection capabilities, which are not available in the old version. You are advised to use the new version.

## **2.12 How Do I Upgrade the Agent?**

You can upgrade the HSS agent from 1.0 to 2.0 on the HSS (Old) console. After the upgrade, you can view and manage the protection status on the HSS (New) console. HSS (Old) will stop detection and protection.

#### **Checking the Agent Upgrade Status**

Go to the HSS (Old) console and check the agent status.

#### **Step 1 [Log in to the management console](https://console-intl.huaweicloud.com/?locale=en-us)**.

- <span id="page-27-0"></span>**Step 2** In the upper left corner of the page, select a region, click  $\equiv$ , and choose **Security and Compliance** > HSS. The HSS (Old) page is displayed.
- **Step 3** In the upgrade notice that is displayed, click the **service list** link to go to the **Servers** tab of the HSS (Old) console.
- **Step 4** Check the agent statuses of all the servers. If the **Agent Status** is **Upgraded**, the agent has been upgraded.

If the status is **Online**, you can **upgrade** the agent.

**Figure 2-2** Checking the agent status

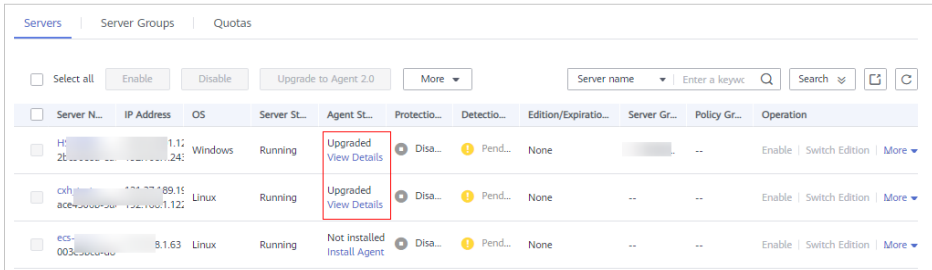

**Step 5** Click **View Details** to go to the HSS (New) console and check the server status.

**----End**

#### **Upgrade Prerequisites**

- The **Agent Status** of a server is **Online**.
- You are on the HSS (Old) console.

#### **Precautions**

- Agent upgrade is free of charge.
- The upgrade does not affect the workloads on your cloud servers.
- After the upgrade, the billing stops on the old console and starts on the new console.
- After the upgrade, you need to switch to HSS (New) to view the protection status of ECSs. HSS (Old) will stop protection.

#### $\Box$  Note

- Currently, HSS is available in the following regions: CN South-Guangzhou, CN-Hong Kong, AP-Bangkok, and AP-Singapore.
- On the HSS (New) console, you can click **Back to Old Console** in the upper left corner to switch to the HSS (Old) console.
- After the upgrade, you can enable enhanced ransomware prevention.
- After the upgrade, the new agent will be more secure, stable, and reliable.

#### **Upgrading to Agent 2.0 on the Console**

#### **Step 1 [Log in to the management console](https://console-intl.huaweicloud.com/?locale=en-us)**.

- **Step 2** In the upper left corner of the page, select a region, click  $\equiv$ , and choose **Security and Compliance** > HSS. The HSS page is displayed.
- **Step 3** In the upgrade notice that is displayed, click the **service list** link to go to the **Servers** tab of the HSS (Old) console.

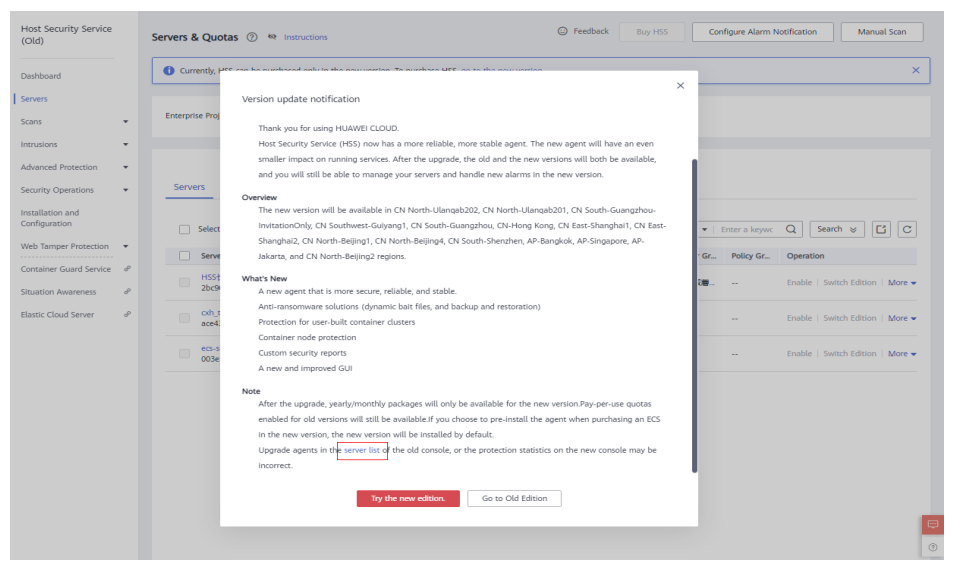

**Figure 2-3** Going to the server list to upgrade the agent

**Step 4** Select servers and click **Upgrade to Agent 2.0**.

#### $\Box$  Note

- Select one or more servers whose **Agent Status** is **Online**.
- If the WTP edition has been enabled for a server, go to the **Web Tamper Protection** page and disable the WTP edition. Otherwise, the server cannot be selected for agent upgrade.
- **Step 5** In the dialog box, confirm the server information and click **OK**. The platform automatically performs the upgrade.
- **Step 6** Check the upgrade status in the server list in **[step 3](#page-27-0)**. If the agent status is **Upgraded**, the upgrade has succeeded.

#### $\Box$  Note

● If the agent upgrade fails or the agent status is **Not installed** after successful installation, troubleshoot the problem by referring to the **[FAQ](https://support.huaweicloud.com/intl/en-us/hss2.0_faq/hss_01_0409.html)**.

**Figure 2-4** Checking the agent status

| Servers |                                          | Server Groups                                                     | Quotas                    |           |                                 |                |                                                                       |                   |             |           |                         |                                                     |
|---------|------------------------------------------|-------------------------------------------------------------------|---------------------------|-----------|---------------------------------|----------------|-----------------------------------------------------------------------|-------------------|-------------|-----------|-------------------------|-----------------------------------------------------|
| п       | Select all                               | Enable                                                            | <b>Disable</b>            |           | Upgrade to Agent 2.0            | More $\mathbf$ |                                                                       |                   | Server name |           | $\bullet$ Enter a keywo | <b>B</b><br>Search $\approx$<br>$\overline{c}$<br>Q |
|         | Server N                                 | <b>IP Address</b>                                                 | <b>OS</b>                 | Server St | Agent St                        | Protectio      | Detectio                                                              | Edition/Expiratio |             | Server Gr | Policy Gr               | Operation                                           |
| $\Box$  | H.                                       |                                                                   | $\frac{1.12}{24}$ Windows | Running   | Upgraded<br><b>View Details</b> | $\bullet$      | Disa • Pend None                                                      |                   |             |           | $\sim$                  | Enable   Switch Edition   More -                    |
|         |                                          | oth 11 million 124 million 189.19<br>acessous-sur-reservoid 1.122 | Linux                     | Running   | Upgraded<br>View Details        | ۰              | Disa • Pend None                                                      |                   |             | $\sim$    | $\sim$                  | Enable   Switch Edition   More =                    |
|         | $\text{ecs}_{\text{max}}$<br>003concurso | 8.1.63 Linux                                                      |                           | Running   |                                 |                | Not installed<br><b>O</b> Disa<br><b>O</b> Pend None<br>Install Agent |                   |             | $\sim$    | $\sim$                  | Enable   Switch Edition   More -                    |

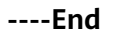

#### **Manually Upgrading to Agent 2.0 on a Windows Server**

If the agent fails to be upgraded to 2.0 for your Windows server on the console, you can manually upgrade it.

- **Step 1** Remotely log in to the Windows server where agent 2.0 is to be upgraded.
- **Step 2** Go to **C:\Program Files (x86)\HostGuard** on the Windows server.
- **Step 3** Delete the **PkgConfMgr.exe** file.

#### $\wedge$  CAUTION

If you authorize agent 1.0 to enable the firewall when enabling HSS (Old), agent 1.0 will add rules that allow all the inbound and outbound traffic (**hostguard\_AllowAnyIn** and **hostguard\_AllowAnyOut**), which protects your workloads from being affected by the firewall. If agent 1.0 is uninstalled, the rules will be deleted, and the network access of your workloads will be blocked unless you create a bypass rule for the workloads. To solve this problem, delete the **PkgConfMgr.exe** file, so that the rules will not be deleted with agent uninstallation.

- **Step 4** Double-click the **unins000.exe** file to uninstall agent 1.0.
- **Step 5** In the **HostGuard Uninstall** dialog box, click **Yes** to delete HostGuard and all its components.
- **Step 6** (Optional) Restart the server.
	- If you have enabled WTP, you need to restart the server after uninstalling agent 1.0. In the **HostGuard Uninstall** dialog box, click **Yes** to restart the server.
	- If you have not enabled WTP, you do not need to restart the server. In the **HostGuard Uninstall** dialog box, click **No** to skip server restart.
- **Step 7** Verify the uninstallation. If the **C:\Program Files (x86)\HostGuard** directory is not found on the Windows server, agent 1.0 has been uninstalled.

**Step 8 [Log in to the management console](https://console-intl.huaweicloud.com/?locale=en-us)**.

- **Step 9** In the upper left corner of the page, select a region, click  $\equiv$ , and choose **Security and Compliance** > HSS. The HSS (New) page is displayed.
- **Step 10** In the navigation pane, choose **Installation & Configuration** and click the **Agents** tab.
- **Step 11** On the agent management page, click **Add Asset from Other Cloud**.
- **Step 12** In the displayed slide-out panel, copy the agent download link suitable for your system architecture and OS.
- **Step 13** On the Windows server where agent 2.0 is to be installed, use Internet Explorer to download the agent installation package from the copied agent download address and decompress it.
- **Step 14** Run the agent 2.0 installation program as an administrator.

Select a server type on the **Select host type** page.

- Huawei Cloud server: Select **Huawei Cloud Host**.
- Non-Huawei Cloud server: Select **Other Cloud Host**.

Copy the Org ID from the agent installation guide, as shown in **Figure 2-5**. Enter the Org ID in the prompt box of the installation program, and then install the agent as prompted.

#### **NOTICE**

Ensure Org ID is correct. Otherwise, the agent status may be displayed as **Not installed** even if the installation succeeded.

**Figure 2-5** Obtaining the Org ID (for a non-Huawei Cloud server)

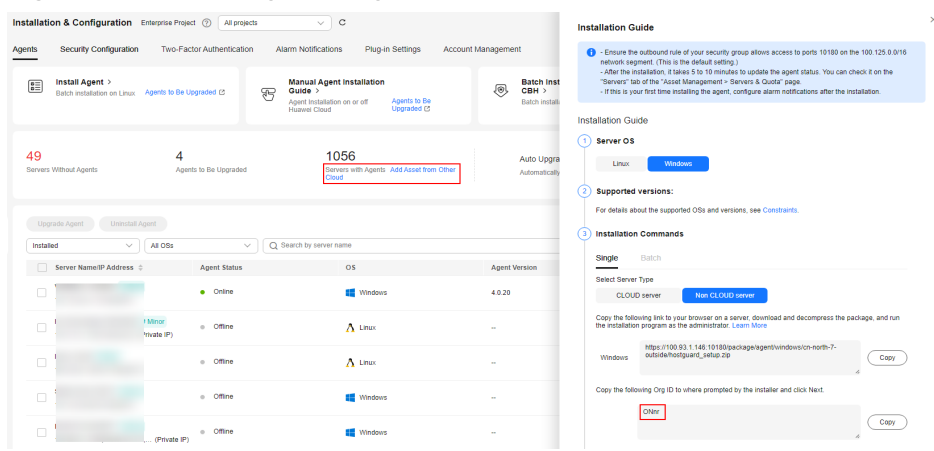

**Step 15** Check the **HostGuard.exe** and **HostWatch.exe** processes in the Windows Task Manager.

If both processes exist, the agent has been installed.

**Step 16** It takes 3 to 5 minutes for the console to update the agent status after agent installation.

**----End**

#### **Manually Upgrading to Agent 2.0 on a Linux Server**

If the agent fails to be upgraded to 2.0 for your Linux server on the console, you can manually upgrade it.

- **Step 1** Remotely log in to the Linux server where agent 2.0 is to be upgraded.
- **Step 2** If agent 1.0 has been installed, run one of the following commands to uninstall it.

#### $\Box$  note

Do not run the uninstallation command in the **/usr/local/hostguard/** directory. You can run the uninstallation command in any other directory.

- For EulerOS, CentOS, SUSE, and Red Hat, or other OSs that support RPM installation, run the **rpm -e hostguard;** command.
- For Ubuntu, Debian, and other OSs that support DEB installation, run the **dpkg -P hostguard;** command.
- **Step 3** Verify the uninstallation. If the **/usr/local/hostguard/** directory is not found on the Linux server, agent 1.0 has been uninstalled.
- **Step 4 [Log in to the management console](https://console-intl.huaweicloud.com/?locale=en-us)**.
- **Step 5** In the upper left corner of the page, select a region, click

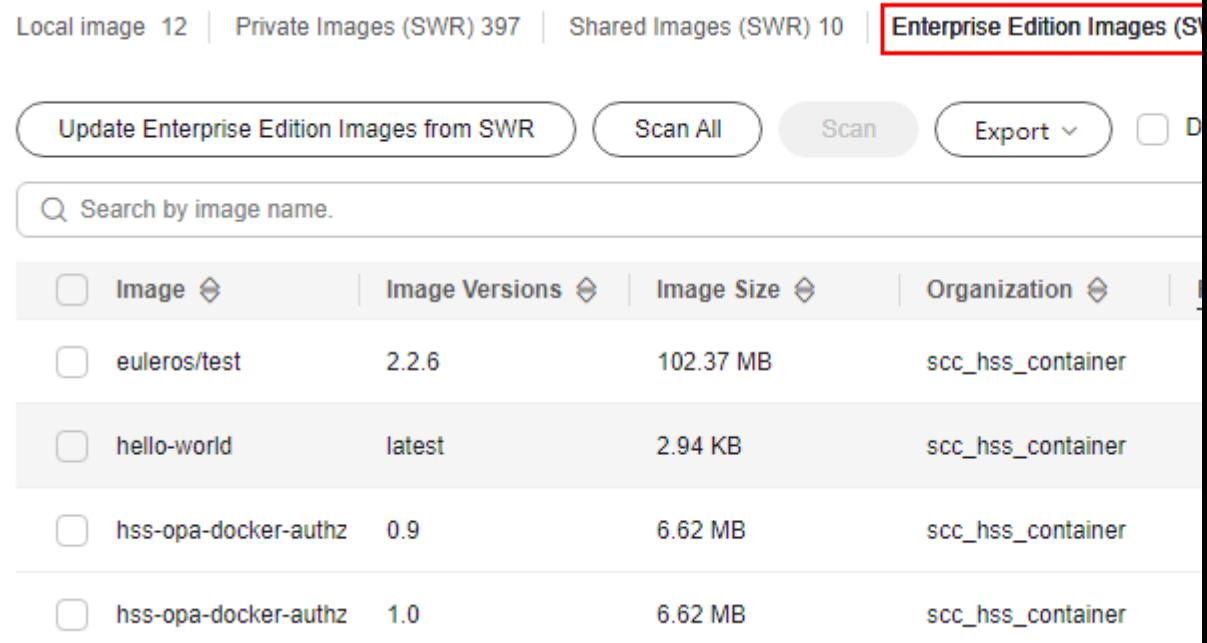

, and choose **Security and Compliance** > HSS. The HSS (New) page is displayed.

- **Step 6** In the navigation pane, choose **Installation & Configuration** > **Agents**.
- **Step 7** On the agent management page, click **Add Asset from Other Cloud**.
- **Step 8** In the displayed slide-out panel, copy the agent installation link suitable for your system architecture and OS.
- **Step 9** On the Linux server, run the installation command obtained in the previous step as the **root** user to install agent 2.0.

<span id="page-32-0"></span>If the command output shown in **Installation completed** is displayed, the agent 2.0 is successfully installed.

**Figure 2-6** Installation completed

| Preparing                            |  |
|--------------------------------------|--|
| Updating $\angle$ installing         |  |
| $1:$ hostquard-3.2.8-1               |  |
| hostquard starting                   |  |
| memory cgroup is disabled            |  |
| uour agent is in normal mod.         |  |
| hostwatch is running                 |  |
| hostquard is running with normal mod |  |
| Hostquard is running                 |  |
| Hostquard installed.                 |  |
|                                      |  |

**Step 10** Run the **service hostguard status** command to check the running status of the agent.

> If the command output shown in **Agent running properly** is displayed, the agent is running properly.

**Figure 2-7** Agent running properly

| your agent is in normal mod. |  |  |                                      |  |
|------------------------------|--|--|--------------------------------------|--|
| hostwatch is running         |  |  |                                      |  |
|                              |  |  | hostguard is running with normal mod |  |

**Step 11** It takes 3 to 5 minutes for the console to update the agent status after agent installation.

**----End**

## **2.13 What Do I Do If the HSS Upgrade Fails?**

#### **About the Upgrade**

- Servers are displayed on both the old and new console of HSS, regardless of whether their agents have been upgraded. The server statuses are properly displayed on the console that you are using.
- Agent upgrade is free of charge.
- Before the upgrade, ensure the **Agent Status** is **Online**.
- The upgrade does not affect the workloads on your cloud servers.
- After the upgrade, the billing stops on the old console and starts on the new console.
- After the upgrade, your servers will be protected by HSS (New).

#### **How the Agent Is Upgraded**

After you start agent upgrade on the HSS console, the system automatically uninstalls agent 1.0 and then installs agent 2.0.

- On the old console, agent statuses during the upgrade are as follows:
	- **Upgraded**: The agent has been upgraded. You can go to the HSS (New) console to check the protection status.
- **Upgrading**: The agent is being upgraded.
- **Upgrade failed**: The agent failed to be upgraded.
- On the new console, agent statuses during the upgrade are as follows:
	- **Uninstalled**: The target server has not installed an agent on the new console.
	- **Online**: The agent is running properly.
	- **Offline**: The agent communication is abnormal.

#### **Possible Causes**

#### $\Box$  note

After the automatic upgrade is complete, it takes 5 to 10 minutes for the agent status to be refreshed.

Possible causes for abnormal agent statuses are as follows:

- 1. DNS resolution failure. The agent can be upgraded only through the intranet DNS resolution. Ensure the private DNS server address is correct.
- 2. Access to port 10180 is restricted. The agent upgrade requires accessed to port 10180.
- 3. The available memory of the server is insufficient. The agent upgrade occupies certain memory. If the available memory is less than 300 MB, the upgrade will be affected.
- 4. Failed to obtain the metadata. To upgrade the agent, you need to obtain the ID, name, and region of the server.

#### **Locating and Fixing the Problem**

#### **DNS Resolution Failure**

- Troubleshooting Procedure
	- i. Use a remote management tool, such as SecureFX or WinSCP, to log in to the server.
	- ii. Run the following command to check the private DNS address of the server:

cat /etc/resolv.conf

- iii. Make a note of the DNS address and region of the server and check whether they are correct. For details, see **[Private DNS Server](https://support.huaweicloud.com/intl/en-us/dns_faq/dns_faq_002.html) [Address](https://support.huaweicloud.com/intl/en-us/dns_faq/dns_faq_002.html)**.
- iv. If your region and DNS server address match, the problem was not caused by DNS resolution. In this case, check for other causes. If your region and DNS server address do not match, the problem was caused by a DNS resolution failure.
- Solution

Check whether your services will be affected if the private DNS server address configured on the server is changed.

■ If your services will not be affected by the address change, correct the private DNS server address and retry the upgrade. For details, see **[Changing the Private DNS Server Address](https://support.huaweicloud.com/intl/en-us/dns_faq/dns_faq_005.html#section1)**.

- If your services will be affected by the address change, create the mapping between your server name and the current IP address, and retry the upgrade. Perform the following steps:
	- 1) Log in to your cloud server.
	- 2) Run the following command to switch to user **root**: **sudo su -**
	- 3) Run the following command to edit the **hosts** configuration file: **vi /etc/hosts**
	- 4) Press **i** to enter the editing mode.
	- 5) Add statements in the following format: Private IP address Hostname [Example] 192.168.0.1 hostname01 192.168.0.2 hostname02
	- 6) Press **Esc** to exit the editing mode.
	- 7) Run the following command to save the configuration and exit: **:wq**

#### **Restricted Access to Port 10180**

Ensure the server where the agent is to be installed or upgraded can communicate with the network segment. The security group of your server must allow outbound access to port 10180 on the 100.125.X.X/16 network segment.

- Troubleshooting Procedure
	- i. In the upper left corner of the page, select a region, click  $=$  , and choose **Compute** > **Elastic Cloud Server**.
	- ii. Click the name of the server. On the server details page that is displayed, click the **Security Groups** tab.
	- iii. Click the **Outbound Rules** tab and check whether port 10180 is specified in the deny policy.
		- 1) If it is not specified, the problem was not caused by port access restriction.
		- 2) If it is specified, the problem was caused by port access restriction.
- **Solution**

Allow access to the port. For details, see step 8 in **[Configuring Security](https://support.huaweicloud.com/intl/en-us/usermanual-ecs/en-us_topic_0030878383.html) [Group Rules](https://support.huaweicloud.com/intl/en-us/usermanual-ecs/en-us_topic_0030878383.html)**.

#### ● **The available memory is insufficient.**

- Troubleshooting Procedure
	- **Linux** 
		- 1) Use a remote management tool, such as SecureFX or WinSCP, to log in to the server.
		- 2) Run the following command to check the memory usage of the server:

free -m

<span id="page-35-0"></span>3) Check the value of **free** in the command output, as shown in **Figure 2-8**.

If the value of **available** is smaller than 300, the memory is insufficient.

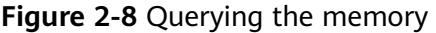

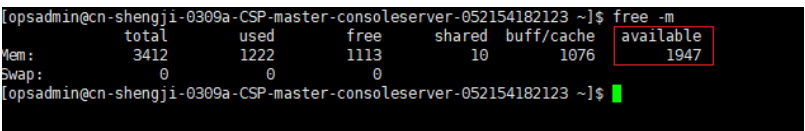

- **Windows** 
	- 1) Use a remote management tool, such as mstsc and RDP, to log in to the server.
	- 2) Open the Task Manager.
	- 3) Choose **Performance** > **Memory**, and view the available memory on the **Memory** page.

If the available memory is less than 300 MB, the memory is insufficient.

- **Solution** 
	- Close the applications with high memory usage.
	- Expand the memory and then retry the installation. For details about how to expand the memory capacity, see **[General Operations for](https://support.huaweicloud.com/intl/en-us/usermanual-ecs/en-us_topic_0013771092.html) [Modifying Specifications](https://support.huaweicloud.com/intl/en-us/usermanual-ecs/en-us_topic_0013771092.html)**.
- **Failure to Obtain Metadata** 
	- Troubleshooting Procedure

For details about how to check whether metadata can be obtained, see **[Obtaining Metadata](https://support.huaweicloud.com/intl/en-us/usermanual-ecs/ecs_03_0166.html#section4)**.

**Solution** 

Set the route to 169.254.169.254. For details, see **[Why Can't My Linux](https://support.huaweicloud.com/intl/en-us/ecs_faq/ecs_faq_1321.html) [ECS Obtain Metadata?](https://support.huaweicloud.com/intl/en-us/ecs_faq/ecs_faq_1321.html)**

## **2.14 What If I Do Not Upgrade from the HSS (Old) to the HSS (New) Version?**

The HSS (Old) can still work properly, until it is completely replaced by the HSS (New) version.

#### **Why You Need to Upgrade to HSS (New)**

- In the future, the HSS (New) version will replace the HSS (Old) version, which will be brought offline after the replacement.
- The HSS (New) version provides new features and enhances existing features, as described in the following table.
| <b>Feature</b>                                | <b>Description</b>                                                                                                    | <b>Type</b> |
|-----------------------------------------------|----------------------------------------------------------------------------------------------------|-------------|
| Free scan<br>on<br>unprotect<br>ed<br>servers | HSS periodically scans your unprotected servers<br>and provides reports for you to check online.                                                                                                    | <b>New</b>  |
| Asset<br>fingerprin<br>t<br>manage<br>ment    | HSS deeply scans assets on servers and<br>classifies the assets into different types, such as<br>accounts, ports, processes, web directories, and<br>software information; and display statistics<br>about these types.                                                                                                    | <b>New</b>  |
| Asset<br>importan<br>ce                       | You can configure asset importance for your<br>servers and perform operations on them in<br>batches, including but not limited to deploying<br>policies, enabling or disabling protection,<br>assigning groups, and installing agents. For<br>details, see Configuring Asset Importance.                                                                                                 | <b>New</b>  |
| Applicati<br>on<br>vulnerabil<br>ities        | HSS scans for vulnerabilities in web services,<br>web frameworks, websites, middleware, and<br>kernel modules. For more information, see<br><b>Viewing Details of a Vulnerability.</b>                                                                                                    | <b>New</b>  |
| <b>Baseline</b><br>report<br>export           | You can filter and export the check results of<br>baseline configurations and common weak<br>passwords.                                                                                                    | <b>New</b>  |
| Applicati<br>on<br>protectio<br>n             | To protect running applications, you simply<br>need to add probes to these applications,<br>without having to modify application files.<br>Detectable risks include but are not limited to<br>SQL injections, command injections,<br>deserialization input, file traversal, and JSP<br>execution of OS commands. For more<br>information, see Enabling Application<br><b>Protection.</b> | <b>New</b>  |
| Agent<br>installati<br>on                     | You can install agents in batches in a few clicks.<br>For more information, see Batch Installing<br><b>Agents.</b>                                                                                                    | <b>New</b>  |
| Protectio<br>n quota<br>manage<br>ment        | You can directly upgrade an earlier version to a<br>later version. For more information, see<br><b>Protection Quota Management.</b>                                                                                                    | <b>New</b>  |
| <b>Baseline</b><br>check                      | You can select baseline check items to assess<br>whether your system meets compliance<br>requirements. For more information, see<br><b>Managing Baseline Check Policies.</b>                                                                                                    | <b>New</b>  |

**Table 2-3** Main changes in the HSS (New) version

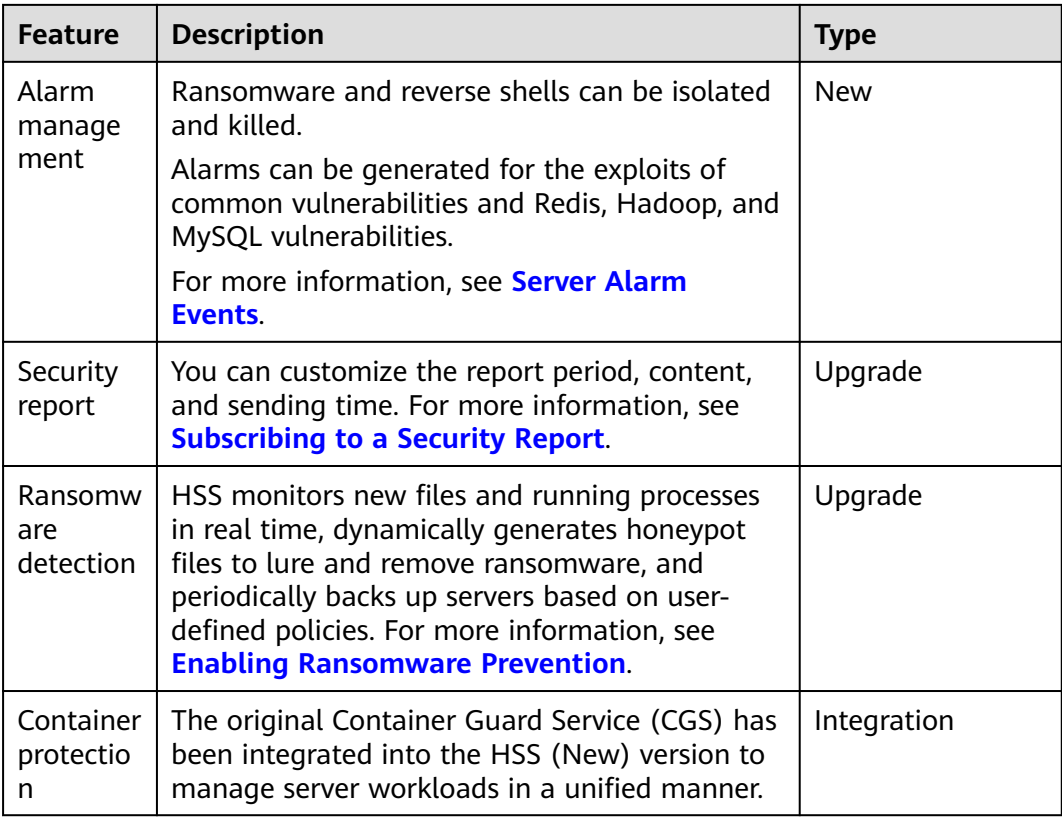

# **2.15 What Addresses Do Huawei Cloud ECSs Access After the Agent Is Installed?**

**[Table 2-4](#page-38-0)** describes the devices, IP addresses, and ports that Huawei Cloud ECSs usually access after the agent is installed.

| <b>Sour</b><br>ce<br>Devi<br>ce          | Sour<br>ce IP                                    | S<br>O<br>u<br>rc<br>e<br>P<br>$\mathbf{o}$<br>rt | <b>Dest</b><br>inati<br>on<br>Devi<br>ce | <b>Target</b><br><b>IP</b>                                                           | <b>Des</b><br>tin<br>ati<br>on<br>Por<br>t<br>(Lis<br>ten<br>ing<br>$\mathcal Y$ | P<br>r<br>$\mathbf{o}$<br>t<br>$\mathbf{o}$<br>$\mathbf{C}$<br>$\mathbf{o}$<br>L | <b>Access</b><br><b>Description</b>                                                                                                    | <b>Remarks</b>                                                                                                    |
|------------------------------------------|--------------------------------------------------|---------------------------------------------------|------------------------------------------|--------------------------------------------------------------------------------------|----------------------------------------------------------------------------------|----------------------------------------------------------------------------------|----------------------------------------------------------------------------------------------------|----------------------------------------------------------------------------------------------------|
| <b>HSS</b><br>Age<br>nt<br>IP<br>of<br>t | Man<br>age<br>ment<br>addr<br>ess<br>the<br>agen | R<br>a<br>n<br>d<br>O<br>m                        | <b>HSS</b><br>serv<br>er                 | <b>HSS</b><br>server-<br>IP <sub>1</sub><br><b>HSS</b><br>server-<br>IP <sub>2</sub> | 101<br>80                                                                        | Τ<br>C<br>P                                                                      | The HSS agent<br>can access HSS<br>server nodes to<br>obtain policies,<br>configurations,<br>and instructions<br>delivered by the<br>server, download<br>agent software<br>packages,<br>upgrade<br>packages, and<br>signature<br>databases,<br>report alarm<br>events, asset<br>fingerprint<br>databases, and<br>baseline check<br>results, and<br>upload<br>suspicious<br>executable<br>program files<br>with user<br>authorization. | The IP address<br>of the HSS<br>server in each<br>region is<br>different. The<br>agent accesses<br>each IP address<br>using a domain<br>name. The<br>format of the<br>domain name is<br>hss-agent.<br>{{REGION_ID}}.<br>myhuaweiclou<br>d.com.REGION<br><b>ID.</b> For details<br>about the<br>domain name<br>of each region,<br>see the<br>installation<br>commands in<br>"Agent<br>Installation<br>Guide". |
|                                          |                                                  |                                                   | Met<br>adat<br>a<br>servi<br>ce<br>node  | IP<br>addres<br>s of<br>the<br>metad<br>ata<br>service<br>node                       | 80                                                                               |                                                                                  | The HSS agent<br>obtains the<br>metadata<br>information of<br>the server where<br>the agent is<br>located,<br>including the<br>UUID,<br>availability_zone,<br>project_id, and<br>enterprise_projec<br>t_id of the ECS.                                                                                                    |                                                                                                    |

<span id="page-38-0"></span>**Table 2-4** IP addresses description

# **2.16 How Do I Use Images to Install Agents in Batches?**

You can use an existing private image to install and deploy an agent on a new server.

#### $\Box$  Note

Do not use existing private images across regions. Otherwise, the agent status will be **Uninstalled**.

For example, if you create a private image in region A and deploy it in region B, after the deployment is complete, the agent status in region B is **Uninstalled**. If you deploy the image in region A, the agent status is **Installed**.

If you need to use an image across regions, install the image, **[uninstall the agent in the](#page-16-0) [original region](#page-16-0)** and clear its information, obtain the agent installation command in the target region, and then run commands to **[install the agent](https://support.huaweicloud.com/intl/en-us/usermanual-hss2.0/hss_01_0233.html)** in the target region.

## **Windows**

Perform the following steps to install Windows agents in batches by using images:

- **Step 1** Purchase a Huawei Cloud ECS. Select the target Windows image. For details, see **[Purchasing an ECS](https://support.huaweicloud.com/intl/en-us/qs-ecs/en-us_topic_0030831985.html)**.
- **Step 2** Install an agent on the ECS you purchased. For details, see **[Installing an Agent on](https://support.huaweicloud.com/intl/en-us/usermanual-hss2.0/hss_01_0235.html) [a Windows Server](https://support.huaweicloud.com/intl/en-us/usermanual-hss2.0/hss_01_0235.html)**.

#### $\cap$  note

Do not enable services or modify configurations other than those required for installing HSS agents.

- **Step 3** Stop the HostGuard process in the Windows Task Manager.
- **Step 4** Stop the ECS and use it to create an image. For details, see **[Creating an Image](https://support.huaweicloud.com/intl/en-us/usermanual-ims/en-us_topic_0013901628.html)**.

#### $\Box$  Note

After stopping the ECS, do not restart it before creating an image. Otherwise, you need to repeat **Step 3**.

**Step 5** Use the created image to install agents on Windows ECSs in batches.

#### $\Box$  Note

The agent status will be automatically refreshed 5 to 10 minutes after the installation succeeded.

**----End**

#### **Linux**

Perform the following steps to install agents on Linux server in batches by using images:

**Step 1** Purchase a Huawei Cloud ECS and select the required Linux image. For details, see **[Purchasing an ECS](https://support.huaweicloud.com/intl/en-us/qs-ecs/en-us_topic_0030831985.html)**.

**Step 2** Install the agent on the purchased ECS. For details, see **[Installing an Agent on](https://support.huaweicloud.com/intl/en-us/usermanual-hss2.0/hss_01_0235.html) [the Linux OS](https://support.huaweicloud.com/intl/en-us/usermanual-hss2.0/hss_01_0235.html)**.

#### $\Box$  note

Do not enable services or modify configurations other than those required for installing HSS agents.

**Step 3** Stop the HSS process on the ECS.

Run the **ps -ef** command to check the PID of the HSS, and then run the **kill -pid** command to stop the hostguard process in the Linux OS.

**Step 4** Stop the ECS and use it to create an image. For details, see **[Creating an Image](https://support.huaweicloud.com/intl/en-us/usermanual-ims/en-us_topic_0013901628.html)**.

 $\Box$  Note

After the ECS is stopped, do not restart it before creating an image. Otherwise, you need to perform steps 3 and 4 again.

**Step 5** Use the created image to install agents on Windows ECSs in batches.

#### $\Box$  note

The agent status will be automatically refreshed 5 to 10 minutes after the installation succeeded.

**----End**

# **2.17 What Do I Do If I Cannot Access the Download Link of the Windows Or Linux Agent?**

#### **Possible Causes**

The link for downloading the agent is a Huawei Cloud private address. Before downloading the agent, you need to configure a Huawei Cloud private DNS address for your server. Otherwise, the server cannot access the link.

### **Solution**

Reconfigure the correct private DNS server address. Resolve the server domain name by using a **[private dns server addresses provided by Huawei Cloud](https://support.huaweicloud.com/intl/en-us/dns_faq/dns_faq_002.html)** and then open the link for downloading the corresponding agent.

# **2.18 What Do I Do If Agent Upgrade Fails and the Message "File replacement failed" Is Displayed?**

## **Symptom**

On the HSS console, choose **Installation & Configuration** and click the **Agents** tab. After the agent is upgraded, the agent upgrade status is **Upgrade failed**. When you hover your cursor over the status, the message "File replacement failed" is displayed.

# **Solution**

HSS agent 3.2.4 or earlier cannot be directly upgraded to the latest version. You need to manually uninstall the old agent and install the latest HSS agent. For details, see:

- 1. **[Uninstalling the Agent](#page-16-0)**
- 2. **[Installing an Agent](https://support.huaweicloud.com/intl/en-us/usermanual-hss2.0/hss_01_0233.html)**

# **2.19 What Can I Do If Agents Failed to Be Installed in Batches and a Message Is Displayed Indicating that the Network Is Disconnected?**

## **Symptom**

On the **Asset Management** > **Servers & Quota** page of the HSS console, the agents failed to be installed on servers in batches using the username and password. A message is displayed indicating that the network is disconnected and the access timed out.

## **Solution**

- 1. Check whether the server status is **Running**.
	- If yes, go to **2** to locate the fault.
	- If no, ensure that the server is running properly, and try again. The agent can be installed only when the server is in the **Running** state.
- 2. Check whether the servers where the agent is to be installed are in the same VPC.
	- If yes, go to **3** to locate the fault.
	- If no, you can use commands to install the agent on servers by referring to **[Installing the Agent on Linux Servers in Batches \(Using the CLI\)](https://support.huaweicloud.com/intl/en-us/usermanual-hss2.0/hss_01_0375.html)**. You can use account and password to install the agent in batches only on servers in the same VPC.
- 3. Check whether the servers where the agent is to be installed use the same account and password.
	- If yes, go to **4** to locate the fault.
	- If no, you can use commands to install the agent on servers by referring to **[Installing the Agent on Linux Servers in Batches \(Using the CLI\)](https://support.huaweicloud.com/intl/en-us/usermanual-hss2.0/hss_01_0375.html)**. You can use account and password to install the agent in batches only on servers that use the same account and password.
- 4. Run the following command to check whether port **10180** on the **100.125.0.0/16** network segment is allowed in the outbound direction of the server security group:

#### **curl -kv https://hss-agent.region code.myhuaweicloud.com:10180**

Each region has a unique region code. For details about the region code, see **[Regions and Endpoints](https://developer.huaweicloud.com/intl/en-us/endpoint)**.

Take **CN North-Beijing1** as an example. The complete command is as follows: **curl -kv https://hss-agent.cn-north-1.myhuaweicloud.com:10180**

- If the ping command is successfully executed, the port **10180** in the **100.125.0.0/16** network segment is allowed. Go to **5** to locate the fault.
- If the page is suspended after the ping command is executed, the port **10180** in the **100.125.0.0/16** network segment is not allowed. For details about how to allow the port, see **[Adding a Security Group Rule](https://support.huaweicloud.com/intl/en-us/usermanual-vpc/en-us_topic_0030969470.html)**.
- 5. Run the following command to check whether the DNS of the server can resolve the domain name for downloading the agent:

#### **ping -c 1 hss-agent.region code.myhuaweicloud.com**

Each region has a unique region code. For details about the region code, see **[Regions and Endpoints](https://developer.huaweicloud.com/intl/en-us/endpoint)**.

Take **CN North-Beijing1** as an example. The complete command is as follows: ping -c 1 hss-agent.cn-north-1.myhuaweicloud.com

- If the resolved IP address is displayed, the DNS resolution is normal. Go to **6** to continue troubleshooting.
- If **name or service not known** is displayed or no IP address is resolved, the DNS resolution fails. Perform the following operations to modify the DNS:
	- i. Run the following command to open the **resolv.conf** file: **vi /etc/resolv.conf**
	- ii. Add the private DNS server address of Huawei Cloud to the file. For details about the DNS server address, see **[What Are Huawei Cloud](https://support.huaweicloud.com/intl/en-us/dns_faq/dns_faq_002.html) [Private DNS Server Addresses?](https://support.huaweicloud.com/intl/en-us/dns_faq/dns_faq_002.html)**

For example, if the DNS addresses of **CN North-Beijing1** are **100.125.1.250** and **100.125.21.250**, add **nameserver 100.125.1.250** and **nameserver 100.125.21.250** to the file.

- iii. Enter **wq** and press **Enter** to save the settings.
- 6. Run the following command to check whether the server can obtain metadata:

#### **curl http://169.254.169.254/openstack/latest/meta\_data.json**

- If a value is returned, metadata can be obtained. Go to **7** to continue troubleshooting.
- If no value is returned or the page is suspended, rectify the fault by referring to **[Why Can't My Linux ECS Obtain Metadata?](https://support.huaweicloud.com/intl/en-us/ecs_faq/ecs_faq_1321.html)**
- 7. Check whether the ICPM command is disabled in the inbound direction of the server security group.

Use another server to ping the IP address of the server on which the agent is to be installed. If the IP address cannot be pinged, the ICMP command is disabled in the inbound direction of the security group. You can enable the ICMP command by referring to **[Adding a Security Group Rule](https://support.huaweicloud.com/intl/en-us/usermanual-vpc/en-us_topic_0030969470.html)**.

# <span id="page-43-0"></span>**3 Brute-force Attack Defense**

# **3.1 How Does HSS Intercept Brute Force Attacks?**

## **Types of Detectable Brute Force Attacks**

HSS can detect the following types of brute force attacks:

- Windows: SqlServer (automatic interception is not supported currently) and Rdp
- Linux: MySQL, vfstp, and SSH

If MySQL or VSFTP is installed on your server, after HSS is enabled, the agent will add rules to iptables to prevent MySQL and VSFTP brute force attacks. When detecting a brute-force attack, HSS will add the source IP address to the blocking list. The added rules are highlighted below.

#### **Figure 3-1** Added rules

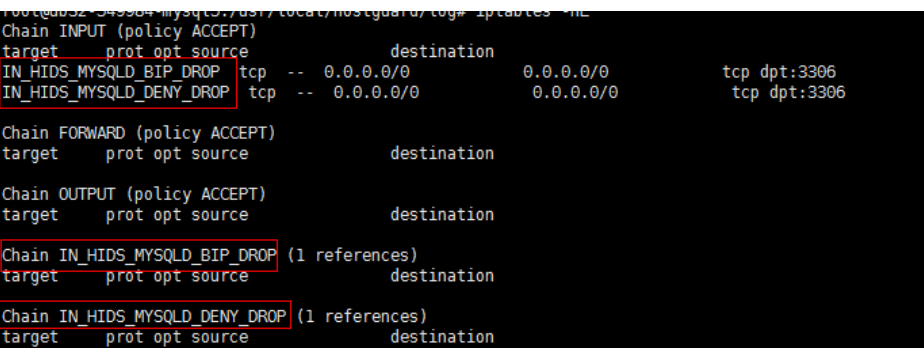

#### **NOTICE**

Existing iptables rules are used for blocking brute-force attacks. You are advised to keep them. If they are deleted, HSS will not be able to protect MySQL or VSFTP from brute-force attacks.

## **How Brute Force Attacks Are Intercepted**

Brute-force attacks are a type of common intrusion attacks. Attackers submit many server passwords until eventually guessing correctly and gaining control over a server.

HSS uses brute-force detection algorithms and an IP address blacklist to effectively prevent brute-force attacks and block attacking IP addresses. The blocking duration is 12 hours. If a blocked IP address does not perform brute-force attacks in the default blocking duration, it will be automatically unblocked. HSS supports **[2FA](https://support.huaweicloud.com/intl/en-us/usermanual-hss2.0/hss_01_0051.html#section4)** to authenticate user identity, effectively preventing attackers from hacking accounts.

You can **[set common login IP addresses](https://support.huaweicloud.com/intl/en-us/usermanual-hss2.0/hss_01_0051.html#section1)** and **[SSH IP address whitelist](https://support.huaweicloud.com/intl/en-us/usermanual-hss2.0/hss_01_0051.html#section2)** that will not be blocked.

#### $\cap$  note

If HSS detects account cracking attacks on servers using Kunpeng EulerOS (EulerOS with ARM), it does not block the source IP addresses and only generates alarms. The SSH login IP address whitelist does not take effect for such servers.

## **Alarm Policies**

- If a hacker successfully cracks the password and logs in to a server, a realtime alarm will be immediately sent to specified recipients.
- If a brute-force attack and risks of account hacking are detected, a real-time alarm will be immediately sent to specified recipients.
- If a brute-force attack is detected and failed, and no unsafe settings (such as weak passwords) are detected on the server, no real-time alarms will be sent. HSS will summarize all attacks in a day in its daily alarm report. You can also view blocked attacks on the **Detection** > **Alarms** page of the HSS console.

## **Viewing Brute Force Cracking Detection Results**

**Step 1 [Log in to the management console](https://console-intl.huaweicloud.com/?locale=en-us)**.

- **Step 2** In the upper left corner of the page, select a region, click  $\equiv$ , and choose **Security & Compliance** > **HSS**.
- **Step 3** In the navigation pane, choose **Detection** > **Alarms**.
- **Step 4** View the brute force cracking detection result of the server or container.
	- View the brute force cracking detection result of the server.
		- a. Click the **Server Alarms** tab.
		- b. In the **Alarm Types** area, select **Abnormal User Behavior** > **Brute-force attacks** to view alarm event records on the protected server.
		- c. Click the value in the **Blocked IP Addresses** area to view the blocked attack source IP address, attack type, blocking status, blocking times, blocking start time, and latest blocking time.
			- **Blocked** indicates the brute-force attack has been blocked by HSS.

■ **Canceled** indicates you have unblocked the source IP address of the brute force attack.

#### $\cap$  note

The default blocking duration is 12 hours. If a blocked IP address does not perform brute-force attacks in the default blocking duration, it will be automatically unblocked.

**Figure 3-2** Brute-force attacks

| Dashboard                        | Server Alarms<br>Container Alarms &                               |                                                          |                        |                       |                         |                                        | Last 24 hours            | Last 3 days<br>Last 7 days | Last 30 days                  | Oustom              |
|----------------------------------|-------------------------------------------------------------------|----------------------------------------------------------|------------------------|-----------------------|-------------------------|----------------------------------------|--------------------------|----------------------------|-------------------------------|---------------------|
| $\mathbf{v}$<br>Asset Management |                                                                   |                                                          |                        |                       |                         |                                        |                          |                            |                               |                     |
| Prediction<br>$\sim$             | 1.786<br>556                                                      | 23<br>10                                                 | 5                      | 197                   | Θ                       | $ \frac{622}{3}$                       | $\odot$                  | $^\copyright$              | $\sim$ 60<br>Q.               | $\mathbb{R}^3$      |
| $\sim$<br>Prevention             | <b>Total Alarms</b><br><b>Urgent Alarms</b>                       | <b>Affected Servers</b><br><b>Blocked IP Addresses</b>   | Isolated Files         | <b>Handled Alarms</b> | System vulnerability    | Abnormal behavior                      | Affack attempts          | <b>Blocked attacks</b>     | Successful attacks            | Compromised servers |
| Detection<br>$\sim$              |                                                                   |                                                          |                        |                       |                         |                                        |                          |                            |                               |                     |
| Alarms                           | Alarms to be Handled (1.786)                                      |                                                          |                        |                       |                         |                                        |                          |                            |                               |                     |
| Whitelsts                        | Alarm Types                                                       | Batch Handle<br>Handle All<br>Export                     |                        |                       |                         |                                        |                          |                            |                               |                     |
| Security Operations              | $\boxed{+}$ Malware (21)                                          | To be handled<br>v                                       | Q Search by alarm type |                       |                         |                                        |                          |                            |                               | $c \theta$          |
| Reports                          | $+$ Exploits $(0)$                                                | Alarm Type                                               | Alarm Severity         | Alarm Summary         |                         | <b>Attack Status</b><br>Affected Asset |                          | Alarm Reported             | <b>Status</b>                 | Operation           |
| Installation &                   | + Abnormal System Behavior (1,613)                                |                                                          |                        |                       | tacker                  |                                        |                          |                            |                               |                     |
| Configuration                    | Abnormal User Behavior (58)                                       | <b>Brute-force Attack Atlentati</b><br>$\Box$            | Low                    |                       | <b>xup</b><br>ast login | Attack attempts                        | Nov 24, 2023<br>15:17:25 | 1 To be handled Handle     |                               |                     |
|                                  | Brute-force attacks (57)                                          | Credential Access                                        |                        |                       | ind the login           |                                        |                          | GMT+08.00                  |                               |                     |
|                                  | Abnormal logins (1)                                               |                                                          |                        |                       |                         |                                        |                          |                            |                               |                     |
|                                  | Invald accounts (0)                                               |                                                          |                        |                       | tacker<br>cuph          |                                        |                          | Nov 24, 2023               |                               |                     |
|                                  | User Account Added (0)                                            | <b>Brute-force Attack Atlentati</b><br>Credential Access | Low                    |                       | e last login            | Attack attempts                        |                          | 04:47:22                   | <b>O</b> To be handled Handle |                     |
|                                  | Password theft (0)<br>the company's company's company's company's |                                                          | fyce is ssh.           |                       | ind the login           |                                        |                          | GMT+08.00                  |                               |                     |

- View the brute force cracking detection result of a container.
	- a. Click the **Container Alarms** tab.
	- b. In the **Alarm Types** area, select **Abnormal User Behavior** > **Brute-force attacks** to view alarm event records on the protected container.

**----End**

#### **Managing Blocked IP Addresses**

If a server is frequently attacked, you are advised to fix its vulnerabilities in a timely manner and eliminate risks.

You are advised to enable **[2FA](https://support.huaweicloud.com/intl/en-us/usermanual-hss2.0/hss_01_0051.html#section4)**, and configure **[common login IP addresses](https://support.huaweicloud.com/intl/en-us/usermanual-hss2.0/hss_01_0051.html#section1)** and the **[SSH login IP whitelist](https://support.huaweicloud.com/intl/en-us/usermanual-hss2.0/hss_01_0051.html#section2)**.

If a valid IP address is blocked by mistake (for example, after O&M personnel enter incorrect passwords for multiple times), **[manually unblock the IP](#page-50-0) [address](#page-50-0)**.

#### **NOTICE**

If you manually unblocked an IP address, but incorrect password attempts from this IP address exceed the threshold again, this IP address will be blocked again.

# **3.2 How Do I Handle a Brute-force Attack Alarm?**

● If a brute-force attack succeeded, take immediate measures to prevent attackers from further actions, such as breaching data, performing DDoS attacks, or implanting ransomware, miners, or Trojans.

If a brute-force attack was blocked, take immediate measures to enhance your servers.

## **Mind map for troubleshooting**

The following mind map describes how to handle a brute-force attack alarm.

**Figure 3-3** Mind map for troubleshooting

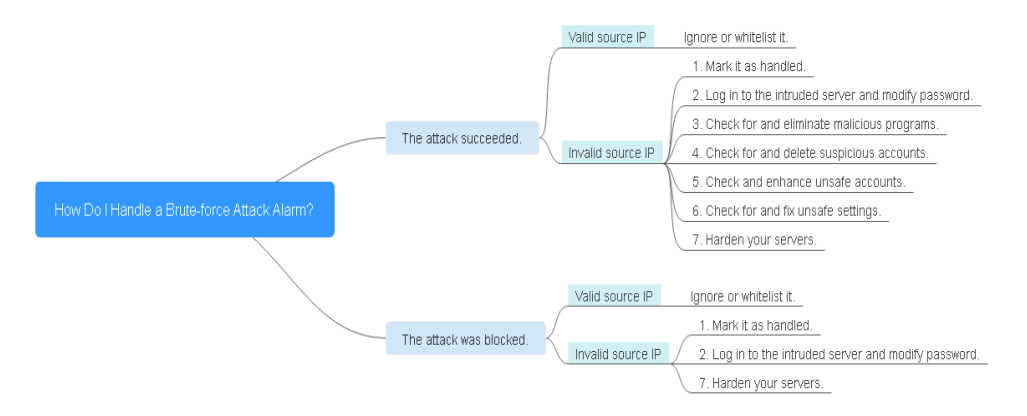

## **Handling the Alarm of a Successful Brute-force Attack**

If you received an alarm notification indicating that your account had been cracked, you are advised to harden your servers as soon as possible.

- **Step 1 [Log in to the management console](https://console-intl.huaweicloud.com/?locale=en-us)**.
- **Step 2** In the upper left corner of the page, select a region, click  $\equiv$ , and choose **Security & Compliance** > **HSS**.
- **Step 3** Check whether the IP address that triggered the alarm is valid.
	- 1. In the navigation pane, choose **Detection** > **Alarms**.
	- 2. In the **Alarm Types** area, select **Abnormal User Behavior** > **Abnormal logins** to view abnormal login alarm events.
	- 3. Click the alarm event name. On the details page that is displayed, check the login IP address.
		- If the IP address is from a normal user (for example, who entered incorrect password for multiple times but logged in before their account is blocked), your server is not intruded. In this case, you can click **Handle** and ignore the event.
		- If the IP address is invalid, your server may have been intruded.

In this case, mark this event as handled, log in to the intruded server, and change its password to a stronger one. For details, see **[How Do I Set a](#page-56-0) [Secure Password?](#page-56-0)**

#### **Figure 3-4** Abnormal logins

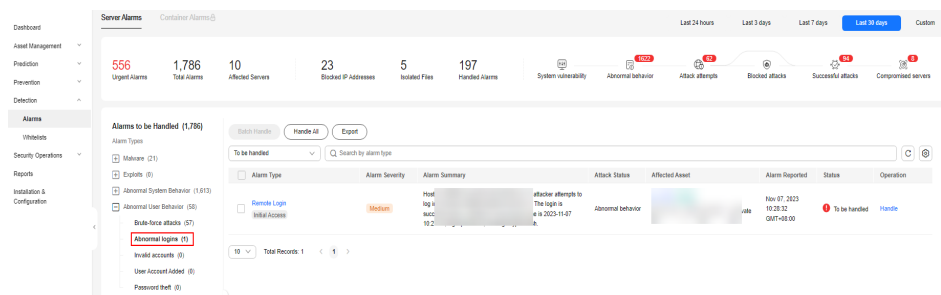

**Step 4** Check for and eliminate malicious programs.

- 1. In the navigation pane, choose **Detection** > **Alarms**.
- 2. In the **Alarm Types** area, select **Malware** > **Unclassified malware** to filter the unclassified malware.
- 3. In the **Alarm Type** column, select **Malicious program** and check alarm events.

You can click an alarm name to view alarm event details.

– If you find malicious programs implanted in your servers, locate them based on their process paths, users running them, and startup time.

To kill a malicious program in an alarm event, click **Handle** in the **Operation** column of an alarm and select **Isolate and kill**.

– If you have confirmed that all the malicious program alarms are false, go to **Step 8**.

**Step 5** Check for suspicious account change records.

- 1. In the navigation pane on the left, choose **Asset Management** > **Server Fingerprints**.
- 2. Click the **Account Information** tab. Detect suspicious account change records to prevent attackers from creating accounts or escalating account permissions (for example, adding login permissions to an account). For details, see **[Managing Account Information](https://support.huaweicloud.com/intl/en-us/usermanual-hss2.0/hss_01_0384.html#section1)**.

#### **Step 6 Check and handle invalid accounts.**

- 1. In the navigation pane, choose **Detection** > **Alarms**.
- 2. In the **Alarm Types** area, select **Abnormal User Behavior** > **Invalid accounts**. View and handle the invalid account alarms. For details, see **[Handling Server](https://support.huaweicloud.com/intl/en-us/usermanual-hss2.0/hss_01_0413.html) [Alarms](https://support.huaweicloud.com/intl/en-us/usermanual-hss2.0/hss_01_0413.html)**
- **Step 7** Check for and fix unsafe settings.

Check for and fix weak password complexity policies and unsafe software settings on your servers. For details, see **[Fixing Unsafe Configurations](https://support.huaweicloud.com/intl/en-us/usermanual-hss2.0/hss_01_0147.html)**.

**Step 8** Harden your servers.

For more information, see **[Hardening Security for SSH Logins to Linux ECSs](https://support.huaweicloud.com/intl/en-us/bestpractice-ecs/en-us_topic_0165501097.html)**.

**----End**

## **Handling the Alarm of a Blocked Brute-force Attack**

If you have enabled an edition higher than HSS basic, HSS will protect your servers against brute-force attacks.

You can configure a login security policy to specify the brute force cracking determination mode and blocking duration. For details, see **[Login Security Check](https://support.huaweicloud.com/intl/en-us/usermanual-hss2.0/hss_01_0044.html#section7)**

If you have not configured any login security detection policy, the following default login security policy is used: HSS will block an IP address if it has five or more brute-force attack attempts detected within 30 seconds, or 15 or more brute-force attack attempts detected within 3,600 seconds.

If you receive an alarm indicating that an attack source IP address is blocked, check whether the source IP address is a trusted IP address.

#### **Constraints and Limitations**

● Linux

On servers running the EulerOS with ARM, HSS does not block the IP addresses suspected of SSH brute-force attacks, but only generates alarms.

- **Windows** 
	- Authorize the Windows firewall when you enable protection for a Windows server. Do not disable the Windows firewall during the HSS inservice period. If the Windows firewall is disabled, HSS cannot block brute-force attack IP addresses.
	- If the Windows firewall is manually enabled, HSS may also fail to block brute-force attack IP addresses.

#### **Procedure**

- **Step 1 [Log in to the management console](https://console-intl.huaweicloud.com/?locale=en-us)**.
- **Step 2** In the upper left corner of the page, select a region, click  $\equiv$  and choose **Security & Compliance** > **HSS**.
- **Step 3** Choose **Detection** > **Alarms**. Choose **Abnormal User Behavior** > **Brute-force attacks** to view account brute force events.

Brute-force attack alarms will be generated if:

- The system uses weak passwords, is under brute-force attacks, and attacker IP addresses are blocked.
- Users fail to log in after several incorrect password attempts, and their IP addresses are blocked.
- **Step 4** Check whether the login IP address triggering the alarm is valid.
	- If the IP address is valid,
		- To handle a false alarm, click **Handle** in the row of the alarm event. Mark this event as **Ignore** or **Add to Login Whitelist**. This does not unblock the IP address.
		- To unblock the IP address, click **View Details** under **Blocked IP Addresses**, select the IP address, and unblock it. Alternatively, you can just wait for it to be automatically unblocked when its blocking duration expires. The default blocking duration is 12 hours.

<span id="page-49-0"></span>If the source IP address is invalid or unknown.

Mark this event as handled.

Immediately log in to your server and change your password to a stronger one. You can also enhance the defense against brute-force attacks by following the instructions provided in **How Do I Defend Against Brute-force Attacks?**

**----End**

## **Helpful Links**

- **[How Does HSS Intercept Brute Force Attacks?](#page-43-0)**
- **[How Do I Unblock an IP Address?](#page-50-0)**

# **3.3 How Do I Defend Against Brute-force Attacks?**

## **Impact of Account Cracking**

Intruders who cracked server accounts can exploit permissions to steal or tamper with data on servers, interrupting enterprise services and causing great loss.

## **Preventive Measures**

Configure the SSH login whitelist.

The SSH login whitelist allows logins from only whitelisted IP address, effectively preventing account cracking. For details, see **[Configuring an SSH](https://support.huaweicloud.com/intl/en-us/usermanual-hss2.0/hss_01_0051.html#section2) [Login IP Address Whitelist](https://support.huaweicloud.com/intl/en-us/usermanual-hss2.0/hss_01_0051.html#section2)**.

Enable 2FA

2FA requires users to provide verification codes before they log in. The codes will be sent to their mobile phones or email boxes.

Choose **Installation & Configuration**. On the **Two-Factor Authentication** tab, select servers and click **Enable 2FA**. For details, see **[Two-Factor](https://support.huaweicloud.com/intl/en-us/usermanual-hss2.0/hss_01_0051.html#section4) [Authentication](https://support.huaweicloud.com/intl/en-us/usermanual-hss2.0/hss_01_0051.html#section4)**.

Use non-default ports.

Change the default remote management ports 22 and 3389 to other ports.

Configure security group rules to prevent the attacking IP addresses from accessing your service ports.

#### $\Box$  note

You are advised to allow only specified IP addresses to access open remote management ports (for example, for SSH and remote desktop login).

You can **[configure security group rules](https://support.huaweicloud.com/intl/en-us/usermanual-ecs/en-us_topic_0030878383.html)** to control access to your servers. For a port used for remote login, you can set IP addresses that are allowed to remotely log in to your ECSs.

To allow IP address **192.168.20.2** to remotely access Linux ECSs in a security group over the SSH protocol and port 22, you can configure the following security group rule.

| on | Directi   Protocol/<br><b>Application</b> | Port | <b>Source</b>                |
|----|-------------------------------------------|------|------------------------------|
|    | Inboun   SSH (22)                         | 22   | For example, 192.168.20.2/32 |

<span id="page-50-0"></span>**Table 3-1** Setting IP addresses to remotely connect to ECSs

• Set a strong password.

**[Password policy check](https://support.huaweicloud.com/intl/en-us/usermanual-hss2.0/hss_01_0146.html)** and **[weak password detection](https://support.huaweicloud.com/intl/en-us/usermanual-hss2.0/hss_01_0147.html)** can find accounts that use weak passwords on your servers. You can view and handle password risks on the console.

# **3.4 What Do I Do If the Account Cracking Prevention Function Does Not Take Effect on Some Accounts for Linux Servers?**

## **Possible Causes**

The SSHD service in the host system does not depend on **libwrap.so**.

## $\Box$  Note

As a free software library, libwrap implements the universal TCP Wrapper function. Any daemon that contains **libwrap.so** can use the rules in files **/etc/hosts.allow** and **/etc/ hosts.deny** to perform simple access control on the host.

## **Solution**

Log in to the server and install the HSS agent. Then run the following command:

**sh /usr/local/hostguard/conf/config\_ssh\_xinetd.sh**.

## **Affected Image Versions**

- The following are Gentoo images that have the problem:
	- Gentoo Linux 17.0 64bit (40 GB)
	- Gentoo Linux 13.0 64bit (40 GB)
- The following are OpenSUSE images that have the problem:
	- OpenSUSE 42.2 64bit (40 GB)
	- OpenSUSE 13.2 64bit (40 GB)

# **3.5 How Do I Unblock an IP Address?**

HSS will block an IP address if it has five or more brute-force attack attempts detected within 30 seconds, or 15 or more brute-force attack attempts detected within 3600 seconds. If a normal IP address is blocked by mistake (for example, after O&M personnel enter incorrect passwords for multiple times), you can unblock the IP address.

If you manually unblocked an IP address, but incorrect password attempts from this IP address reach the threshold again, this IP address will be blocked again.

#### $\Box$  Note

- The default blocking duration is 12 hours.
- If a blocked IP address does not perform brute-force attacks in the default blocking duration, it will be automatically unblocked.

#### **Procedure**

- **Step 1 [Log in to the management console](https://console-intl.huaweicloud.com/?locale=en-us)**.
- **Step 2** In the upper left corner of the page, select a region, click  $\equiv$ , and choose **Security & Compliance** > **HSS**.
- **Step 3** In the navigation tree on the left, choose **Detection** > **Alarms** and click **Server Alarms**.
- **Step 4** In the **Alarm Statistics** area, click **View Details** under **Blocked IP Addresses**.

**Figure 3-5** Blocked IP addresses

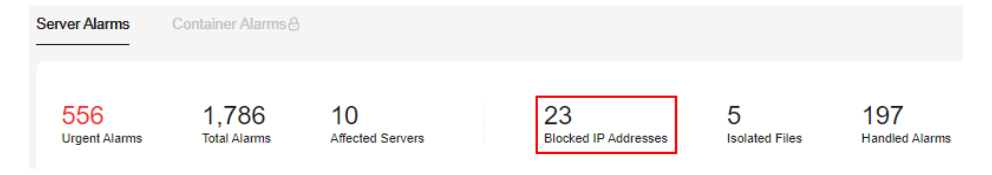

**Step 5** In the blocked IP address list, select an IP address and click **Cancel Interception**.

**----End**

# **3.6 What Do I Do If HSS Frequently Reports Brute-force Alarms?**

An alarm indicates that an attack was detected. It does not mean your cloud servers have been intruded. If you receive an alarm, handle it and take countermeasures in a timely manner.

## **Possible Causes**

No access control is configured for the ports used for remotely connecting to your servers. As a result, viruses on the network frequently attacked your ports.

## **Solution**

Take any of the following measures.

Configure the SSH login whitelist.

The SSH login whitelist allows logins from only whitelisted IP address, effectively preventing account cracking. For details, see **[Configuring an SSH](https://support.huaweicloud.com/intl/en-us/usermanual-hss2.0/hss_01_0051.html#section2) [Login IP Address Whitelist](https://support.huaweicloud.com/intl/en-us/usermanual-hss2.0/hss_01_0051.html#section2)**.

Enable 2FA.

2FA requires users to provide verification codes before they log in. The codes will be sent to their mobile phones or email boxes.

Choose **Installation & Configuration**. On the **Two-Factor Authentication** tab, select servers and click **Enable 2FA**. For details, see **[Two-Factor](https://support.huaweicloud.com/intl/en-us/usermanual-hss2.0/hss_01_0051.html#section4) [Authentication](https://support.huaweicloud.com/intl/en-us/usermanual-hss2.0/hss_01_0051.html#section4)**.

Use non-default ports.

Change the default remote management ports 22 and 3389 to other ports.

Configure security group rules to prevent the attacking IP addresses from accessing your service ports.

#### $\Box$  Note

You are advised to allow only specified IP addresses to access open remote management ports (for example, for SSH and remote desktop login).

You can **[configure security group rules](https://support.huaweicloud.com/intl/en-us/usermanual-ecs/en-us_topic_0030878383.html)** to control access to your servers. For a port used for remote login, you can set IP addresses that are allowed to remotely log in to your ECSs.

To allow IP address **192.168.20.2** to remotely access Linux ECSs in a security group over the SSH protocol and port 22, you can configure the following security group rule.

| on | Directi   Protocol/<br><b>Application</b> | <b>Port</b> | <b>Source</b>                |
|----|-------------------------------------------|-------------|------------------------------|
|    | Inboun   SSH $(22)$                       |             | For example, 192.168.20.2/32 |

**Table 3-2** Setting IP addresses to remotely connect to ECSs

Set a strong password.

**[Password policy check](https://support.huaweicloud.com/intl/en-us/usermanual-hss2.0/hss_01_0146.html)** and **[weak password detection](https://support.huaweicloud.com/intl/en-us/usermanual-hss2.0/hss_01_0147.html)** can find accounts that use weak passwords on your servers. You can view and handle password risks on the console.

## **How Does HSS Intercept Brute Force Attacks?**

HSS can detect brute-force attacks on SSH, RDP, FTP, SQL Server, and MySQL accounts.

By default, HSS will block an IP address if it has five or more brute-force attack attempts detected within 30 seconds, or 15 or more brute-force attack attempts detected within 3600 seconds.

If you have enabled an edition higher than HSS basic, you can configure a login security policy to specify the brute force cracking determination mode and blocking duration. For details, see **[Login Security Check](https://support.huaweicloud.com/intl/en-us/usermanual-hss2.0/hss_01_0044.html#section8)**.

To view the IP addresses blocked by HSS, choose **Detection** > **Alarms** and click the value above **Blocked IP Addresses**.

# **3.7 How Do I Handle Alarms on the Brute-Force Attacks Launched from a Huawei Cloud IP Address?**

## $\Box$  Note

An alarm indicates that an attack was detected. It does not mean your cloud servers have been intruded.

If you receive an alarm, handle it and take countermeasures in a timely manner.

## **Possible Cause**

Some Huawei Cloud servers users use simple passwords or common ports, or do not use any security protection products. These users' accounts can be easily cracked. Attackers can exploit the accounts and attack other users. In this way, alarms are reported from the IP addresses of the exploited accounts.

## **Solution**

- Restrict access from the IP addresses that triggered alarms. For details, see **[Adding a Security Group Rule](https://support.huaweicloud.com/intl/en-us/usermanual-vpc/en-us_topic_0030969470.html)**.
- When brute-force attacks are detected, they are blocked immediately and alarms are reported. Handle the alarm within seven days, or the EIPs that triggered alarms will be blocked until their alarms are handled.

#### $\Box$  Note

- You can enhance security by setting strong passwords and changing ports. For details, see **[How Do I Defend Against Brute-force Attacks?](#page-49-0)**
- You can purchase HSS to protect your servers. For more information, see **[Purchase HSS](https://support.huaweicloud.com/intl/en-us/usermanual-hss2.0/hss_01_0229.html) [Quota](https://support.huaweicloud.com/intl/en-us/usermanual-hss2.0/hss_01_0229.html)**. For details about HSS editions, see **[Editions](https://support.huaweicloud.com/intl/en-us/productdesc-hss2.0/hss_01_0136.html)**.

# **3.8 What Do I Do If My Remote Server Port Is Not Updated in Brute-force Attack Records?**

## **Symptom**

The remote port of a server has been changed, but the brute-force attack records still displays the old port.

## **Solution**

The remote port configuration is synchronized to HSS through the agent. If the remote port is changed, perform the following operations to restart the agent:

- Windows: Log in to the server as an administrator. Open Task Manager, rightclick **HostGuard** and choose **Restart** from the shortcut menu.
- Linux: Run the **service hostguard restart** command as user **root**.

# **4 Weak Passwords and Unsafe Accounts**

# **4.1 How Do I Handle a Weak Password Alarm?**

Servers using weak passwords are exposed to intrusions. If a weak password alarm is reported, you are advised to change the alarmed password immediately.

## **Causes**

- If simple passwords are used and match those in the weak password library, a weak password alarm will be generated.
- A password used by multiple member accounts will be regarded as a weak password and trigger an alarm.

## **Checking and Changing Weak Passwords**

- **Step 1 [Log in to the management console](https://console-intl.huaweicloud.com/?locale=en-us)**.
- **Step 2** In the upper left corner of the page, select a region, click  $\equiv$ , and choose **Security & Compliance** > **HSS**.
- **Step 3** Choose **Prediction** > **Baseline Checks** and click the **Common Weak Password Detection** tab.

**Figure 4-1** Common weak passwords

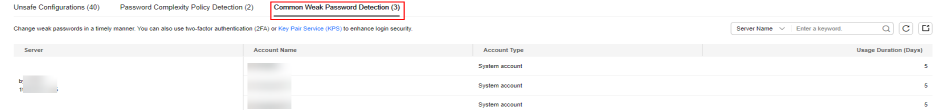

**Step 4** Check the server, account name, account type, and usage duration of the weak password. Log in to the server and change the password.

**----End**

# **Changing a Weak Password**

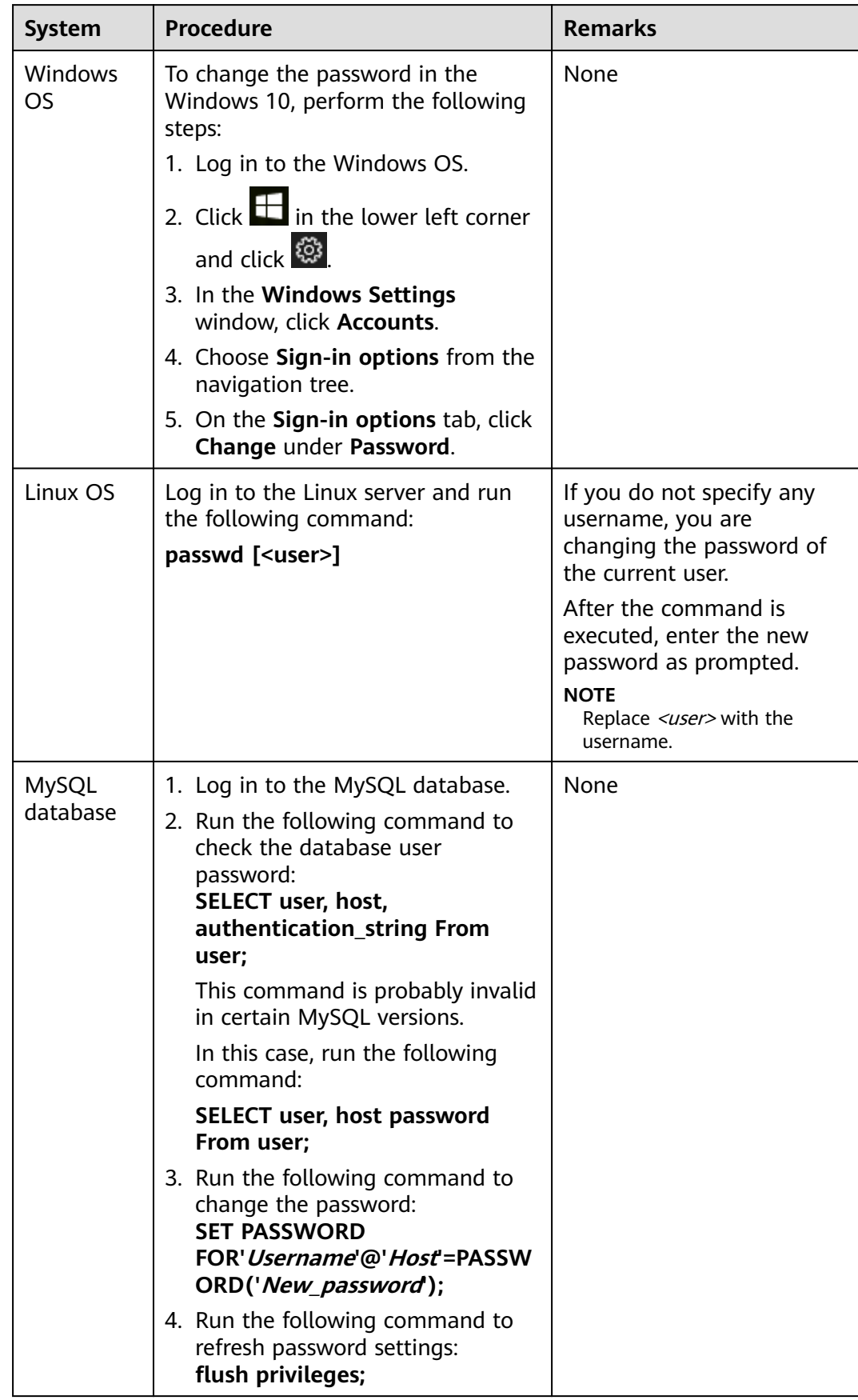

<span id="page-56-0"></span>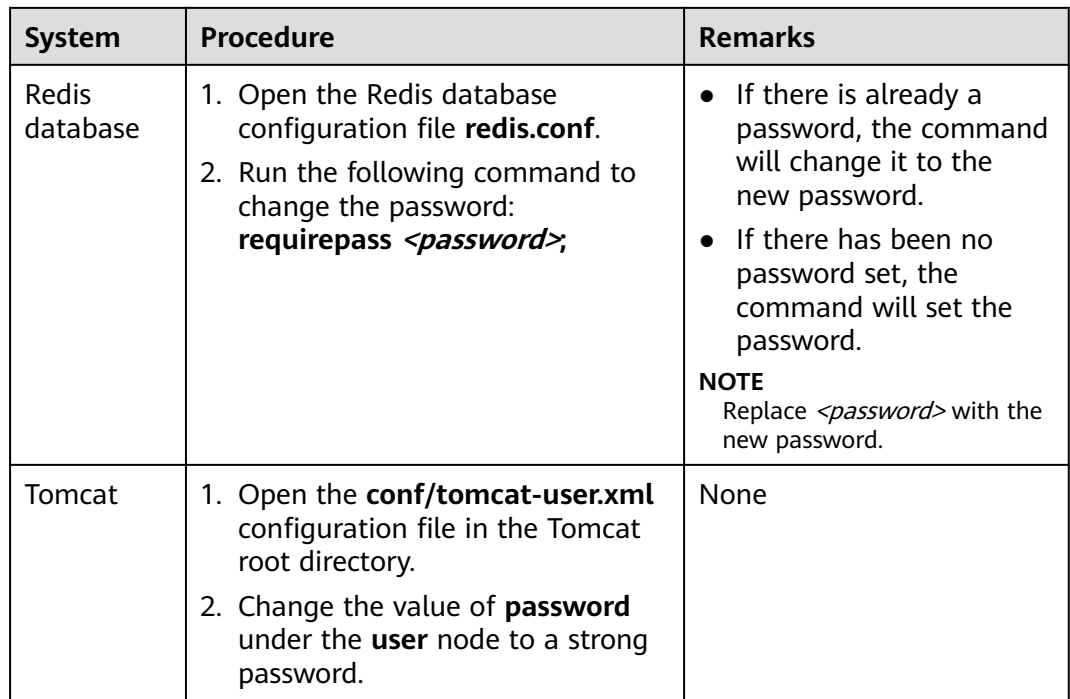

# **4.2 How Do I Set a Secure Password?**

Comply with the following rules:

● Use a password with high complexity.

The password must meet the following requirements:

- a. Contains at least eight characters.
- b. Contain at least three types of the following characters:
	- i. Uppercase letters (A-Z)
	- ii. Lowercase letters (a-z)
	- iii. Digital (0-9)
	- iv. Special characters
- c. The password cannot be the username or the username in reverse order.
- Do not use common weak passwords that are easy to crack, including:
	- Birthday, name, ID card, mobile number, email address, user ID, time, or date
	- Consecutive digits and letters, adjacent keyboard characters, or passwords in rainbow tables
	- Phrases
	- Common words, such as company names, **admin**, and **root**
- Do not use empty or default passwords.
- Do not reuse the latest five passwords you used.
- Use different passwords for different websites and accounts.
- Do not use the same pair of username and password for multiple systems.
- Change your password at least once every 90 days.
- If an account has an initial password, force the user to change the password upon first login or within a limited period of time.
- You are advised to set a locking policy for all accounts. If the consecutive login failures of an account exceed five times, the account will be locked, and will be automatically unlocked in 30 minutes.
- You are advised to set a logout policy. Accounts that have been inactive for more than 10 minutes will be automatically logged out or locked.
- You are advised to force users to change the initial passwords of their accounts upon their first login.
- You are advised to retain account login logs for at least 180 days. The logs cannot contain user passwords.

# **4.3 Why Are the Weak Password Alarms Still Reported After the Weak Password Policy Is Disabled?**

If you have enhanced passwords before disabling the weak password policy, the weak password alarm will not be reported again.

If you do not enhance passwords before disabling the weak password policy, the reported alarm will persist and be retained for 30 days.

- To enhance server security, you are advised to modify the accounts with weak passwords in a timely manner, such as SSH accounts.
- To protect internal data of your server, you are advised to modify software accounts that use weak passwords, such as MySQL accounts and FTP accounts.

After modifying weak passwords, you are advised to perform manual detection immediately to verify the result. If you do not perform manual verification and do not disable the weak password scan, HSS will automatically check the settings the next day in the early morning.

# **5 Intrusions**

# **5.1 How Do I View and Handle Alarms Reported by HSS?**

## **Viewing Alarms**

For details about how to view HSS alarms, see **[Viewing Intrusion Alarms](https://support.huaweicloud.com/intl/en-us/usermanual-hss2.0/hss_01_0026.html)**. For details about how to view CGS alarms, see **[Viewing Container Alarms](https://support.huaweicloud.com/intl/en-us/usermanual-hss2.0/hss_01_0313.html)**.

## **Handling Alarms**

You can fix vulnerabilities, check and block intrusions, and fix unsafe settings based on suggestions provided. For details, see **[Handling Server Alarms](https://support.huaweicloud.com/intl/en-us/usermanual-hss2.0/hss_01_0413.html)**.

For details about how to handle container alarms, see For details about how to handle container alarms, see **[Handling Container Alarms](https://support.huaweicloud.com/intl/en-us/usermanual-hss2.0/hss_01_0414.html)**.

# **5.2 What Do I Do If My Servers Are Subjected to a Mining Attack?**

Take immediate measures to contain the attack, preventing miners from occupying CPU or affecting other applications. If a server is intruded by a mining program, the mining program may penetrate the intranet and persist on the intruded server.

You should also harden your servers to better block intrusions.

## **Troubleshooting Procedure**

**Step 1 [Log in to the management console](https://console-intl.huaweicloud.com/?locale=en-us)**.

**Step 2** In the upper left corner of the page, select a region, click  $\equiv$ , and choose **Security & Compliance** > **HSS**.

#### **Step 3** Check **Abnormal process behavior** events.

Choose **Detection** > **Alarms** and click **Server Alarms**. Choose **Abnormal System Behavior** > **Abnormal process behavior** to view and handle the abnormal process behavior alarms. Click **Handle** in the **Operation** column of an event.

**Figure 5-1** Handling abnormal process behavior

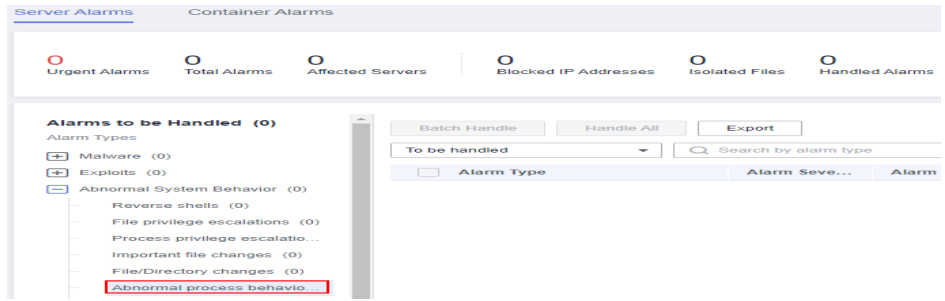

**Step 4** Check auto-startup items. Some of your auto-startup items were probably created by attackers to start mining programs upon server restart.

Choose **Asset Management** > **Server Fingerprints**, click **Auto-startup**, and select **Operation History** to view the change history.

**----End**

## **Hardening Servers**

After you delete miner programs, harden your servers to better defend against **intrusions** 

#### **Linux servers**

- 1. Let HSS automatically scan your servers and applications in the early morning every day to help you detect and eliminate security risks.
- 2. Set stronger passwords for all accounts (including system and application accounts), or change the login mode to key-based login.
	- a. Set the security password. For details, see **[How Do I Set a Secure](#page-56-0) [Password?](#page-56-0)**.
	- b. Use the key to log in to the server. For details, see **[Using a Private Key to](https://support.huaweicloud.com/intl/en-us/usermanual-dew/dew_01_0085.html) [Log In to the Linux ECS](https://support.huaweicloud.com/intl/en-us/usermanual-dew/dew_01_0085.html)**.
- 3. Strictly control the usage of system administrator accounts. Grant only the least permissions required for applications and middleware and strictly control their usage.
- 4. Configure access rules in security groups. Open only necessary ports. For special ports (such as remote login ports), only allow access from specified IP addresses or use VPN or bastion hosts to establish your own communications channels. For details, see **[Security Group Rules](https://support.huaweicloud.com/intl/en-us/usermanual-ecs/en-us_topic_0140323157.html)**.

#### **Windows servers**

Use HSS to comprehensively check for and eliminate security risks. Improve your account, password, and authorization security.

● **Account hardening**

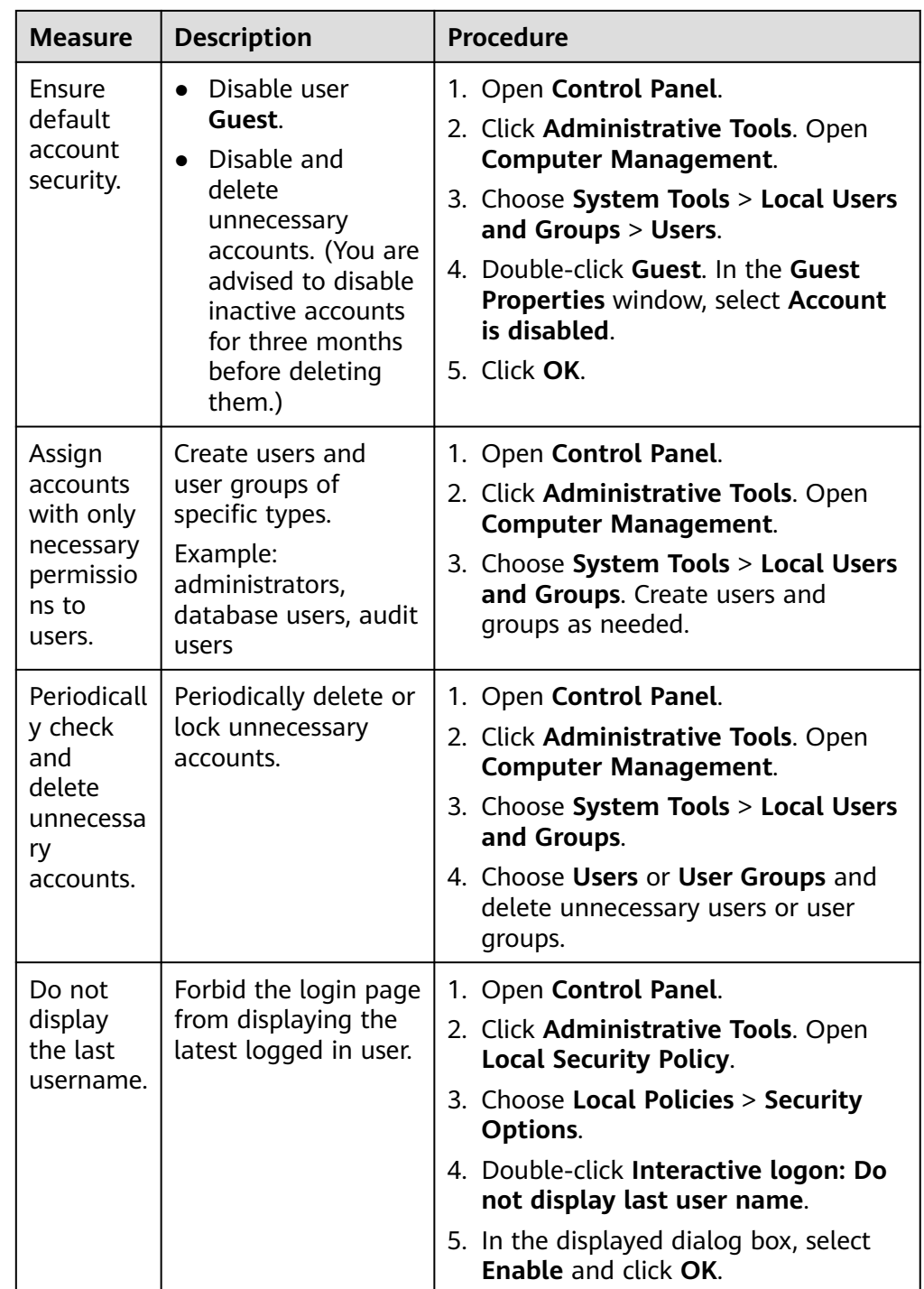

## ● **Password hardening**

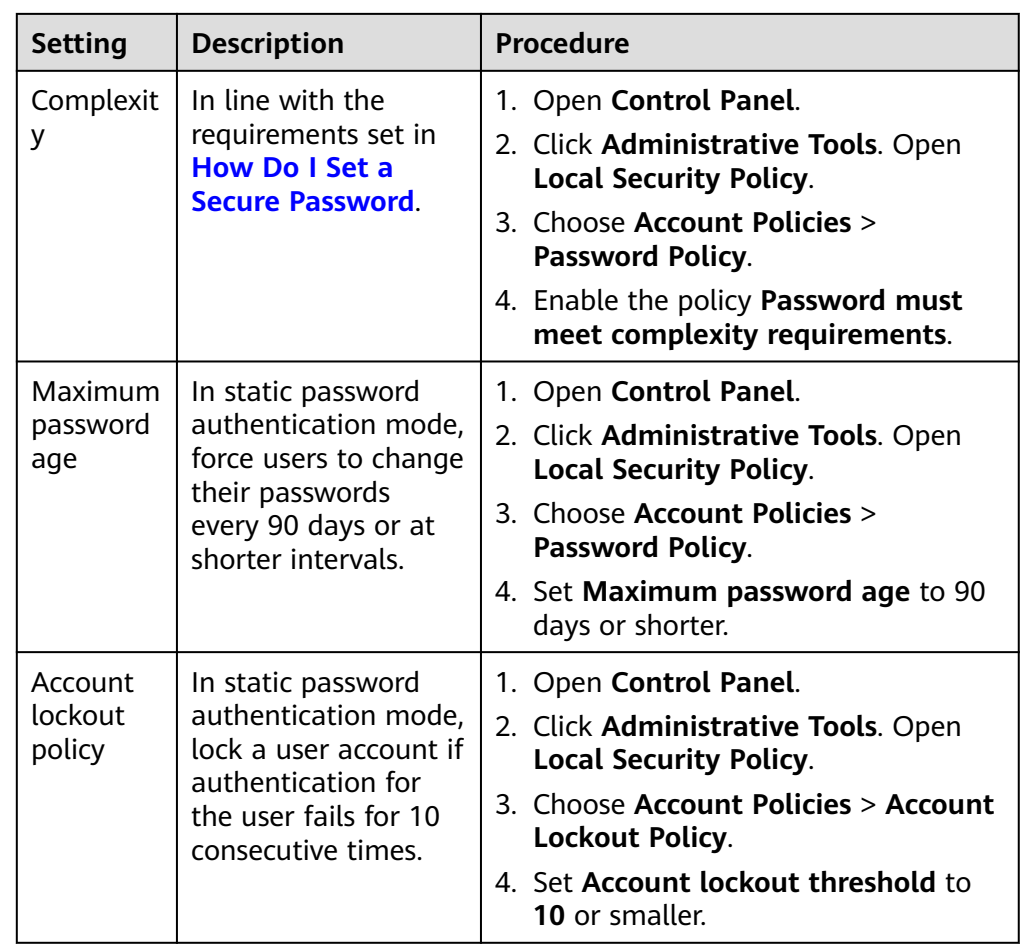

## ● **Authorization hardening**

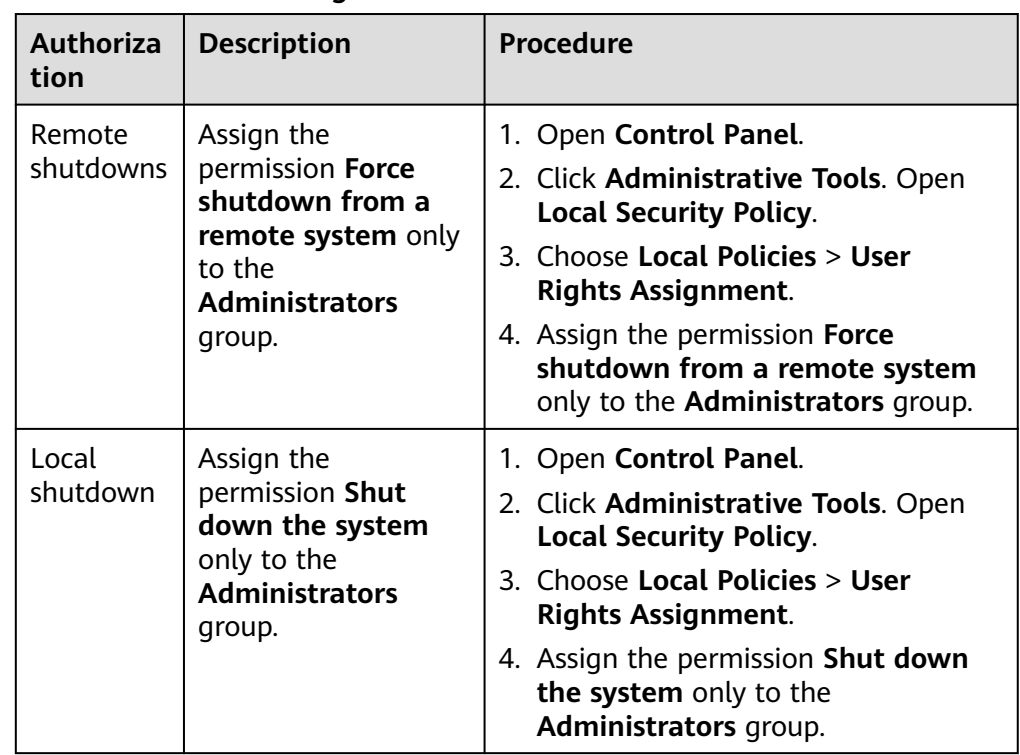

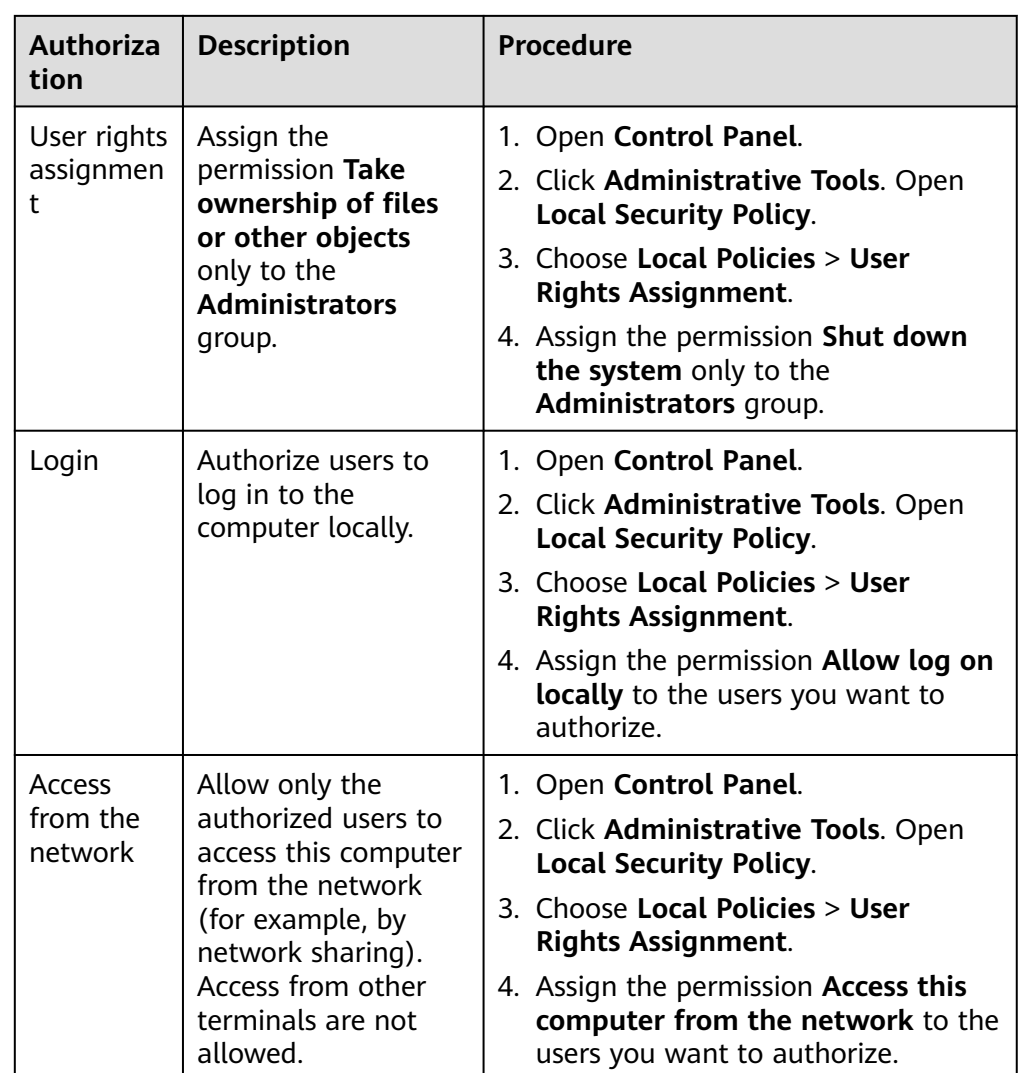

# **5.3 Why a Process Is Still Isolated After It Was Whitelisted?**

After you add a process to the whitelist, it will no longer trigger certain alarms, but its isolation will not be automatically canceled.

# **Isolating and Killing a Malicious Program**

- Choose **Installation & Configuration** and click the **Security Configuration** tab. Click the **Isolation and Killing of Malicious Programs** tab and enable this function.
- Choose **Detection** > **Alarms**. In the **Events** area, manually isolate and kill malicious programs.

If a program is isolated and killed, it will be terminated immediately and no longer able to perform read or write operations. Isolated source files of programs or processes are displayed on the **Isolated Files** slide-out panel and cannot harm your servers.

## **Canceling the Isolation of Files**

- 1. Choose **Detection** > **Alarms**. Click the value above **Isolated Files** to view the isolated files.
- 2. In the row containing the target server, click **Restore** in the **Operation** column. The dialog box is displayed.
- 3. Click **OK** to restore the isolation file.

After you cancel isolation, the read/write permissions of files will be restored, but terminated processes will not be automatically started.

# **5.4 What Do I Do If a Mining Process Is Detected on a Server?**

You are advised to:

- 1. Back up data and disable unnecessary ports.
- 2. Set a stronger server password.
- 3. Enable HSS. Your servers will be protected from mining processes by its intrusion detection functions, such as account cracking prevention, remote login detection, malicious program detection, and web shell detection; as well as malicious program killing and vulnerability fixing functions.

# **5.5 Why Some Attacks on Servers Are Not Detected?**

- Intrusions to your servers before HSS is enabled cannot be detected.
- If you have purchased HSS, remember to enable it to detect intrusions.
- Web attacks cannot be detected, because HSS mainly defends your servers. To protect websites, you can consult the security Solution Architect or use other secure services (such as WAF and Anti-DDoS).

# **5.6 Can I Unblock an IP Address Blocked by HSS, and How?**

Whether you can unblock an IP address depends on why it was blocked. An IP address will be blocked if it is regarded as the source of a brute-force attack, listed in the common IP blacklist, or not in the IP whitelist you set.

## **Brute-force Attack IP Address**

- If a brute force attack is detected, HSS blocks the attack source IP address for 12 hours by default. If a blocked IP address does not perform brute-force attacks in the default blocking duration, it will be automatically unblocked.
- If you are sure that a source IP address can be trusted, you can manually unblock it. Choose **Detection** > **Alarms**, click **View Details** under **Blocked IP Addresses**, and unblock the IP address in the displayed slide-out panel.

If you manually unblocked an IP address, but incorrect password attempts from this IP address exceed the threshold again, this IP address will be blocked again.

# **IP Address in the Common IP Blacklist**

You cannot manually unblock such IP addresses.

# **IP Address Not in the SSH Login IP Whitelist**

If you have configured the **[SSH login IP whitelist](https://support.huaweicloud.com/intl/en-us/usermanual-hss2.0/hss_01_0051.html#section2)**, the IP addresses not in the whitelist will be blocked. To unblock an IP address, add it to the whitelist.

# **5.7 Why a Blocked IP Address Is Automatically Unblocked?**

If a blocked IP address does not perform brute-force attacks in the next 12 hours, the IP address will be automatically unblocked.

# **5.8 How Often Does HSS Detect, Isolate, and Kill Malicious Programs?**

Detection period: real-time detection

Isolation and killing period:

- If you have enabled automatic isolation and killing, the system will scan and kill viruses in real time.
- If you have not enabled automatic isolation and killing, you need to manually check and handle alarms.

#### **NOTICE**

- 1. HSS can detect, isolate and kill malicious programs (by cloud scan) and abnormal process behaviors. For more information, see .
- 2. HSS isolation and killing can be automatically or manually performed.
	- For more information about automatic isolation and killing, see "Isolating and Killing Malicious Programs" in **[Security Configuration](https://support.huaweicloud.com/intl/en-us/usermanual-hss/hss_01_0051.html)**.
	- For more information about manual isolation and killing, see "Isolating and Killing Files" in **[Managing Isolated Files](https://support.huaweicloud.com/intl/en-us/usermanual-hss2.0/hss_01_0331.html)**.

# **5.9 How Often Are the HSS Virus Database and Vulnerability Database Updated?**

Update period:

- Vulnerability database: In normal cases, the vulnerability database is updated once a month. If there are urgent vulnerabilities, the vulnerability database will be updated immediately.
- Virus database: In normal cases, the virus database is updated once a day.

Update date: The date when the vulnerability and virus database are updated. You can view the date in **Dashboard** > **Protection Overview** on the HSS management console.

# **5.10 What Do I Do If an IP Address Is Blocked by HSS?**

Check whether the blocked IP address is a malicious IP address or a normal one.

- If it is normal, **[add it to the whitelist](https://support.huaweicloud.com/intl/en-us/usermanual-hss/hss_01_0029.html)**.
- If it is malicious, no further operations are required.

# **5.11 How Do I Defend Against Ransomware Attacks?**

Generally, ransomware is spread through Trojan implantation, emails, files, vulnerabilities, bundles, and storage media.

To defend against ransomware intrusions, **[prevent brute-force attacks](#page-49-0)** and handle HSS alarms in a timely manner.

# **5.12 What Do I Do If HSS (New) Does Not Generate Alarms After an Upgrade from HSS (Old)?**

The alarm notification functions of the HSS (Old) and (New) versions are separate. The alarm notification of HSS (New) is disabled by default and does not inherit the settings of HSS (Old). Therefore, HSS (New) does not send alarm notifications. You need to manually enable the alarm notification on the HSS (New) console. For details, see **[Enabling Alarm Notifications](https://support.huaweicloud.com/intl/en-us/usermanual-hss2.0/hss_01_0241.html)**.

# **5.13 How Do I Add a Whitelist for High-Risk Command Execution Alarms?**

If you run commands related to normal services on the server, HSS generates high-risk command execution alarms. You can add a whitelist to prevent the alarm.

To add a command alarm whitelist, perform the following steps:

- 1. **[Log in to the management console](https://console-intl.huaweicloud.com/?locale=en-us)**.
- 2. In the upper left corner of the page, select a region, click  $\equiv$ , and choose **Security & Compliance** > **HSS**.
- 3. In the navigation pane, choose **Security Operations** > **Policies**.
- 4. Locate the policy group of the protected edition corresponding to the server and click the policy group name.
- 5. Click **Real-time Process**.
- 6. Add a command whitelist. The parameters are as follows:
	- Full path or program name of a process: Enter the full path or program name of the process, for example, **/usr/bin/sleep** or **sleep**.

– Regular expression in CLI: Enter the regular expression of the command to be added to the whitelist, for example, **^[A-Za-z0-9[:space:]\\\*\\.\\ \":\_'\\(>=-]+\$**.

#### **Figure 5-2** Adding a whitelist

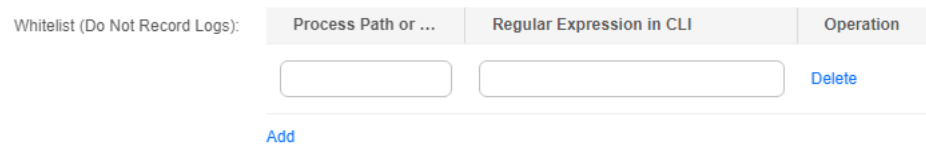

7. Click **OK** to save the change.

# **6 Abnormal Logins**

# **6.1 Why Do I Still Receive Remote Login Alarms After Configuring the Login IP Whitelist?**

Even whitelisted IP addresses can certain trigger alarms. The SSH login IP address whitelist, Login Whitelist, and remote login functions focus on different aspects of security, as described in **Table 6-1**.

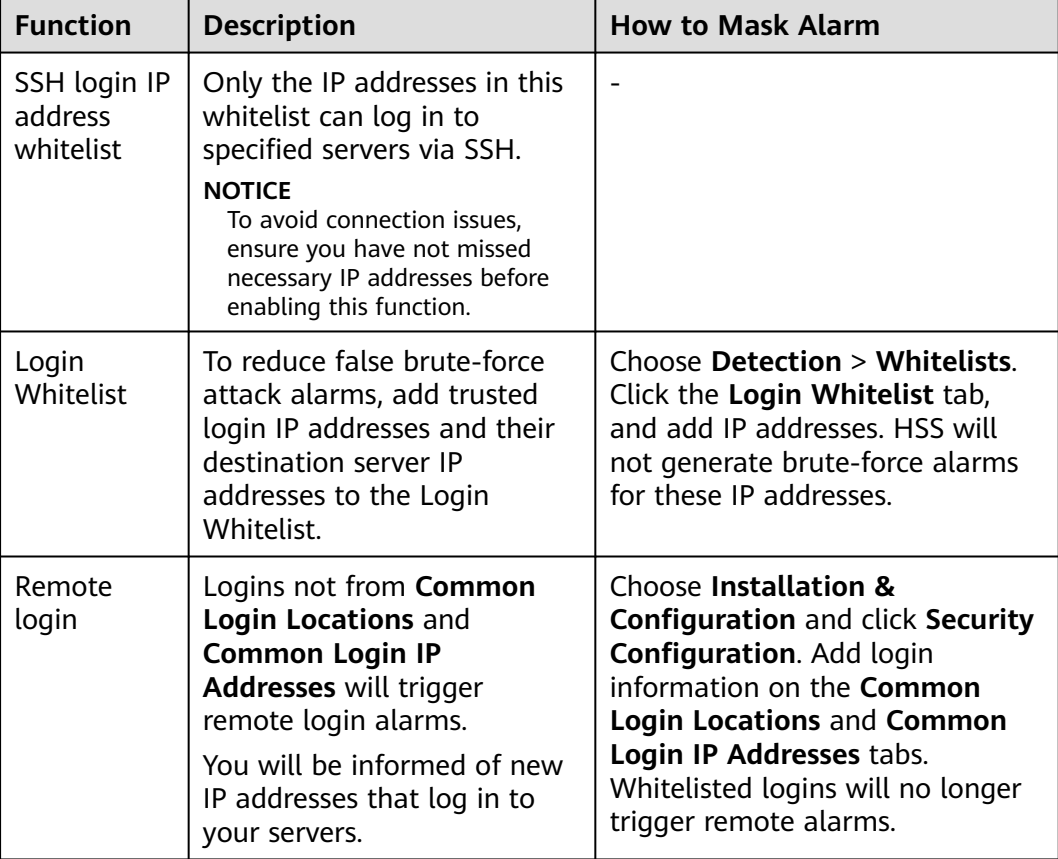

#### **Table 6-1** Functions

# **6.2 How Do I Check the User IP address of a Remote Login?**

## **Alarm Policies**

The remote login detection function checks for remote logins into your servers in real time. HSS generates an alarm if it detects logins from locations other than the **[common login locations you set](https://support.huaweicloud.com/intl/en-us/usermanual-hss2.0/hss_01_0051.html#section0)**.

## **Viewing Remote Login Records on the Console**

- **Step 1 [Log in to the management console](https://console-intl.huaweicloud.com/?locale=en-us)**.
- **Step 2** In the upper left corner of the page, select a region, click  $\equiv$ , and choose **Security & Compliance** > **HSS**.
- **Step 3** As shown in **Figure 6-1**, check the **Abnormal logins**. Click **Remote Login** and click the alarm name to view details.

#### **Figure 6-1** Abnormal logins

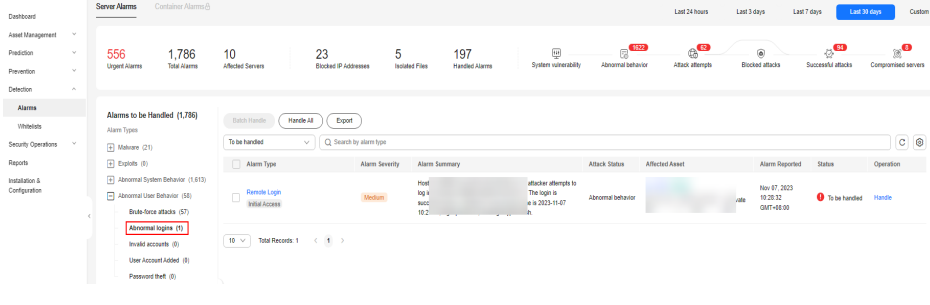

**----End**

## **Locally Viewing Remote Login Records**

**Linux** 

For Linux servers, you can view logs in **/var/log/secure** and **/var/log/ message** directories, or run the **last** command to check whether there are abnormal login records.

**Windows** 

To view server login logs, perform the following steps:

- a. Open **Control Panel**.
- b. Choose **Administrative Tools** > **Event Viewer**. The **Event Viewer** page is displayed.
- c. In the navigation tree on the left, choose **Windows Logs** > **Security**. The **Security** page is displayed.
- d. In the navigation tree on the right, choose **Security** > **Filter Current Log**. The **Filter Current Log** dialog box is displayed.
- e. On the **Filter** tab, locate the **<All Event IDs>**.
- f. Enter the login event ID and click **OK** to filter the target login events.
	- 4624: ID of successful login events
	- 4625: ID of failed login events

# **6.3 What Can I Do If an Alarm Indicating Successful Login Is Reported?**

- If you select **Successful Logins** in the **Real-Time Alarm Notifications** area, HSS will send alarms when detecting any successful logins.
- If all the accounts on your ECSs are managed by a single administrator, such alarms help them conveniently monitor system accounts.
- If the system accounts are managed by multiple administrators, or different servers are managed by different administrators, too many alarms will interrupt O&M personnel. In this case, you are advised to disable the alarm item.
- Alarms on this event do not necessarily indicate attacks. Logins from valid IP addresses are not attacks.

# **6.4 Can I Disable Remote Login Detection?**

#### No.

If you do not want to receive remote login alarm notifications, add alarmed locations as common login locations, or deselect the remote login attempt item in alarm notification settings.

● On the **Common Login Locations** tab, click **Add Common Login Location**, and add common login locations. HSS does not trigger remote login alarms on logins from common login locations.

#### **Figure 6-2** Adding a common login location

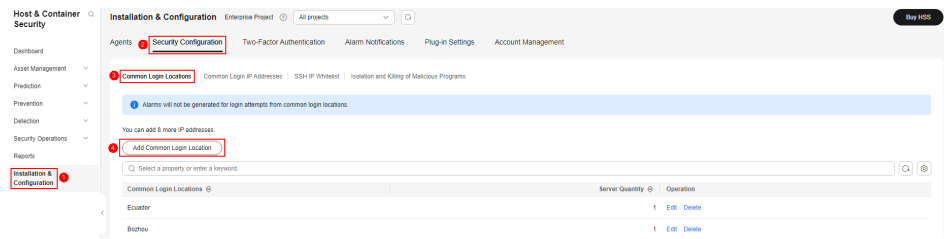

● Choose **Installation & Configuration** and click **Alarm Notifications**. In the **Masked Events** box, select **Abnormal logins**.

Exercise caution when you deselect the **Abnormal Logins** notification item. Abnormal logins include remote logins and successful hacks. If you deselect this item, you will not receive alarms on brute-force attacks in real time.

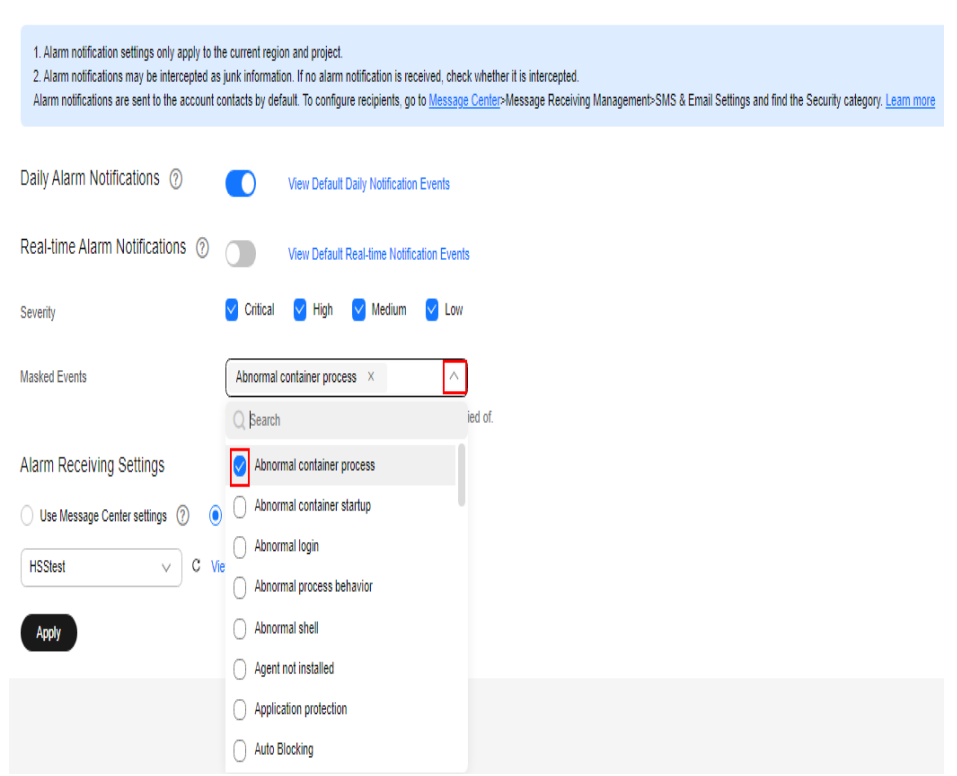

## **Figure 6-3** Deselecting abnormal logins

# **6.5 How Do I Know Whether an Intrusion Succeeded?**

- If you have enabled alarm notifications for intrusion detection, you will be notified immediately when an account is cracked or may be cracked.
- You can also check whether attack IP addresses are blocked on the **Detection** page.
- To further determine the details, perform the following steps:
	- Linux

For Linux servers, you can view logs in **/var/log/secure** and **/var/log/ message** directories, or run the **last** command to check whether there are abnormal login records.

– Windows

To view server login logs, perform the following steps:

- i. Open **Control Panel**.
- ii. Choose **Administrative Tools** > **Event Viewer**. The **Event Viewer** page is displayed.
- iii. In the navigation tree on the left, choose **Windows Logs** > **Security**. The **Security** page is displayed.
- iv. In the navigation tree on the right, choose **Security** > **Filter Current Log**. The **Filter Current Log** dialog box is displayed.
- v. On the **Filter** tab, locate the **<All Event IDs>**.
- vi. Enter the login event ID and click **OK** to filter the target login events.
- 4624: ID of successful login events
- 4625: ID of failed login events
## **7 Unsafe Settings**

## **7.1 How Do I Install a PAM and Set a Proper Password Complexity Policy in a Linux OS?**

#### **Installing a PAM**

Your password complexity policy cannot be checked if no pluggable authentication module (PAM) is running in your system.

For Debian or Ubuntu, run the **apt-get install libpam-cracklib** command as the administrator to install a PAM.

#### $\Box$  Note

A PAM is installed and running by default in CentOS, Fedora, and EulerOS.

#### **Setting a Password Complexity Policy**

A proper password complexity policy would be: the password must contain at least eight characters and must contain uppercase letters, lowercase letters, numbers, and special characters.

#### $\Box$  Note

The preceding configurations are basic security requirements. For more security configurations, run the following commands to obtain help information in Linux OSs:

- For CentOS, Fedora, and EulerOS based on Red Hat 7.0, run: **man pam\_pwquality**
- For other Linux OSs, run:

**man pam\_cracklib**

- CentOS, Fedora, and EulerOS
	- a. Run the following command to edit the **/etc/pam.d/system-auth** file:

**vi /etc/pam.d/system-auth**

b. Find the following information in the file:

- <span id="page-73-0"></span>■ For CentOS, Fedora, and EulerOS based on Red Hat 7.0: password requisite pam\_pwquality.so try\_first\_pass retry=3 type=
- For other CentOS, Fedora, and EulerOS systems:
	- password requisite pam\_cracklib.so try\_first\_pass retry=3 type=
- c. Add the following parameters and their values: **minlen**, **dcredit**, **ucredit**, **lcredit**, and **ocredit**. If the file already has these parameters, change their values. For details, see **Table 7-1**.

#### Example:

password requisite pam\_cracklib.so try\_first\_pass retry=3 minlen=8 dcredit=-1 ucredit=-1 lcredit=-1 ocredit=-1 type=

#### $\Box$  Note

Set **dcredit**, **ucredit**, **lcredit**, and **ocredit** to negative numbers.

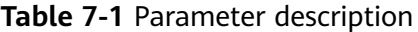

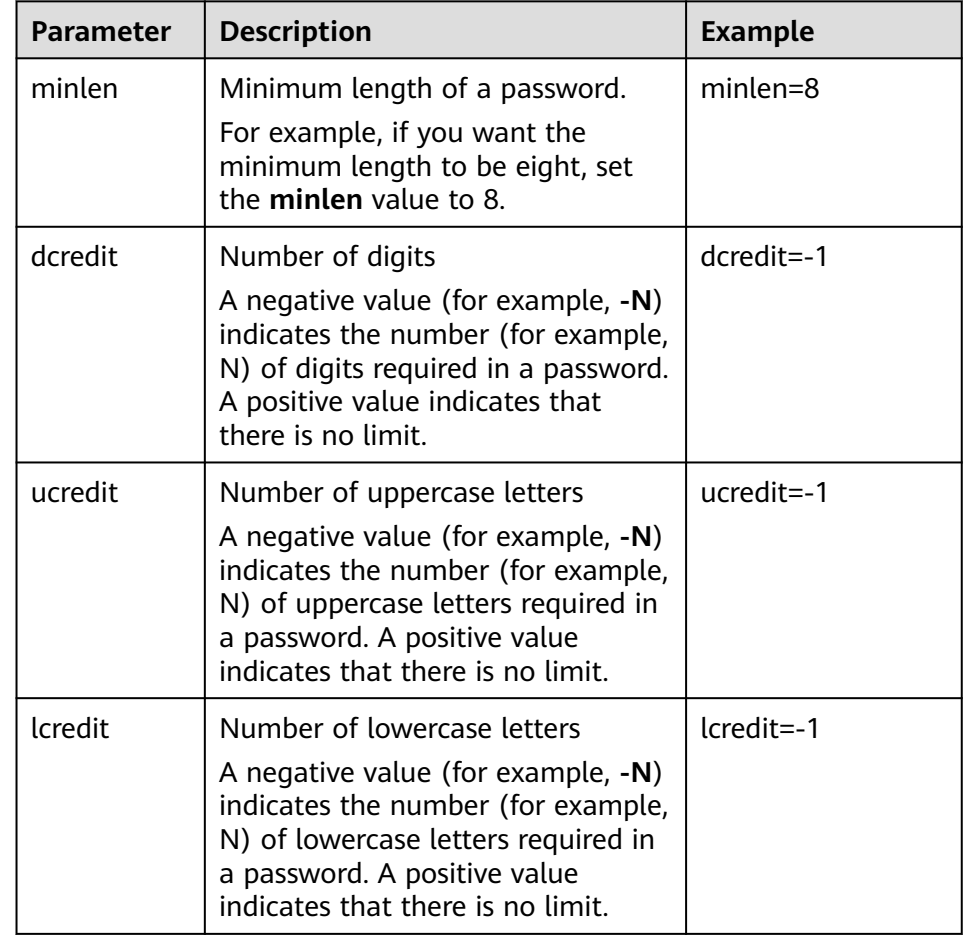

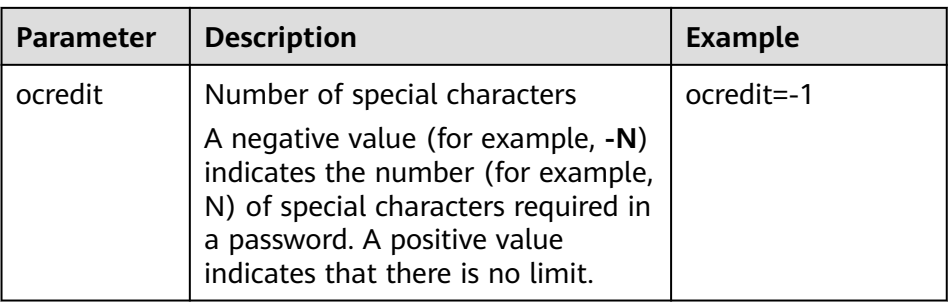

- Debian and Ubuntu
	- a. Run the following command to edit the **/etc/pam.d/common-password** file:

#### **vi /etc/pam.d/common-password**

b. Find the following information in the file:

password requisite pam\_cracklib.so retry=3 minlen=8 difok=3

c. Add the following parameters and their values: **minlen**, **dcredit**, **ucredit**, **lcredit**, and **ocredit**. If the file already has these parameters, change their values. For details, see **[Table 7-1](#page-73-0)**.

Example:

password requisite pam\_cracklib.so retry=3 minlen=8 dcredit=-1 ucredit=-1 lcredit=-1 ocredit=-1 difok=3

## **7.2 How Do I Set a Proper Password Complexity Policy in a Windows OS?**

A proper password complexity policy would be: eight characters for the length of a password and at least three types of the following characters used: uppercase letters, lowercase letters, digits, and special characters.

Perform the following steps to set a local security policy:

**Step 1** Log in to the OS as user **Administrator**. Choose **Start** > **Control Panel** > **System and Security** > **Administrative Tools**. In the **Administrative Tools** folder, doubleclick **Local Security Policy**.

#### $\Box$  Note

- Alternatively, click **Start** and type **secpol.msc** in the **Search programs and files** box.
- When a policy is applied to a server, the domain policy takes precedence over the locally defined policy on the server.
- **Step 2** Choose **Account Policies** > **Password Policy** and perform the following operations.
	- Double-click **Password must meet complexity requirements**, select **Enable**, and click **OK** to enable the policy.
	- Double-click **Minimum password length**, enter the length (greater than or equal to **8**), and click **OK** to set the policy.

**Step 3** Run the **gpupdate** command to refresh your system settings. After the refresh succeeded, the settings will take effect in the system.

**----End**

### **7.3 How Do I Handle Unsafe Configurations?**

HSS automatically performs a configuration detection for servers. You can repair unsafe configuration items or ignore the configuration items you trust based on the detection result.

Modifying unsafe configuration items

View details about a detection rule, verify the detection result based on the audit description, and handle the exception based on the modification recommendation.

You are advised to repair the configurations with a high threat level immediately. The configurations with a medium or low threat level can be fixed later based on service requirements.

- Ignoring trusted configuration items
	- a. Click the name of an ECS to view its details. Choose **Baseline Checks** > **Unsafe Configurations**.
	- b. Locate the target risk item, click  $\vee$  in front of its name to expand the check items and click **Ignore** in the **Operation** column. You can also select multiple detection rules and click **Ignore** in the upper part of the page to ignore them in batches.

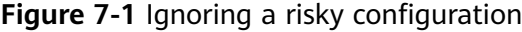

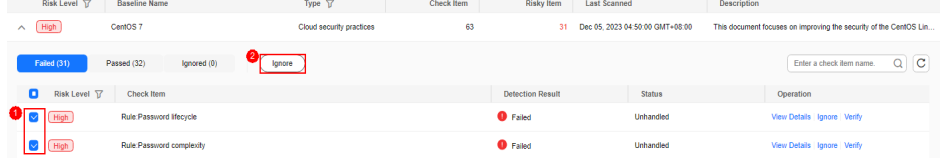

To unignore an ignored detection rule, click **Unignore** in the **Operation** column. You can also select multiple ignored detection rules and click **Unignore** in the upper part of the page to unignore them in batches.

#### **Figure 7-2** Unignoring malicious programs

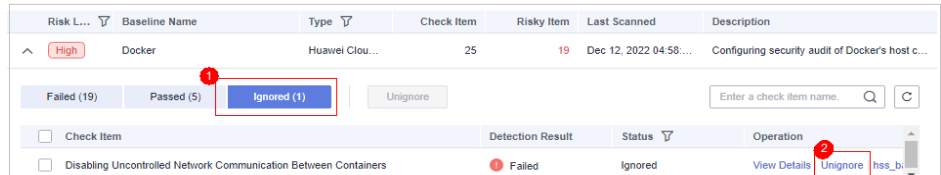

Verification

After modifying configuration items, you are advised to choose **Prediction** > **Vulnerabilities** and click **Scan** to perform manual scan immediately to verify the result.

## **7.4 How Do I View Configuration Check Reports?**

You can view the configuration check details online.

#### **Procedure**

- **Step 1 [Log in to the management console](https://console-intl.huaweicloud.com/?locale=en-us)**.
- **Step 2** In the upper left corner of the page, select a region, click  $\equiv$ , and choose **Security & Compliance** > **HSS**.
- **Step 3** In the navigation pane on the left, choose **Prediction** > **Baseline Checks**.
- **Step 4** On the **Unsafe Configurations** tab, click the baseline name. The details page is displayed.
- **Step 5** In the row containing the target check item, click **View Details** in the **Operation** column to view the check item details and affected servers.

#### **Figure 7-3** Detection details

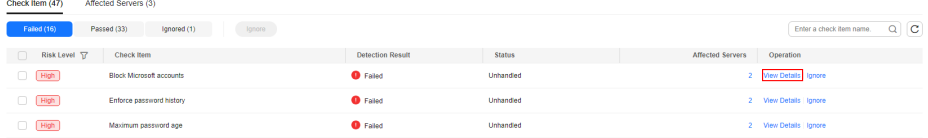

**Step 6** You can rectify unsafe configuration items and ignore trusted configuration items based on the suggestions provided.

**----End**

# **8 Vulnerability Management**

## **8.1 How Do I Fix Vulnerabilities?**

#### **Procedure**

- **Step 1 [Check the vulnerability detection results](https://support.huaweicloud.com/intl/en-us/usermanual-hss2.0/hss_01_0063.html)**.
- **Step 2** Based on provided solutions, **[fix vulnerabilities](https://support.huaweicloud.com/intl/en-us/usermanual-hss2.0/hss_01_0141.html)** one by one in descending order by severity.
	- Restart the Windows OS after you fix its vulnerabilities.
	- Restart the Linux OS after you fix its kernel vulnerabilities.
- **Step 3** HSS scans all Linux servers, Windows servers, and Web-CMS servers for vulnerabilities every early morning. After you fix the vulnerabilities, you are advised to perform a check immediately to verify the result.

**----End**

## **8.2 What Do I Do If an Alarm Still Exists After I Fixed a Vulnerability?**

Perform the following operations to locate the cause and fix the problems.

#### $\Box$  Note

For details about how to fix vulnerabilities, see **[Fixing Vulnerabilities and Verifying the](https://support.huaweicloud.com/intl/en-us/usermanual-hss2.0/hss_01_0141.html) [Result](https://support.huaweicloud.com/intl/en-us/usermanual-hss2.0/hss_01_0141.html)**.

#### **Possible Causes and Solutions on a Linux Server**

- No yum sources have been configured. In this case, configure a yum source suitable for your Linux OS, and fix the vulnerability again.
- The yum source does not have the latest upgrade package of the corresponding software.

Switch to the yum source having the required package and fix the vulnerability again.

The intranet environment cannot connect to Internet.

Servers need to access the Internet and use external yum sources to fix vulnerabilities. If your servers cannot access the Internet, or the external image sources cannot provide stable services, you can use the image source.

The old kernel version remains.

Old kernel versions often remain in servers after upgrade. You can run the **verification commands** to check whether the current kernel version meets the vulnerability fix requirements. If it does, ignore the vulnerability on the **Linux Vulnerabilities** tab of the **Vulnerabilities** page. You are not advised to delete the old kernel.

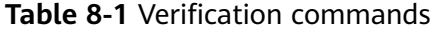

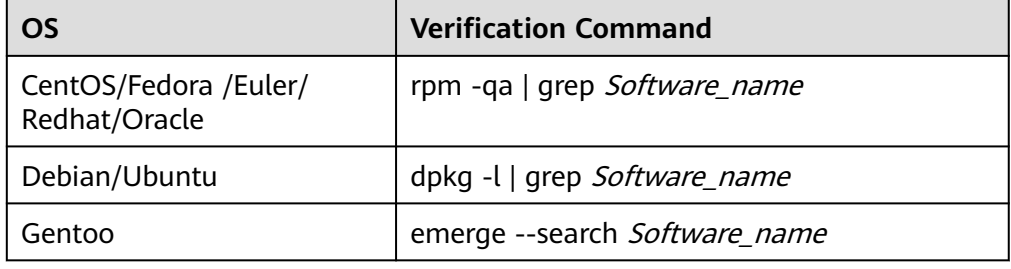

The server is not restarted after the kernel vulnerability is fixed.

After the kernel vulnerability is fixed, restart the server. If the server is not restarted, the vulnerability alarm still exists.

## **8.3 Why a Server Displayed in Vulnerability Information Does Not Exist?**

The vulnerability list displays vulnerabilities detected in the last seven days. After a vulnerability is detected for a server, if you change the server name and do not perform a vulnerability scan again, the vulnerability list still displays the original server name.

## **8.4 Do I Need to Restart a Server After Fixing its Vulnerabilities?**

After you fixed Windows OS vulnerabilities or Linux kernel vulnerabilities, you need to restart servers for the fix to take effect, or HSS will continue to warn you of these vulnerabilities. For other types of vulnerabilities, you do not need to restart servers after fixing them.

## **8.5 Can I Check the Vulnerability and Baseline Fix History on HSS?**

**Viewing Fixed Vulnerabilities**

- **Step 1 [Log in to the management console](https://console-intl.huaweicloud.com/?locale=en-us)**.
- **Step 2** In the upper left corner of the page, select a region, click  $\equiv$ , and choose **Security & Compliance** > **HSS**.
- **Step 3** In the navigation pane, choose **Prediction** > **Vulnerabilities**.
- **Step 4** On the vulnerability tabs, filter and view fixed vulnerabilities.

#### **NOTICE**

Vulnerabilities are displayed in the vulnerability list only for seven days. You can only check the vulnerabilities that have been fixed in the last seven days.

#### **Figure 8-1** Filtering fixed vulnerabilities

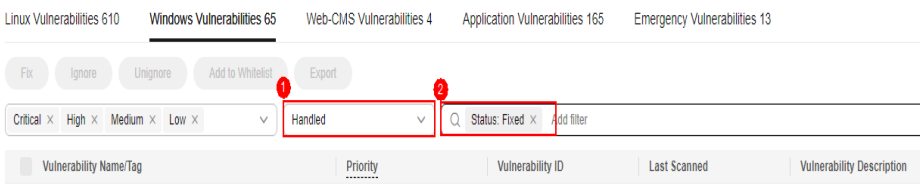

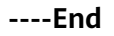

#### **Viewing Fixed Baseline Issues**

The fix history does not show the password complexity policy settings or common weak passwords that have been fixed. To check other fixed configuration items, perform the following steps:

- **Step 1 [Log in to the management console](https://console-intl.huaweicloud.com/?locale=en-us)**.
- **Step 2** In the upper left corner of the page, select a region, click  $\equiv$ , and choose **Security & Compliance** > **HSS**.
- **Step 3** In the navigation pane, choose **Prediction** > **Baseline Checks**.
- **Step 4** Click the **Unsafe Configurations** tab.
- **Step 5** Click a baseline name to go to the details page.
- **Step 6** On the **Check Items** tab, view the check items in **Passed** state.

**----End**

## **8.6 What Do I Do If Vulnerability Fix Failed?**

If Linux or Windows vulnerabilities failed to be fixed on the HSS console, rectify the fault by following the instructions provided in this section.

#### **Viewing the Cause of a Vulnerability Fixing Failure**

- **Step 1 [Log in to the management console](https://console-intl.huaweicloud.com/?locale=en-us)**.
- **Step 2** In the upper left corner of the page, select a region, click  $\equiv$ , and choose **Security & Compliance** > **HSS**.
- **Step 3** In the navigation pane, choose **Prediction** > **Vulnerabilities**.

#### $\Box$  Note

If your servers are managed by enterprise projects, you can select an enterprise project to view or operate the asset and scan information.

- **Step 4** In the upper right corner of the **Vulnerabilities** page, click **Manage Task**.
- **Step 5** Click the **Fix Tasks** tab to view the vulnerability fixing results.
	- $\mathbb{E}$ : The number displayed next to this icon indicates the number of servers that are successfully fixed.
	- $\Box$ : The number displayed next to this icon indicates the number of servers that failed to be fixed.
- **Step 6** Click  $\overline{B}$ . In the **Fix Failures** dialog box, view the failure cause and description.

You can handle the vulnerability fixing failures based on the failure causes. For details, see **Linux Vulnerability Fixing Failure Causes and Solutions** and **[Windows Vulnerability Fixing Failure Causes and Solutions](#page-84-0)**.

**----End**

#### **Linux Vulnerability Fixing Failure Causes and Solutions**

#### **NOTICE**

- The kernel vulnerabilities on CCE, MRS, and BMS servers cannot be fixed. Fixing them may make some functions unavailable.
- After the kernel vulnerability is fixed, you need to restart the server. If you do not restart the server, the vulnerability alarm still exists.
- The following failure causes only contain some key fields. For details, see the information displayed on the HSS console.

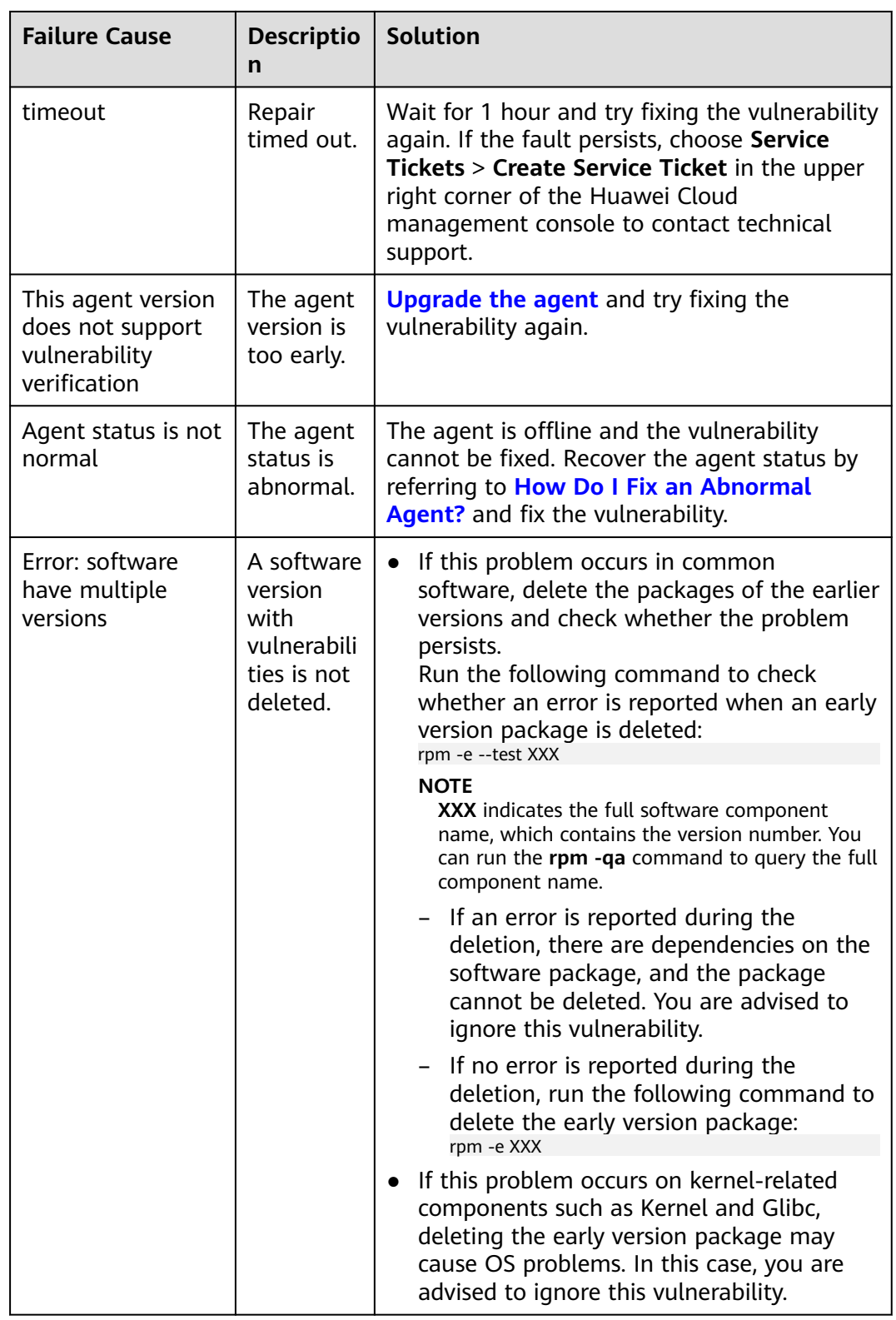

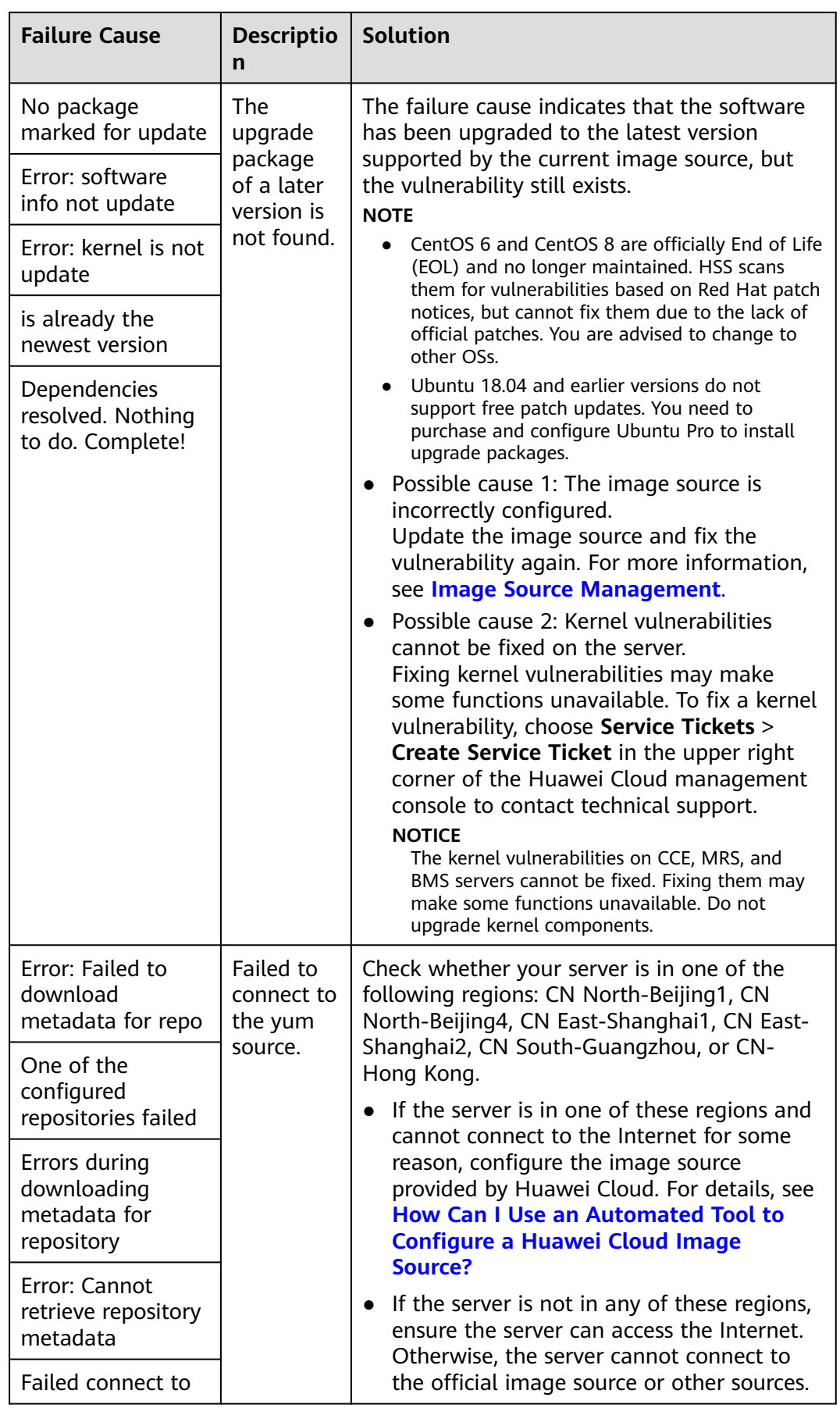

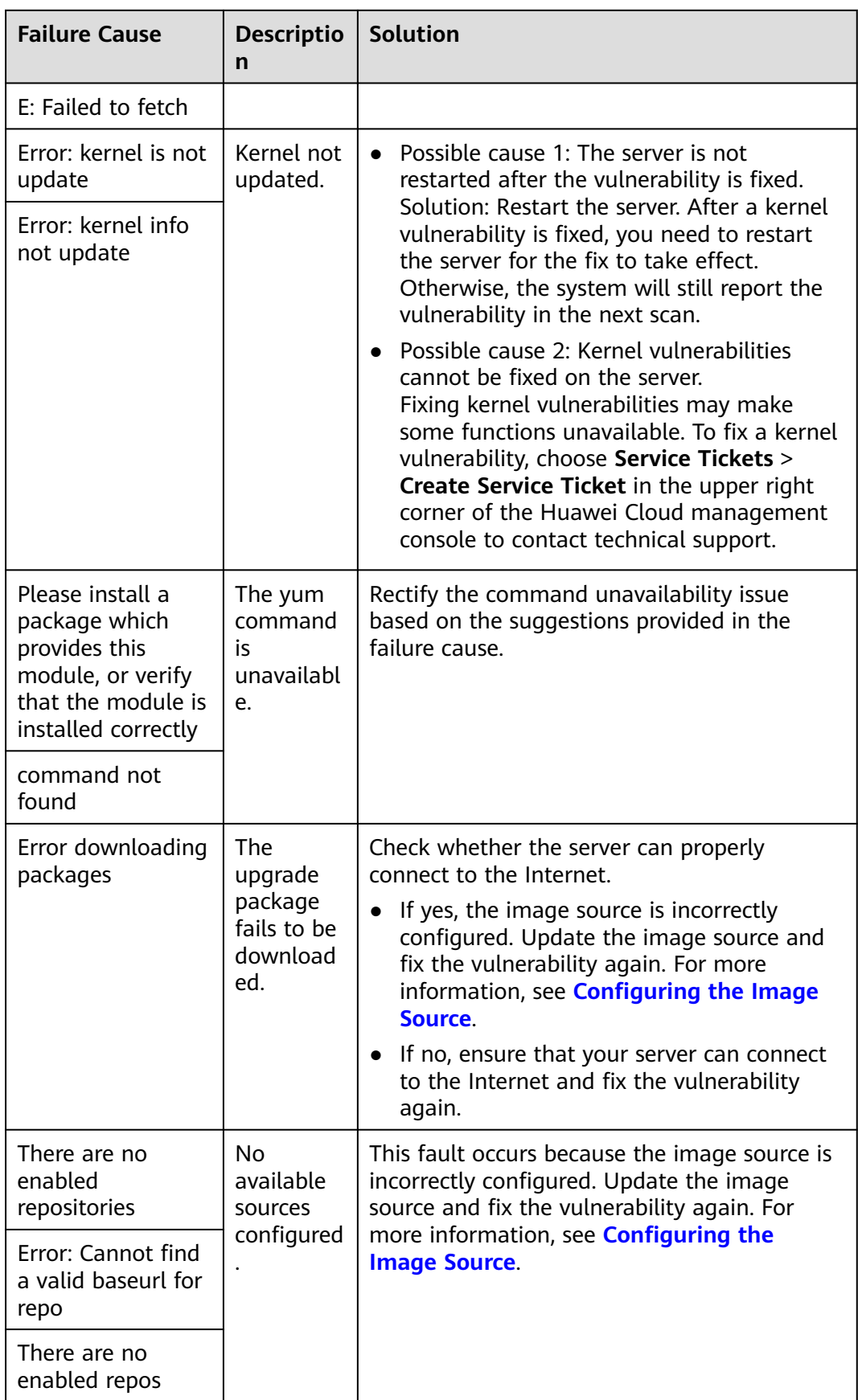

<span id="page-84-0"></span>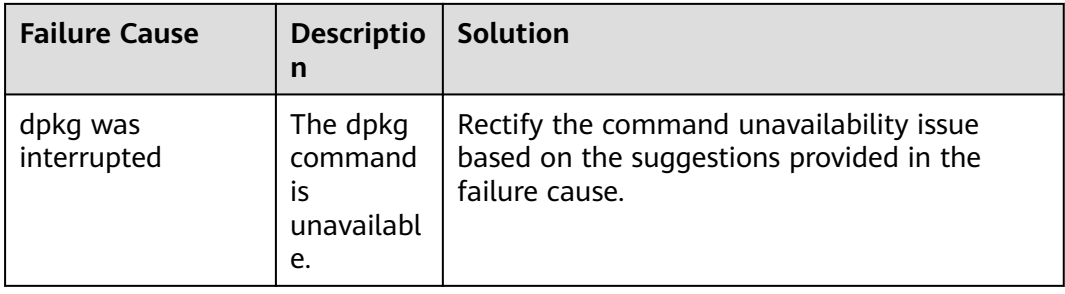

#### **Windows Vulnerability Fixing Failure Causes and Solutions**

#### **NOTICE**

- After a Windows patch is installed, you need to restart the server, or the following problems may occur:
	- The patch does not take effect.
	- When you install other system patches or software, the blue screen of death (BSOD) or startup failure may occur.
- The following failure causes only contain some key fields. For details, see the information displayed on the HSS console.

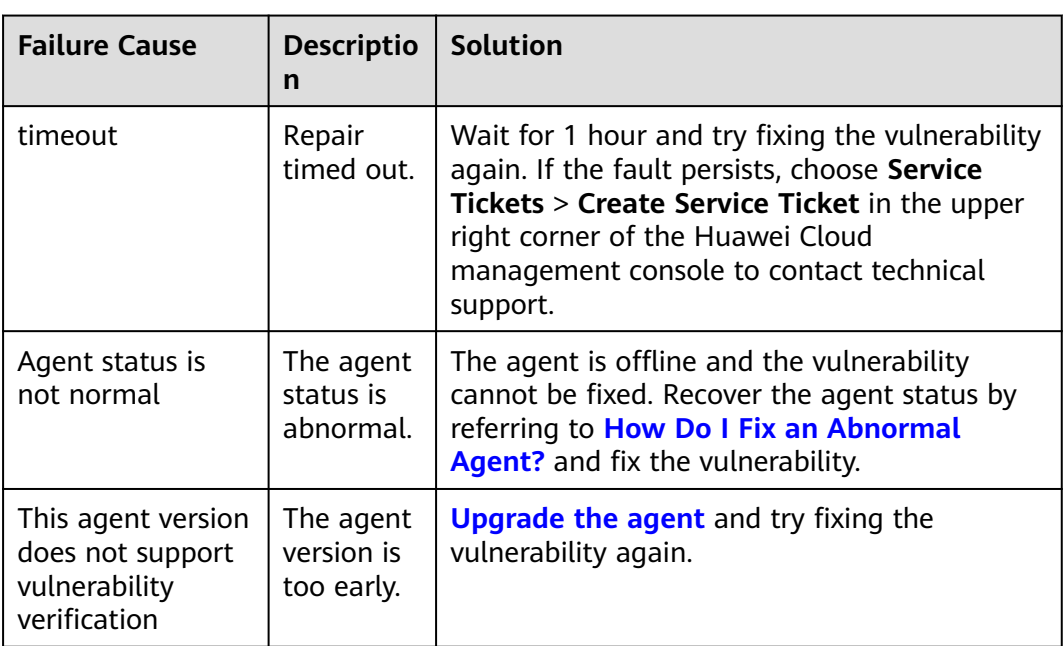

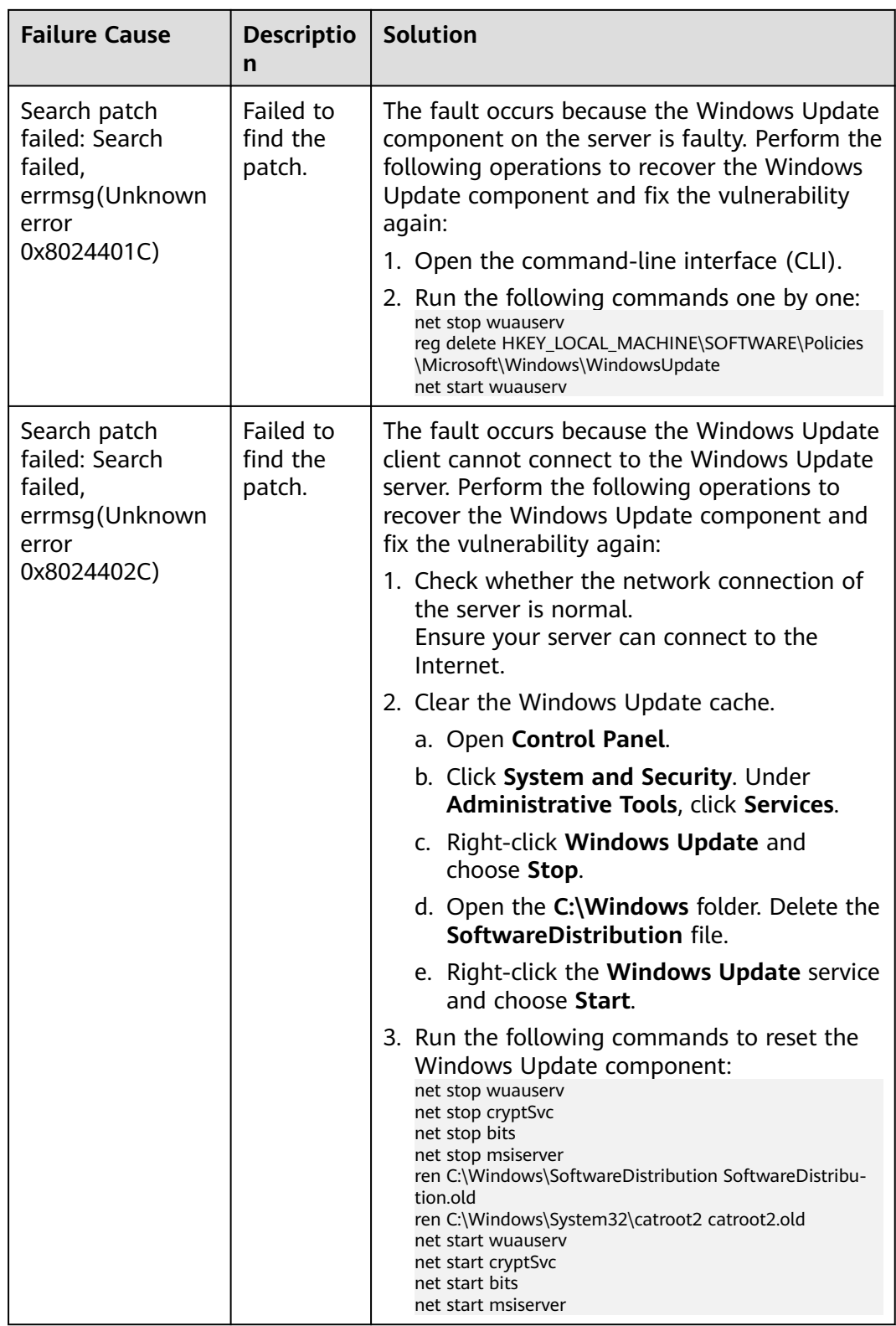

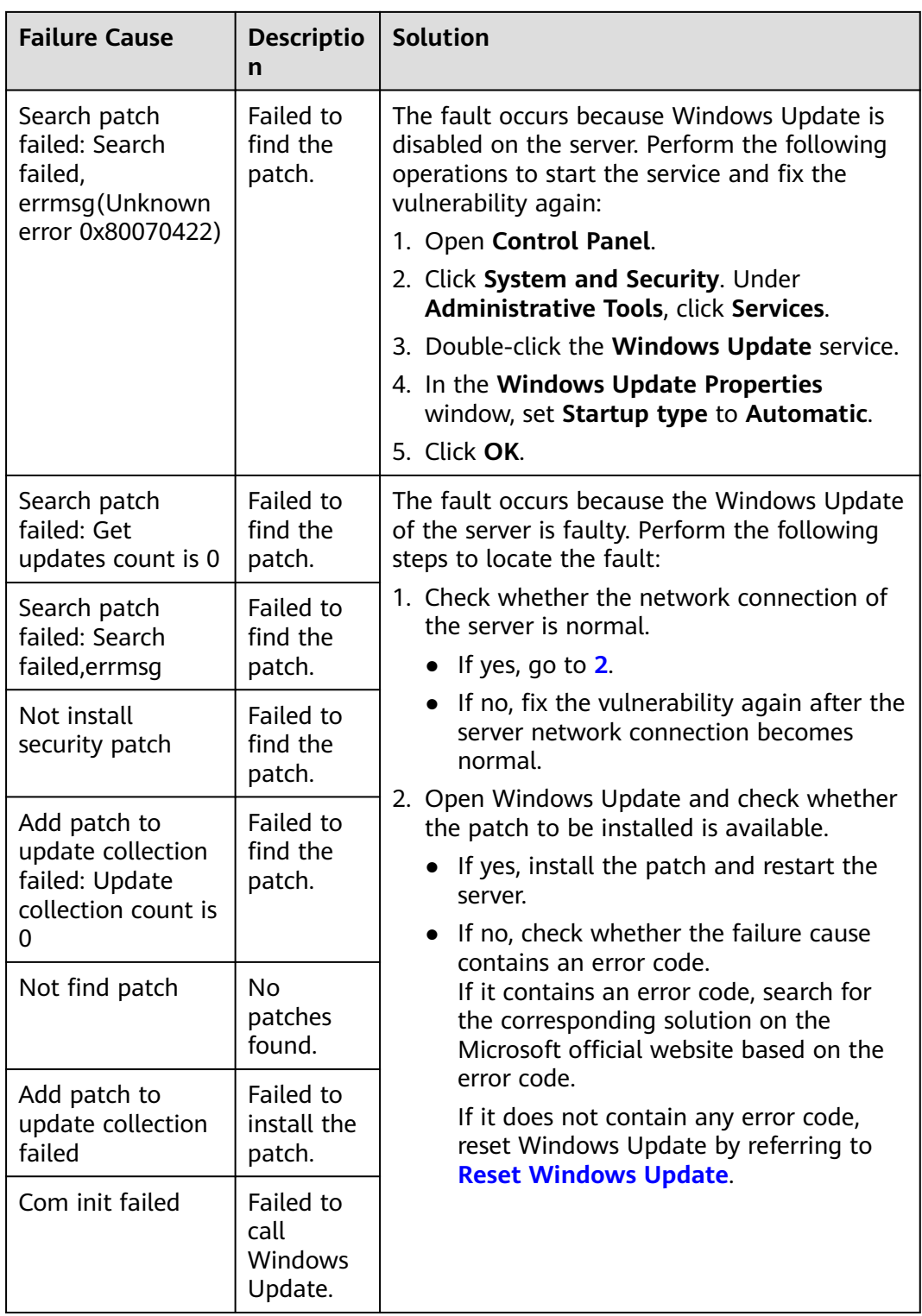

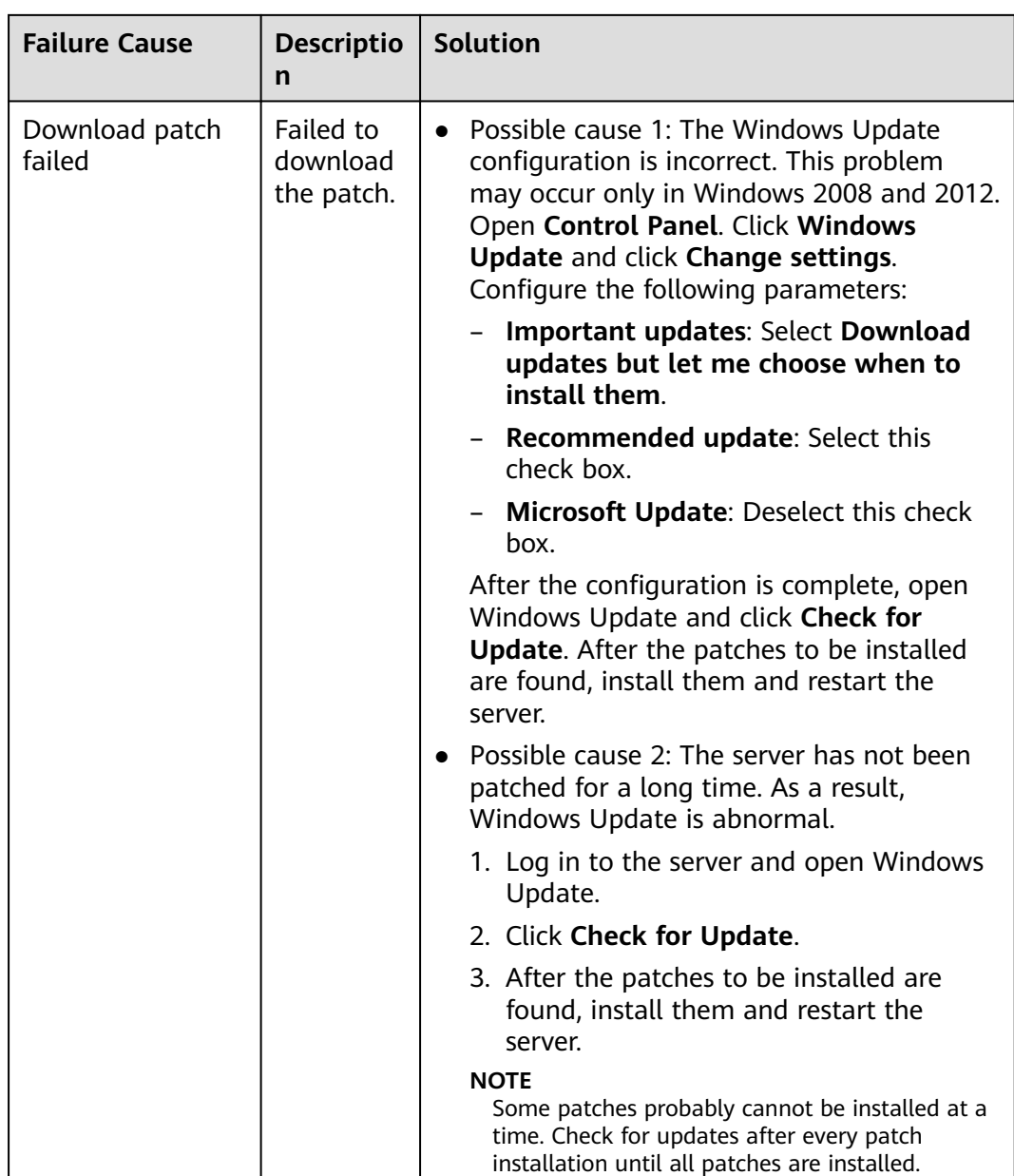

## **8.7 Why Can't I Select a Server During Manual Vulnerability Scanning or Batch Vulnerability Fixing?**

#### **Possible Causes**

During manual vulnerability scanning or batch vulnerability fixing, the following servers cannot be selected:

- Servers are protected by basic edition HSS.
- Servers that are not in the **Running** state
- Servers whose agent status is **Offline**

#### **Solution**

- **Step 1 [Log in to the management console](https://console-intl.huaweicloud.com/?locale=en-us)**.
- **Step 2** In the upper left corner of the page, select a region, click  $\equiv$ , and choose **Security & Compliance** > **HSS**.
- **Step 3** In the navigation pane, choose **Asset Management** > **Servers & Quota**.
- **Step 4** On the **Servers** tab, view the server running status, agent status, and HSS version.

#### **Figure 8-2** Viewing server information

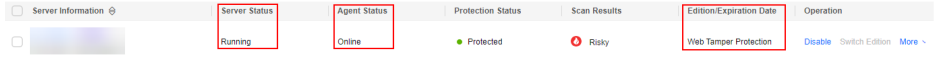

Confirm related information and perform the following operations to rectify the fault:

● Servers are protected by basic edition HSS.

The HSS basic edition does not support manual vulnerability scan and batch vulnerability fixing. To use these features, upgrade the HSS edition. For details, see **[Upgrading Your Edition](https://support.huaweicloud.com/intl/en-us/usermanual-hss2.0/hss_01_0406.html)**.

Servers that are not in the **Running** state

Check the server and ensure the server status is **Running**.

Servers whose agent status is **Offline** 

An offline agent cannot receive instructions delivered from the console. To put the agent back online, perform the operations described in **[How Do I Fix an](#page-21-0) [Abnormal Agent?](#page-21-0)**

**Step 5** In the navigation pane, choose **Prediction** > **Vulnerabilities**. Select the servers you want to manually scan or fix in batches again. If the target server can be selected, the problem has been fixed.

**----End**

# **9 Web Tamper Protection**

## **9.1 Why Do I Need to Add a Protected Directory?**

WTP protects files in directories. If no directories are specified, WTP cannot take effect even if it is enabled.

For details, see **[Enabling WTP](https://support.huaweicloud.com/intl/en-us/usermanual-hss2.0/hss_01_0214.html)**.

## **9.2 How Do I Modify a Protected Directory?**

- **Step 1 [Log in to the management console](https://console-intl.huaweicloud.com/?locale=en-us)**.
- **Step 2** In the upper left corner of the page, select a region, click  $\equiv$ , and choose **Security & Compliance** > **HSS**.
- **Step 3** In the navigation pane, choose **Prevention** > **Web Tamper Protection**.
- **Step 4** Locate the target server and click **Configure Protection** in the **Operation** column.
- **Step 5** Click **Settings**. On the **Protected Directory Settings** page on the right, select the directory to be edited and click **Edit** in the **Operation** column.

 $\Box$  NOTE

- If you need to modify files in the protected directory, stop protection for the protected directory first.
- After the files are modified, resume protection for the directory in a timely manner.
- **Step 6** In the **Edit Protected Directory** dialog box, modify the settings and click **OK**.

**----End**

## **9.3 What Should I Do If WTP Cannot Be Enabled?**

The causes of this problem vary by scenarios.

#### **Insufficient Quota**

#### ● **Symptom**

The WTP quota in the selected region is insufficient.

#### **Agent Status Is Abnormal**

#### ● **Symptom**

The agent status is **Offline** or **Not installed** in the **[server list](https://support.huaweicloud.com/intl/en-us/usermanual-hss2.0/hss_01_0003.html)** on the **Web Tamper Protection** page.

**Solution** 

Rectify the fault by following the instructions provided in **[How Do I Fix an](https://support.huaweicloud.com/intl/en-us/hss2.0_faq/hss_01_0036.html) [Abnormal Agent](https://support.huaweicloud.com/intl/en-us/hss2.0_faq/hss_01_0036.html)**. Ensure that **Agent Status** in the server list is **Online**.

#### **Basic/Enterprise/Premium Edition HSS Has Been Enabled**

- **Symptom**
	- **Protection Status** is **Enabled** in the **[server list](https://support.huaweicloud.com/intl/en-us/usermanual-hss2.0/hss_01_0003.html)** on the HSS console.
- **Solution**

Disable HSS and then **[enable WTP](https://support.huaweicloud.com/intl/en-us/usermanual-hss2.0/hss_01_0214.html)**.

#### $\Box$  Note

HSS editions include the basic, enterprise, premium, and WTP editions. Before enabling WTP for a server, ensure that basic, enterprise, or premium edition HSS has been disabled for the server.

#### **Protection Was Enabled on the Wrong Page**

To enable WTP, choose **Web Tamper Protection** > **Servers**.

#### **Figure 9-1** Adding protected servers

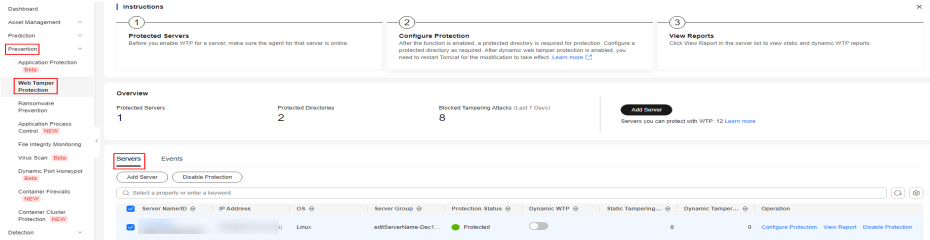

#### $\Box$  note

If you have purchased the WTP edition, you can use all functions of the premium edition, and you can enable the server protection only on the **Web Tamper Protection**. After WTP is enabled, server protection of the premium edition is also enabled.

## **9.4 How Do I Modify a File After WTP Is Enabled?**

Protected directories are read-only. To modify files or update the website, perform any of the following operations.

#### **Temporarily Disabling WTP**

Disable WTP while you modify files in protected directories.

Your website is not protected from tampering while WTP is disabled. Enable it immediately after updating your website.

#### **Setting Scheduled Protection**

You can set periodic static WTP, and update websites while WTP is automatically disabled.

Exercise caution when you set the periods to disable WTP, because files will not be protected in those periods.

## **9.5 What Can I Do If I Enabled Dynamic WTP But Its Status Is Enabled but not in effect?**

Dynamic WTP protects your Tomcat applications.

For this function to take effect, ensure that:

- There are Tomcat applications running on your servers.
- Your servers run the Linux OS.
- The **setenv.sh** file has been automatically generated in the **tomcat/bin** directory (usually 20 minutes after you enable dynamic WTP). If the file exists, restart Tomcat to make dynamic WTP take effect.

If the status of dynamic WTP is **Enabled but not in effect** after you enable it, perform the following operations:

- Check whether the **setenv.sh** file has been generated in the **tomcat/bin** directory.
- If the **setenv.sh** file exists, check whether Tomcat has been restarted.

## **9.6 What Are the Differences Between the Web Tamper Protection Functions of HSS and WAF?**

The web tamper protection function of HSS monitors website directories in real time, backs up files, and restores tampered files using the backup, protecting websites from tampering. This function is helpful for governments, educational institutions, and enterprises.

WAF protects user data on the application layer. It supports cache configuration on static web pages. When a user accesses a web page, the system returns a cached page to the user and randomly checks whether the page has been tampered with.

#### **Differences Between the Web Tamper Protection Functions of HSS and WAF**

The following table describes the differences between HSS and WAF.

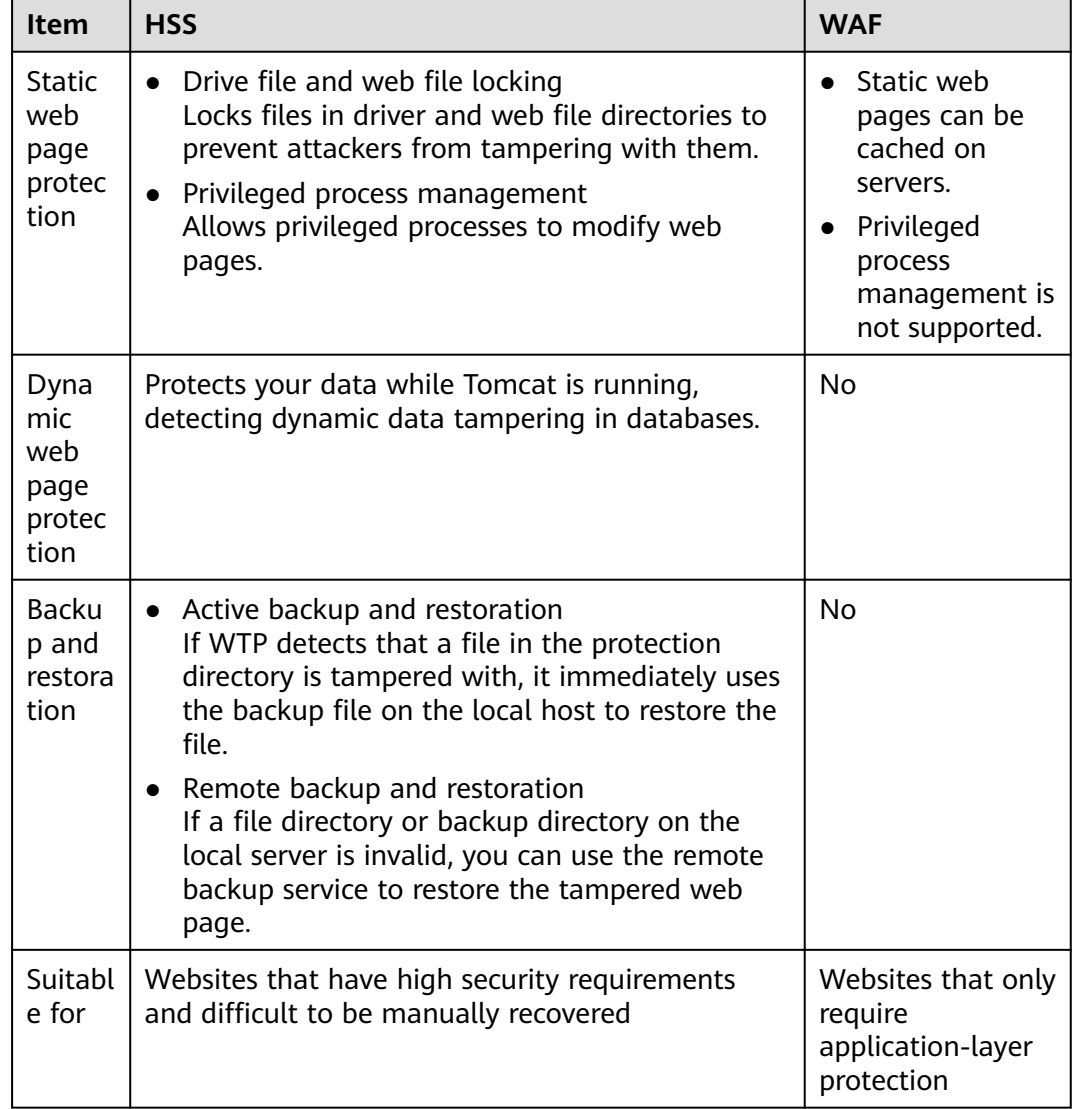

**Table 9-1** Differences between the web tamper protection functions of HSS and WAF

#### **How Do I Select WTP?**

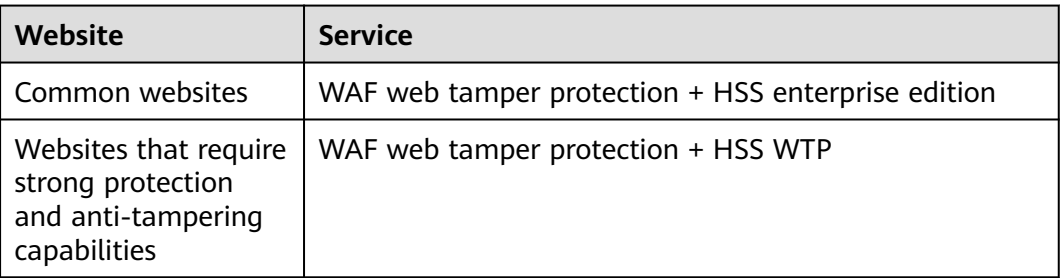

# **10 Container Guard Service**

## **10.1 How Do I Disable Node Protection?**

#### **Before You Start**

- Disabling protection does not affect services, but will increase security risks. You are advised to keep your servers protected.
- To unsubscribe from the pay-per-use quota of the container edition, you just need to disable the protection.

#### **Procedure**

- **Step 1 [Log in to the management console](https://console-intl.huaweicloud.com/?locale=en-us)**.
- **Step 2** In the upper left corner of the page, select a region, click  $\equiv$ , and choose **Security & Compliance** > **HSS**.
- **Step 3** In the navigation pane, choose **Asset Management** > **Containers & Quota**.

#### $\Box$  Note

If your servers are managed by enterprise projects, you can select an enterprise project to view or operate the asset and scan information.

**Step 4** In the **Operation** column of a server, click **Disable Protection**.

To disable protection in batches, select multiple target servers and click **Disable Protection**.

- **Step 5** In the dialog box that is displayed, confirm the information and click **OK**.
- **Step 6** Choose **Asset Management** > **Containers & Quota** and click the **Container Nodes** tab. Check the container protection status in the server list. If it is **Unprotected**, the protection has been disabled.

#### $\hat{M}$  CAUTION

Disabling protection does not affect services, but will increase security risks. You are advised to keep your servers protected.

**----End**

## **10.2 How Do I Switch from CGS to HSS Console?**

You can integrate CGS into the HSS console to centrally manage servers and use the new functions.

#### **Functions of the New and Old CGS**

Currently, CGS has been integrated into the HSS console for unified management. The existing functions have been optimized and some new functions have been added.

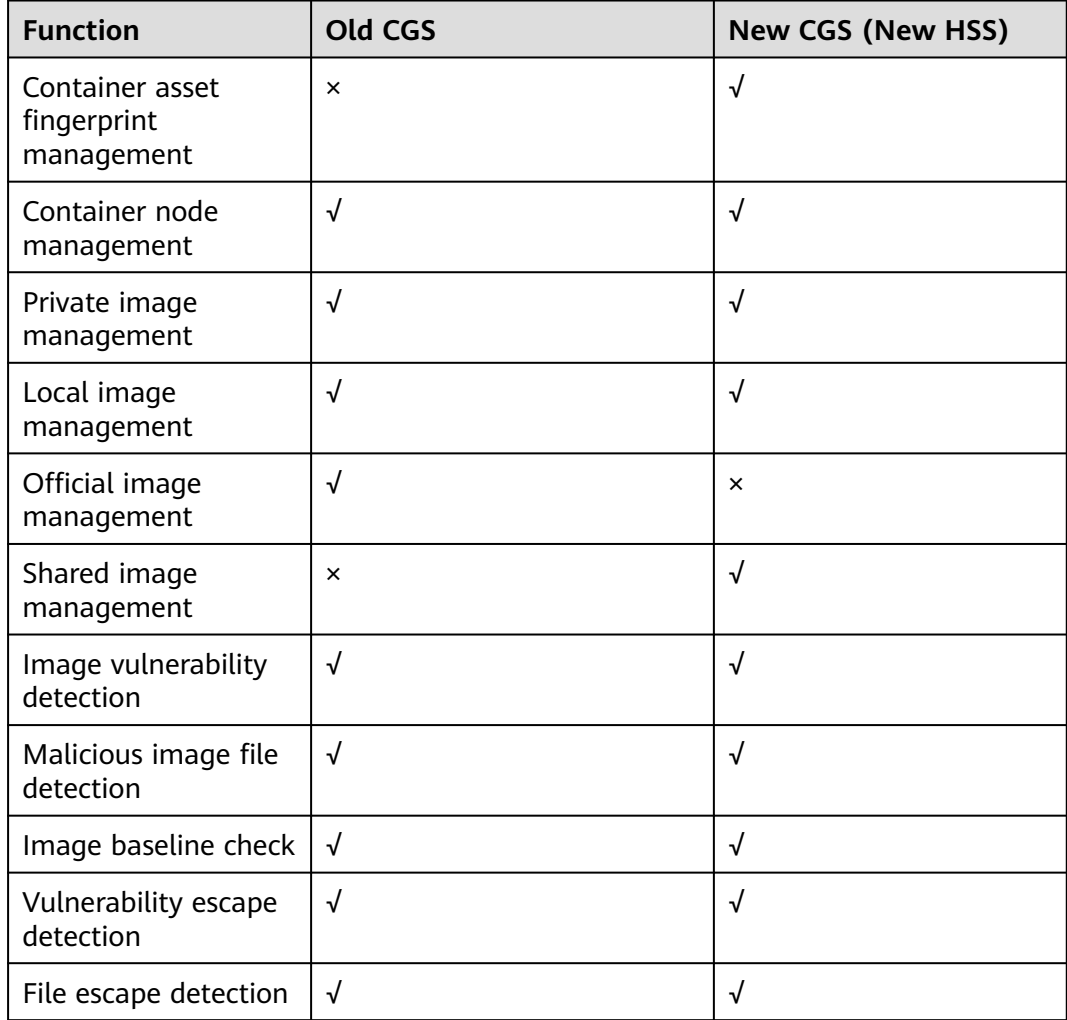

**Table 10-1** Functions of the new and old CGS

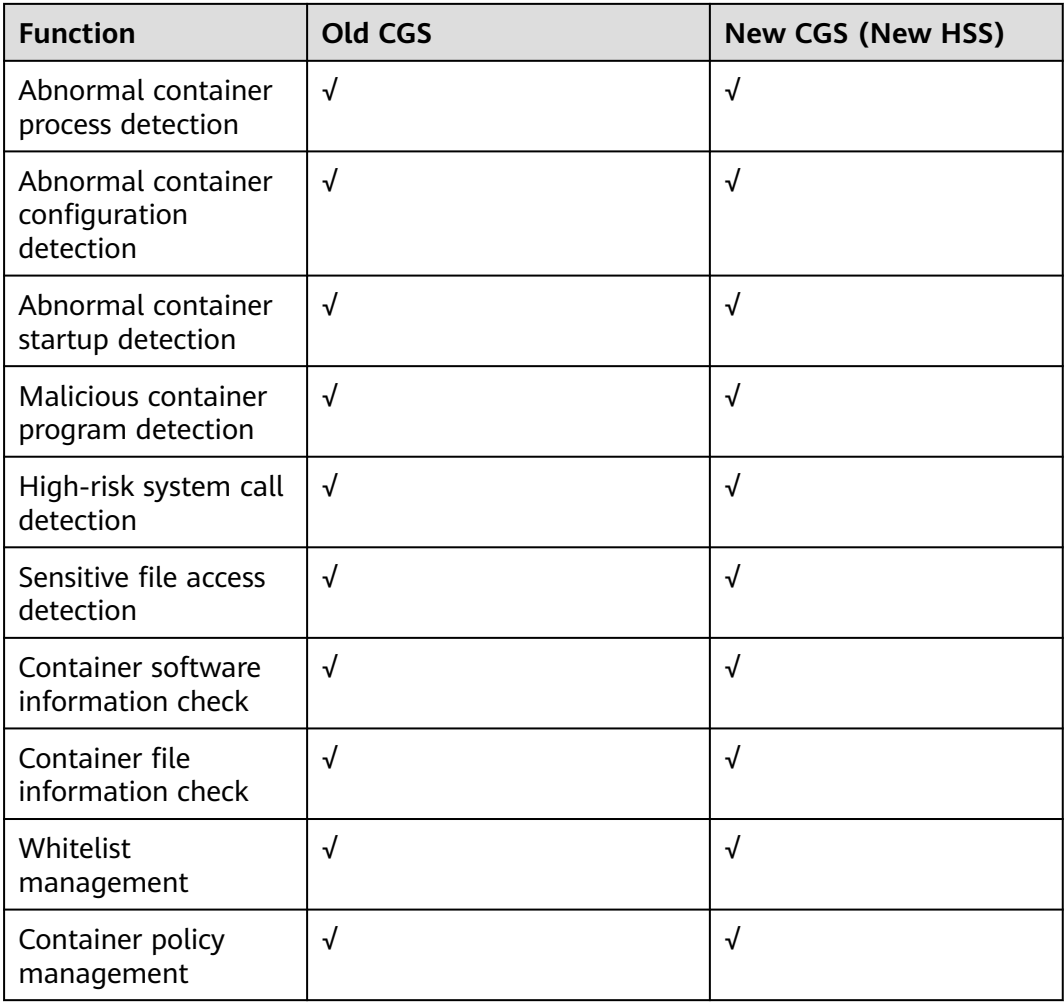

#### **Switchover Process**

To switch from CGS to HSS, disable CGS, purchase the HSS container edition, and enable protection.

#### **Figure 10-1** CGS switch procedure

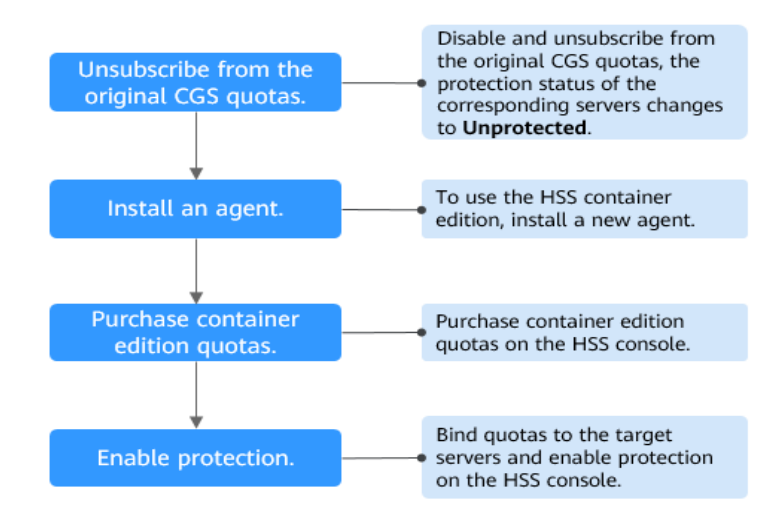

#### **Step 1: Disabling the Original CGS Protection.**

- **Step 1 [Log in to the management console](https://console-intl.huaweicloud.com/?locale=en-us)**.
- **Step 2** In the upper left corner of the page, select a region, click  $\equiv$ , and choose **Security & Compliance** > **Container Guard Service**. The **Container Guard Service** console is displayed.
- **Step 3** Choose **Clusters & Quotas** under **Container Guard Service** to view the cluster protection list.

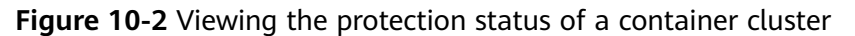

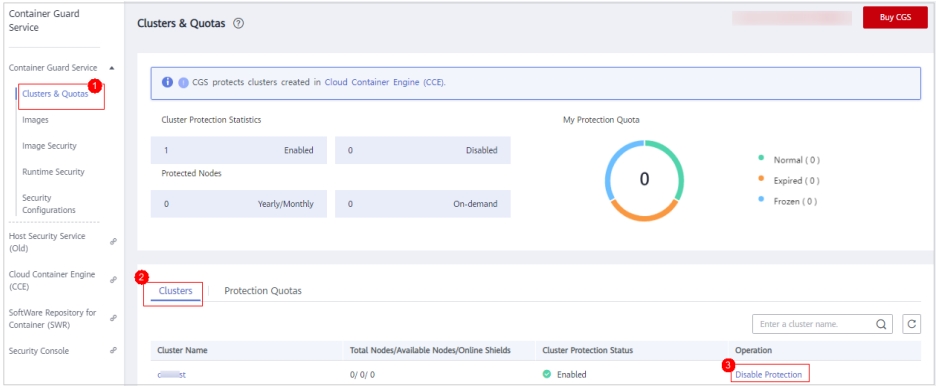

**Step 4** Click **Disable Protection** in the **Operation** column of the target cluster.

#### $\Box$  NOTE

For easy management, you are advised to disable protection for all clusters.

**Step 5** After disabling the protection for all clusters, click the **Protection Quotas** tab. In the **Operation** column of quotas, click **More** > **Unsubscribe** to unsubscribe from them one by one.

| Container Guard<br>Service                                                     | Clusters & Ouotas (2)                       |                                                                |                             |                                  | <b>Buy CGS</b>                          |  |
|--------------------------------------------------------------------------------|---------------------------------------------|----------------------------------------------------------------|-----------------------------|----------------------------------|-----------------------------------------|--|
| Container Guard Service -                                                      |                                             | CGS protects clusters created in Cloud Container Engine (CCE). |                             |                                  |                                         |  |
| Clusters & Quotas                                                              |                                             |                                                                |                             |                                  |                                         |  |
| Images                                                                         | <b>Cluster Protection Statistics</b>        |                                                                |                             | My Protection Quota              |                                         |  |
| Image Security                                                                 | $\bullet$                                   | Enabled<br>$\sim$                                              | Disabled                    |                                  | Normal(4)                               |  |
| Runtime Security                                                               | <b>Protected Nodes</b>                      |                                                                |                             | 5                                | Expired (0)<br>$\bullet$                |  |
| Security<br>Configurations                                                     | $\circ$                                     | Yearly/Monthly<br>$\circ$                                      | On-demand                   |                                  | $=$ Frozen (1)                          |  |
| .<br>Host Security Service<br>st.                                              |                                             |                                                                |                             |                                  |                                         |  |
| Cloud Container Engine<br>$\sigma$<br>SoftWare Repository for<br>$\mathcal{L}$ | <b>Protection Quotas</b><br><b>Clusters</b> |                                                                |                             |                                  |                                         |  |
| Container (SWR)                                                                |                                             |                                                                |                             | All statuses                     | $\alpha$<br>Enter a quota ID.<br>$\sim$ |  |
| v<br>Security Console                                                          | Quota Version                               | Quota ID                                                       | Quota Status                | Expires                          | Operation                               |  |
|                                                                                | Enterprise                                  | 2ber                                                           | <b>O</b> Frozen<br>less.    | Frozen, 1 minutes until deletion | Renew Unsubscribe                       |  |
|                                                                                | Enterprise                                  | 6d <sup>e</sup>                                                | <sup>®</sup> Normal<br>8776 | $\sim$                           | Renew Ethsubscribe                      |  |
|                                                                                | Enterprise                                  | diff                                                           | <sup>C</sup> Normal<br>1947 | $\sim$                           | Linsubscribe<br>Renew                   |  |
|                                                                                | Enterprise                                  | di Tibul                                                       | C Normal<br><b>INAF</b>     | <b>Service</b>                   | Unsubscribe<br><b>Berneva</b>           |  |
|                                                                                | Enterprise                                  | Gacci                                                          | <b>O</b> Normal<br>134      | $\sim$                           | Renew Unsubscribe                       |  |

**Figure 10-3** Unsubscribing from container edition quotas

#### $\Box$  Note

If the original quota billing mode is pay-per-use, the billing stops when you disable the protection.

**----End**

#### **Step 2: Installing an Agent**

CGS (old) and HSS (new) are independent of each other. To use the HSS container edition, install a new agent.

- **Step 1 [Log in to the management console](https://console-intl.huaweicloud.com/?locale=en-us)**.
- **Step 2** In the upper left corner of the page, select a region, click  $\equiv$ , and choose **Security & Compliance** > **HSS**.
- **Step 3** In the navigation pane, choose **Asset Management** > **Containers & Quota**.
- **Step 4** Click **Nodes** to check whether the nodes whose protection has been disabled exist in the node list.

#### **NOTICE**

- If the nodes are displayed on the HSS console (new), you do not need to install the agent.
- If the nodes are not displayed on the HSS console (new), you need to **[install](https://support.huaweicloud.com/intl/en-us/usermanual-hss2.0/hss_01_0233.html) [an agent](https://support.huaweicloud.com/intl/en-us/usermanual-hss2.0/hss_01_0233.html)**.

**----End**

#### **Step 3: Purchasing Container Edition Quotas on the HSS Console**

**Step 1 [Log in to the management console](https://console-intl.huaweicloud.com/?locale=en-us)**.

- **Step 2** In the upper left corner of the page, select a region, click  $\equiv$ , and choose **Security & Compliance** > **HSS**.
- **Step 3** In the navigation pane, choose **Asset Management** > **Containers & Quota**.

**Step 4** Click **Buy CGS**.

#### **Step 5** Configure CGS specifications.

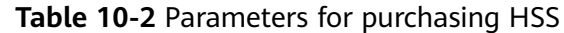

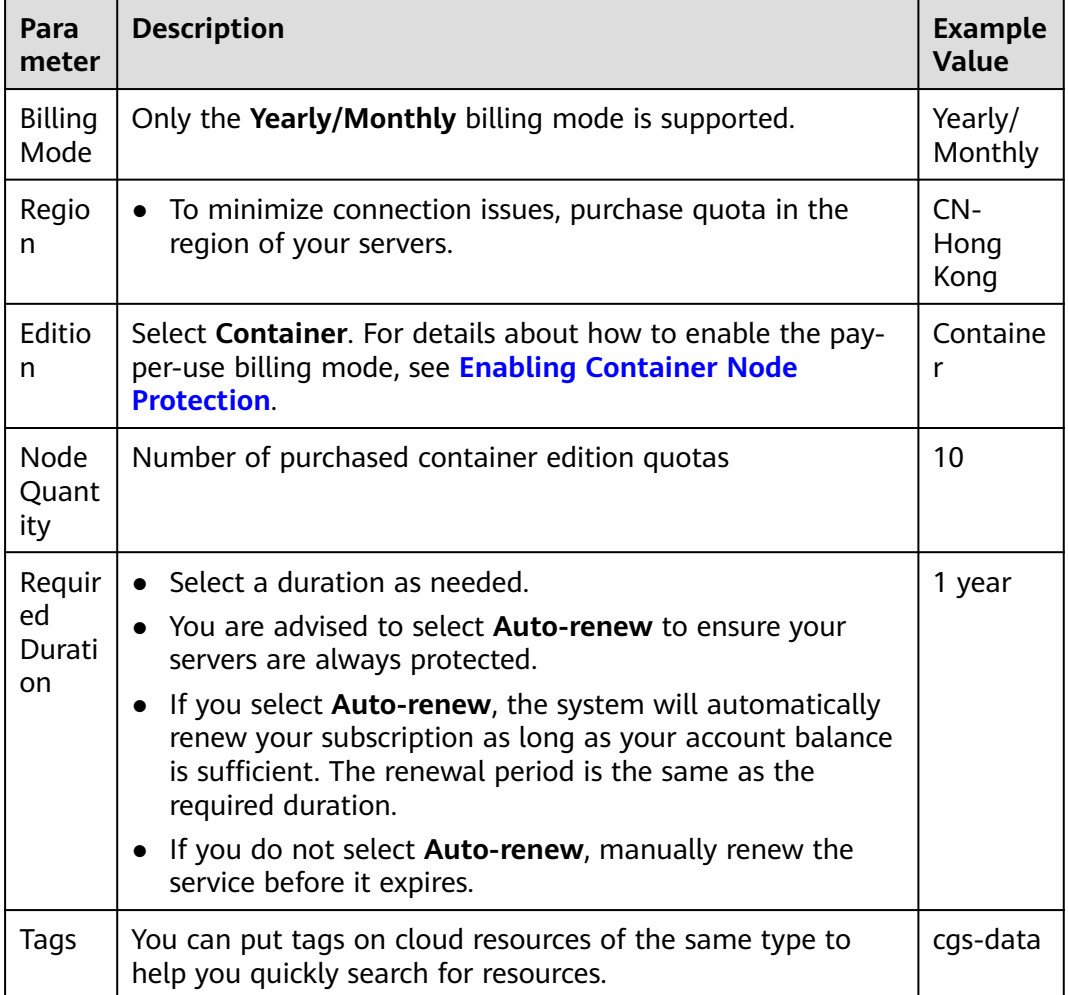

**Step 6** In the lower right corner of the page, click **Next**.

For details about pricing, see **[Product Pricing Details](https://www.huaweicloud.com/intl/en-us/pricing/index.html?tab=detail#/hss)**.

- **Step 7** After confirming that the order, select **I have read and agree to the Host Security Service Disclaimer** and click **Pay Now**.
- **Step 8** Click **Pay Now** and complete the payment.

**----End**

#### **Step 4: Enabling Protection**

- **Step 1 [Log in to the management console](https://console-intl.huaweicloud.com/?locale=en-us)**.
- **Step 2** In the upper left corner of the page, select a region, click  $\equiv$ , and choose **Security & Compliance** > **HSS**.
- **Step 3** In the navigation pane, choose **Asset Management** > **Containers & Quota**.

#### **Step 4** In the **Operation** column of the node list, click **Enable Protection**.

#### **Figure 10-4** Enabling container protection

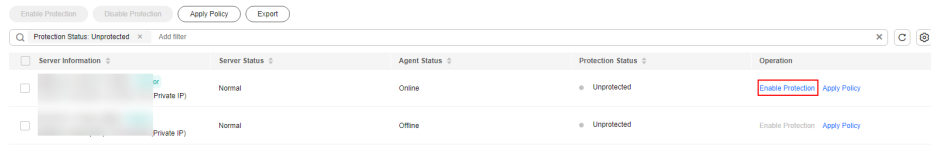

- **Step 5** You can buy quota in pay-per-use or yearly/monthly mode.
	- **Yearly/Monthly**

In the displayed dialog box, select **Yearly/Monthly**, read the Container Guard Service Disclaimer, and select **I have read and agreed to Container Guard Service Disclaimer**.

The quota can be allocated in the following ways:

- Select **Random quota** to let the system allocate the quota with the longest remaining validity to the server.
- Select a quota ID and allocate it to a server.
- **On-demand**

In the displayed dialog box, select **Pay-per-use**, read the Container Guard Service Disclaimer, and select **I have read and agreed to Container Guard Service Disclaimer**.

**Step 6** Click **OK**. If the **Protection Status** of the server changes to **Protected**, protection has been enabled.

#### $\Box$  Note

A CGS quota protects one cluster node.

**----End**

## **10.3 How Do I Enable Node Protection?**

When you enable node protection, the system automatically installs the CGS plugin on the node.

- **Step 1 [Log in to the management console](https://console-intl.huaweicloud.com/?locale=en-us)**.
- **Step 2** In the upper left corner of the page, select a region, click  $\equiv$ , and choose **Security & Compliance** > **HSS**.
- **Step 3** In the navigation pane, choose **Asset Management** > **Containers & Quota**.
- **Step 4** In the **Operation** column of a node, click **Enable Protection**.
- **Step 5** In the displayed dialog box, read and select **I have read and agree to the Container Guard Service Disclaimer**.
- **Step 6** Click **OK** to enable protection for the node. If **Protection Status** of the node is **Protected**, protection is enabled for the node.

#### $\Box$  Note

- If you enable protection for more nodes than your purchased protection quotas, the excess nodes will be charged on a pay-per-use basis. For details about the pay-per-use billing mode of HSS, see **[When and How Will CGS Be Charged Per Use?](https://support.huaweicloud.com/intl/en-us/cgs_faq/cgs_01_0049.html)**
- An HSS quota protects one cluster node.

**----End**

## **10.4 How Do I Enable the API Server Audit for an On-Premises Kubernetes Container?**

#### **Scenario**

On-premises Kubernetes containers are used.

#### **Prerequisites**

- Container protection has been enabled. For details, see **[Enabling Container](https://support.huaweicloud.com/intl/en-us/usermanual-hss2.0/hss_01_0293.html) [Node Protection](https://support.huaweicloud.com/intl/en-us/usermanual-hss2.0/hss_01_0293.html)**.
- API server audit is disabled. Perform the following steps to check its status:
	- a. Log in to the node where kube-apiserver is located.
	- b. Check the **kube-apiserver.yaml** file or the started kube-apiserver process.
		- Go to the /etc/kubernetes/manifest directory and check whether -**audit-log-path** and **--audit-policy-file** exist in **kube-apiserver.yaml**. If they do not exist, API server audit is disabled.
		- Run the **ps** command to check whether **--audit-log-path** and **- audit-policy-file** exist in the command lines of the kube-apiserver process. If they do not exist, the audit function of the kube-apiserver process is disabled.

#### **Enabling API Server Audit**

**Step 1** Copy the following YAML content, save it to the YAML file, and name the file **audit-policy.yaml**.

This YAML file is the configuration file of the Kubernetes audit function. You can directly use the file or compile it as needed. apiVersion: audit.k8s.io/v1 # This is required. kind: Policy # Don't generate audit events for all requests in RequestReceived stage. omitStages: - "RequestReceived" rules: # The following requests were manually identified as high-volume and low-risk, # so drop them. # Kube-Proxy running on each node will watch services and endpoint objects in real time - level: None users: ["system:kube-proxy"] verbs: ["watch"] resources: - group: "" # core resources: ["endpoints", "services"]

 # Some health checks - level: None users: ["kubelet"] # legacy kubelet identity verbs: ["get"] resources: - group: "" # core resources: ["nodes"] - level: None userGroups: ["system:nodes"] verbs: ["get"] resources: - group: "" # core resources: ["nodes"] - level: None users: ["system:apiserver"] verbs: ["get"] resources: - group: "" # core resources: ["namespaces"] # Some system component certificates reuse the master user, which cannot be accurately distinguished from user behavior, # considering that subsequent new functions may continue to add system operations under kube-system, the cost of targeted configuration is relatively high, # in terms of the overall strategy, it is not recommended (allowed) for users to operate under the kubesystem, # so overall drop has no direct impact on user experience - level: None verbs: ["get", "update"] namespaces: ["kube-system"] # Don't log these read-only URLs. - level: None nonResourceURLs: - /healthz\* - /version - /swagger\* # Don't log events requests. - level: None resources: - group: "" # core resources: ["events"] # Don't log leases requests - level: None verbs: [ "get", "update" ] resources: - group: "coordination.k8s.io" resources: ["leases"] # Secrets, ConfigMaps, and TokenReviews can contain sensitive & binary data, # so only log at the Metadata level. - level: Metadata resources: - group: "" # core resources: ["secrets", "configmaps"] - group: authentication.k8s.io resources: ["tokenreviews"] # Get responses can be large; skip them. - level: Request verbs: ["get", "list", "watch"] resources: - group: "" # core - group: "admissionregistration.k8s.io" - group: "apps" - group: "authentication.k8s.io" - group: "authorization.k8s.io" - group: "autoscaling" - group: "batch" - group: "certificates.k8s.io" - group: "extensions" - group: "networking.k8s.io" - group: "policy"

- group: "rbac.authorization.k8s.io"
- group: "settings.k8s.io"
- group: "storage.k8s.io"
- # Default level for known APIs
- level: RequestResponse
	- resources:
	- group: "" # core
	- group: "admissionregistration.k8s.io"
	- group: "apps"
	- group: "authentication.k8s.io"
	- group: "authorization.k8s.io"
	- group: "autoscaling"
	- group: "batch"
	- group: "certificates.k8s.io"
	- group: "extensions"
	- group: "networking.k8s.io"
	- group: "policy"
	- group: "rbac.authorization.k8s.io"
	- group: "settings.k8s.io"
	- group: "storage.k8s.io"
- # Default level for all other requests.
- level: Metadata

#### **Step 2** Upload the **audit-policy.yaml** file to the **/etc/kubernetes/** directory.

- **Step 3** Go to the **/etc/kubernetes/manifests** directory and add the following content to the **kube-apiserver.yaml** file to enable API server audit:
	- --audit-policy-file=/etc/kubernetes/audit-policy.yaml --audit-log-path=/var/log/kubernetes/audit/audit.log --audit-log-maxsize=100 --audit-log-maxage=1
	- --audit-log-maxbackup=10

#### $\Box$  Note

- **--audit-policy-file**: configuration file used by the audit function.
- **--audit-log-path**: path of the log file where audit events are written. If this flag is not specified, the logging backend will be disabled.
- **--audit-log-maxsize**: maximum size (in MB) of an audit log file before rotation.
- **--audit-log-maxage**: maximum number of days for storing old audit log files.
- **--audit-log-maxbackup**: maximum number of retained audit log files.
- Add the preceding parameters to the **kube-apiserver.yaml** file, ensure that the format of the parameters is the same as that in the **kube-apiserver.yaml** file and can not contain tab characters.
- **Step 4** (Optional) If your kube-apiserver runs as a pod, perform the following steps to persist logs on the server:
	- 1. Locate the **volumeMounts** field in **kube-apiserver.yaml** and configure volume mounting as follows:

volumeMounts:

- mountPath: /etc/kubernetes/audit-policy.yaml name: audit
- readOnly: true
- mountPath: /var/log/kubernetes/audit/
- name: audit-log
- readOnly: false
- 2. Locate the **volumes** field in **kube-apiserver.yaml** and configure it as follows: volumes:
	- name: audit
	- hostPath:
	- path: /etc/kubernetes/audit-policy.yaml
	- type: File
	- name: audit-log

 hostPath: path: /var/log/kubernetes/audit/ type: DirectoryOrCreate

**----End**

## **10.5 What Do I Do If the Container Cluster Protection Plug-in Fails to Be Uninstalled?**

#### **Possible Causes**

If the cluster network is abnormal or the plug-in is running, uninstalling the plugin on the HSS console may fail.

#### **Solution**

Perform the following steps to manually uninstall the plug-in:

- **Step 1** Log in to the cloud server.
- **Step 2** Create the file **plugin.yaml** in the **/tmp** directory and copy the following script content to the file:

```
apiVersion: v1
kind: Namespace
metadata:
  labels:
   admission.gatekeeper.sh/ignore: no-self-managing
   control-plane: controller-manager
   gatekeeper.sh/system: "yes"
   pod-security.kubernetes.io/audit: restricted
   pod-security.kubernetes.io/audit-version: latest
   pod-security.kubernetes.io/enforce: restricted
   pod-security.kubernetes.io/enforce-version: v1.24
   pod-security.kubernetes.io/warn: restricted
   pod-security.kubernetes.io/warn-version: latest
  name: gatekeeper-system
---
apiVersion: apiextensions.k8s.io/v1
kind: CustomResourceDefinition
metadata:
  annotations:
   controller-gen.kubebuilder.io/version: v0.10.0
  labels:
   gatekeeper.sh/system: "yes"
  name: assign.mutations.gatekeeper.sh
---
apiVersion: apiextensions.k8s.io/v1
kind: CustomResourceDefinition
metadata:
  annotations:
   controller-gen.kubebuilder.io/version: v0.10.0
  labels:
   gatekeeper.sh/system: "yes"
  name: assignimage.mutations.gatekeeper.sh
---
apiVersion: apiextensions.k8s.io/v1
kind: CustomResourceDefinition
metadata:
  annotations:
   controller-gen.kubebuilder.io/version: v0.10.0
  labels:
  gatekeeper.sh/system: "yes"
```
 name: assignmetadata.mutations.gatekeeper.sh -- apiVersion: apiextensions.k8s.io/v1 kind: CustomResourceDefinition metadata: annotations: controller-gen.kubebuilder.io/version: v0.10.0 labels: gatekeeper.sh/system: "yes" name: configs.config.gatekeeper.sh -- apiVersion: apiextensions.k8s.io/v1 kind: CustomResourceDefinition metadata: annotations: controller-gen.kubebuilder.io/version: v0.10.0 labels: gatekeeper.sh/system: "yes" name: constraintpodstatuses.status.gatekeeper.sh -- apiVersion: apiextensions.k8s.io/v1 kind: CustomResourceDefinition metadata: annotations: controller-gen.kubebuilder.io/version: v0.10.0 labels: gatekeeper.sh/system: "yes" name: constrainttemplatepodstatuses.status.gatekeeper.sh -- apiVersion: apiextensions.k8s.io/v1 kind: CustomResourceDefinition metadata: annotations: controller-gen.kubebuilder.io/version: v0.11.3 labels: gatekeeper.sh/system: "yes" name: constrainttemplates.templates.gatekeeper.sh -- apiVersion: apiextensions.k8s.io/v1 kind: CustomResourceDefinition metadata: annotations: controller-gen.kubebuilder.io/version: v0.10.0 labels: gatekeeper.sh/system: "yes" name: expansiontemplate.expansion.gatekeeper.sh -- apiVersion: apiextensions.k8s.io/v1 kind: CustomResourceDefinition metadata: annotations: controller-gen.kubebuilder.io/version: v0.10.0 labels: gatekeeper.sh/system: "yes" name: expansiontemplatepodstatuses.status.gatekeeper.sh -- apiVersion: apiextensions.k8s.io/v1 kind: CustomResourceDefinition metadata: annotations: controller-gen.kubebuilder.io/version: v0.10.0 labels: gatekeeper.sh/system: "yes" name: modifyset.mutations.gatekeeper.sh -- apiVersion: apiextensions.k8s.io/v1 kind: CustomResourceDefinition metadata: annotations:

 controller-gen.kubebuilder.io/version: v0.10.0 labels: gatekeeper.sh/system: "yes" name: mutatorpodstatuses.status.gatekeeper.sh -- apiVersion: apiextensions.k8s.io/v1 kind: CustomResourceDefinition metadata: annotations: controller-gen.kubebuilder.io/version: v0.11.3 labels: gatekeeper.sh/system: "yes" name: providers.externaldata.gatekeeper.sh -- apiVersion: rbac.authorization.k8s.io/v1 kind: Role metadata: creationTimestamp: null labels: gatekeeper.sh/system: "yes" name: gatekeeper-manager-role namespace: gatekeeper-system -- apiVersion: rbac.authorization.k8s.io/v1 kind: ClusterRole metadata: creationTimestamp: null labels: gatekeeper.sh/system: "yes" name: gatekeeper-manager-role -- apiVersion: rbac.authorization.k8s.io/v1 kind: RoleBinding metadata: labels: gatekeeper.sh/system: "yes" name: gatekeeper-manager-rolebinding namespace: gatekeeper-system roleRef: apiGroup: rbac.authorization.k8s.io kind: Role name: gatekeeper-manager-role subjects: - kind: ServiceAccount name: gatekeeper-admin namespace: gatekeeper-system -- apiVersion: rbac.authorization.k8s.io/v1 kind: ClusterRoleBinding metadata: labels: gatekeeper.sh/system: "yes" name: gatekeeper-manager-rolebinding roleRef: apiGroup: rbac.authorization.k8s.io kind: ClusterRole name: gatekeeper-manager-role subjects: - kind: ServiceAccount name: gatekeeper-admin namespace: gatekeeper-system -- apiVersion: admissionregistration.k8s.io/v1 kind: MutatingWebhookConfiguration metadata: labels: gatekeeper.sh/system: "yes" name: gatekeeper-mutating-webhook-configuration ---

apiVersion: admissionregistration.k8s.io/v1 kind: ValidatingWebhookConfiguration metadata: labels: gatekeeper.sh/system: "yes" name: gatekeeper-validating-webhook-configuration

**Step 3** Create the file **uninstall.sh** in the **/tmp** directory and copy the following script content to the file:

#!/bin/bash kubectl delete -f /tmp/plugin.yaml kubectl delete ns cgs-provider

**Step 4** Run the following command to uninstall the container cluster protection plug-in: bash /tmp/uninstall.sh

If information similar to the following is displayed, the plug-in has been uninstalled.

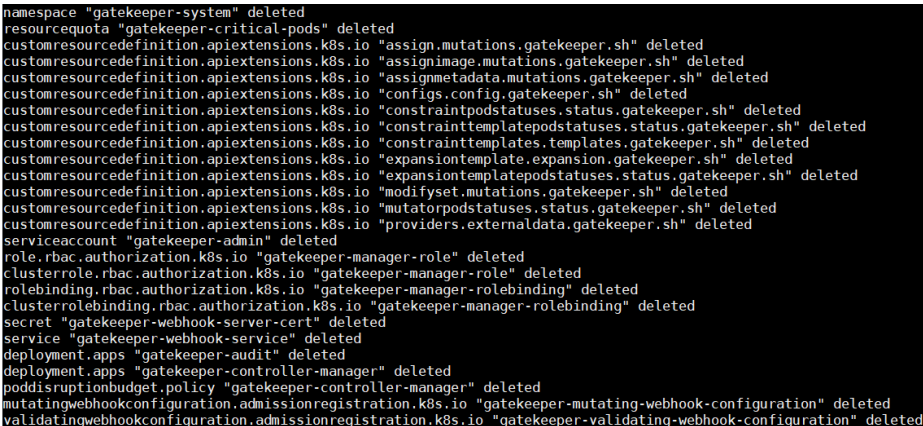

**----End**

## **11 Ransomware Protection**

## **11.1 What Are the Differences Between Ransomware Protection Backup and Cloud Backup?**

The backup of HSS ransomware protection depends on Cloud Backup and Recovery (CBR). The server backup policy takes effect only after CBR is purchased.

There is no difference between the two in terms of backup mechanism and management. The only difference is that ransomware backup generates a dedicated ransomware backup library.

The backup mechanism of ransomware protection inherits that of CBR (Cloud Backup and Restoration). Backup files of ransomware protection can be centrally managed and viewed in CBR. For details about the CBR mechanism, see **[What Is](https://support.huaweicloud.com/intl/en-us/productdesc-cbr/cbr_01_0002.html#section3) [CBR](https://support.huaweicloud.com/intl/en-us/productdesc-cbr/cbr_01_0002.html#section3)**.
# **12 Region and AZ**

# **12.1 What Are Regions and AZs?**

# **Concepts**

A region and availability zone (AZ) identify the location of a data center. You can create resources in a specific region and AZ.

- **Regions** are defined in terms of geographical location and network latency. Each region has its own shared public services (ECS, EVS, OBS, VPC, EIP, and IMS). Regions are either common or dedicated. A common region provides common cloud services available to all tenants. A dedicated region provides services of a specific type or only for specific tenants.
- An **AZ** contains one or more physical data centers. Each AZ has independent cooling, fire extinguishing, antimoisture, and electricity facilities. The computing, network, storage, and other resources in an AZ are logically divided into multiple clusters. AZs in a region are interconnected through high-speed optic fiber, so systems deployed across AZs can achieve higher availability.

**Figure 12-1** shows the relationship between the regions and AZs.

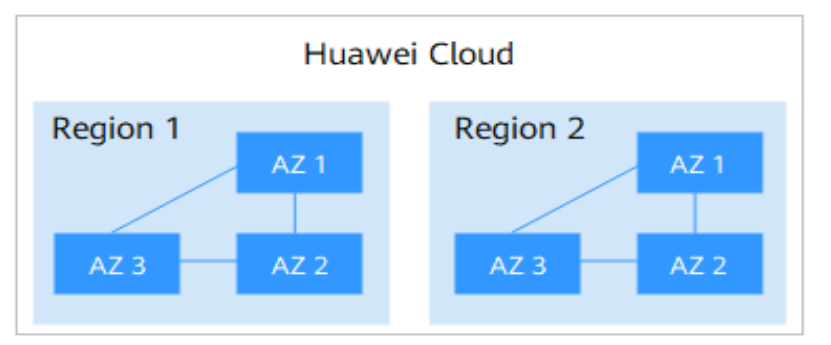

**Figure 12-1** Region and AZ

HUAWEI CLOUD provides services in many regions around the world. You can select a region and AZ as needed.

## **Which Region Should I Choose?**

When selecting a region, consider the following:

**Location** 

You are advised to select a region closest to your target users. This reduces network latency and improves access rate. However, Chinese mainland regions provide the same infrastructure, BGP network quality, and operations and configurations on resources. Therefore, if your target users are in the Chinese mainland, you do not need to consider the network latency differences when selecting a region.

- If your target users are in Asia Pacific (excluding the Chinese mainland), select the **CN-Hong Kong**, **AP-Bangkok**, or **AP-Singapore** region.
- If you or your target users are in Africa, select the **AF-Johannesburg** region.
- If you or your target users are in Europe, select the **EU-Paris** region.
- Resource price

Resource prices may vary in different regions. For details, see **[Product Pricing](https://www.huaweicloud.com/intl/en-us/pricing/index.html) [Details](https://www.huaweicloud.com/intl/en-us/pricing/index.html)**.

## **Which AZ Should I Choose?**

Consider your requirements for DR and network latency when selecting an AZ:

- To get higher DR capability, deploy resources in different AZs in the same region.
- To lower latency, deploy resources in the same AZ.

## **Regions and Endpoints**

Before using an API to call resources, specify its region and endpoint. For more details, see **[Regions and Endpoints](https://developer.huaweicloud.com/intl/en-us/endpoint)**.

# **12.2 Where Are Non-Huawei Cloud Servers Available?**

Currently, you can access non-Huawei Cloud servers only in the following regions:

- CN North-Beijing1
- CN North-Beijing4
- CN East-Shanghai1
- CN East-Shanghai2
- CN South-Guangzhou
- CN-Hong Kong
- AP-Singapore
- CN Southwest-Guiyang1
- AP-Jakarta

If your server is not a Huawei Cloud server, purchase HSS in one of the preceding regions and connect the server to the region by performing the installation procedure for non-Huawei Cloud servers.

# **13 Security Configurations**

# **13.1 How Do I Clear the SSH Login IP Address Whitelist Configured in HSS?**

The methods to clear the whitelist vary according to your HSS quota states.

## **Normal/Expired**

Normal and expired quotas can be used. To delete the SSH login IP address, disable or delete it on the management console.

- **Step 1 [Log in to the management console.](https://console-intl.huaweicloud.com/console/?locale=en-us)**
- **Step 2** In the upper left corner of the page, select a region, click  $\equiv$ , and choose **Security and Compliance** > HSS. The HSS page is displayed.
- **Step 3** Choose **Installation and Configuration**, click **Security Configuration**, and click **SSH IP Whitelist**.
- **Step 4** Locate the row that contains the target whitelisted IP address and click **Disable** or **Delete** in the **Operation** column.

**----End**

## **Frozen or Deleted After the Freeze Period Expires**

If the quota status is **Frozen** or the quota is deleted after the freeze period expired, HSS will no longer protect your servers. You cannot clear the SSH login IP address whitelist through the management console.

Perform the following steps to clear the configured SSH login IP address whitelist:

- **Step 1** Log in to the server whose SSH login IP address whitelist needs to be cleared.
- **Step 2** Run the following command to view the **/etc/sshd.deny.hostguard** file, as shown in **[Figure 13-1](#page-112-0)**.

#### **cat /etc/sshd.deny.hostguard**

<span id="page-112-0"></span>**Figure 13-1** Viewing file content

Iroot@ecsbindhss ~]# cat /etc/sshd.deny.hostguard **ALL** n ootweesbindhss ~]# [root@ecsbindhss ~]#

**Step 3** Run the following command to open the **/etc/sshd.deny.hostguard** file:

**vim /etc/sshd.deny.hostguard**

- **Step 4** Press **i** to enter the editing mode and delete **ALL**.
- **Step 5** Press **Esc** to exit the editing mode, and then run the **:wq** command to save the modification and exit.

**----End**

# **13.2 What Can I Do If I Cannot Remotely Log In to a Server via SSH?**

## **Symptoms**

You can log in to a server via the Huawei Cloud console but not via SSH.

### **Possible Causes**

- A server will be blocked if it is regarded as a suspicious server performing brute-force attacks (for example, the number of incorrect password attempts reaches 5 within 30 seconds).
- The **[SSH login IP whitelist](https://support.huaweicloud.com/intl/en-us/usermanual-hss2.0/hss_01_0051.html#section2)** is enabled. Your login IP addresses have not been added to the login whitelist.

If you enable the SSH login IP address whitelist, SSH logins will be allowed only from whitelisted IP addresses.

## **Solution**

- **Step 1** Check whether your login IP address was blocked because it was regarded as a source of brute-force attacks.
	- If yes, perform the following steps:
		- a. Log in to the HSS console.
		- b. In the navigation pane, choose **Detection** > **Alarms**.
		- c. Select the **Server Alarms** tab. Click the value in the **Blocked IP Addresses** area. The **Blocked IP Addresses** page is displayed.
		- d. Select the target attack source IP address and click **Unblock** above the list to unblock the IP address.
	- If your login IP address was not blocked for this reason, go to **Step 2**.
- **Step 2** Check whether your login IP address is blocked because it is not whitelisted and the SSH login IP whitelist is enabled.
- <span id="page-113-0"></span>● If your login IP address was not blocked for this reason, add the IP address to the **[SSH login IP address whitelist](https://support.huaweicloud.com/intl/en-us/usermanual-hss2.0/hss_01_0051.html#section2)**.
- If your login IP address was not blocked for this reason, contact technical support.

**----End**

## **Related Operations**

- **[What Should I Do If I Cannot Log In to My Linux ECS?](https://support.huaweicloud.com/intl/en-us/ecs_faq/en-us_topic_0105127983.html)**
- **[What Should I Do If I Cannot Log In to My Windows ECS?](https://support.huaweicloud.com/intl/en-us/ecs_faq/ecs_faq_0013.html)**

# **13.3 How Do I Use 2FA?**

This FAQ shows you how to use 2FA.

## **Enabling 2FA**

For details, see **[Enabling Two-factor Authentication](https://support.huaweicloud.com/intl/en-us/usermanual-hss2.0/hss_01_0051.html#section6)**.

## **Logging In and Passing 2FA Authentication**

- Logging in to a Linux server
	- a. Use PuTTY or Xshell to log in to your server. Select **Keyboard Interactive** and enter the user identity information.
		- PuTTY

Set the authentication mode to **Keyboard Interactive** and click **OK**.

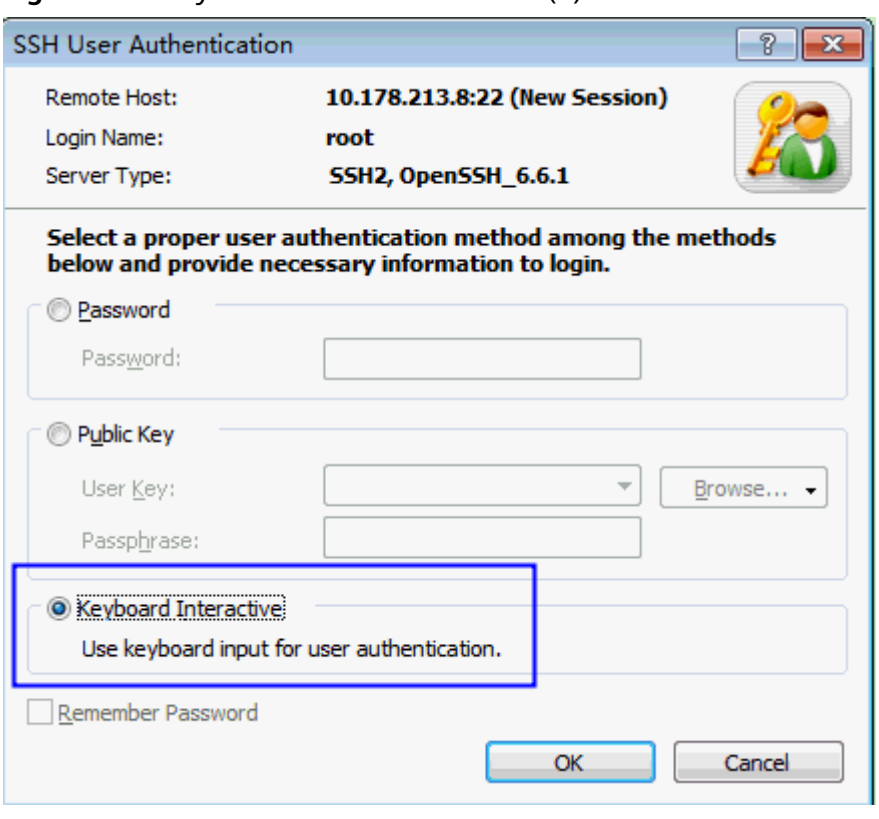

**Figure 13-2** Keyboard interaction method (1)

■ Xshell

In the **New Session Properties** dialog box, choose **Connection > Authentication > Method**, choose **Keyboard Interactive** from the **Method** drop-down list, and click **OK**.

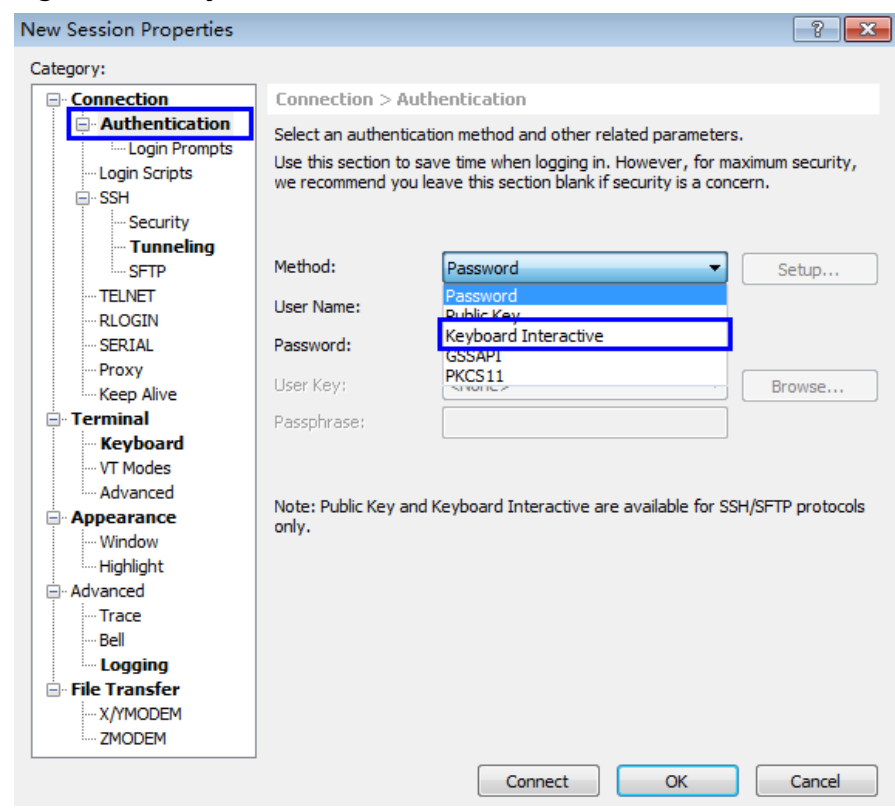

**Figure 13-3** Keyboard interaction method (2)

- b. Enter the account and password of the server.
- c. Enter the 2FA verification code sent to your terminal.

**Figure 13-4** Entering a verification code

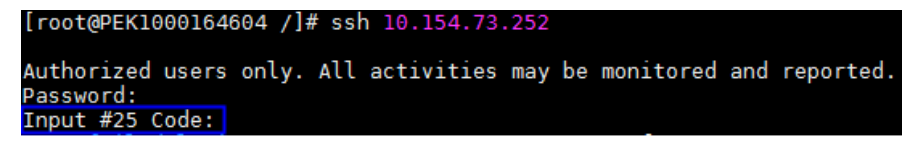

#### $\Box$  Note

- The mobile phone or email box subscribed to a notification topic will receive a message: **[Huawei Cloud] Login verification code #** XX for your ECS (xxxxyyyy): XXXXXX.
- If you do not receive the verification code, check to ensure the SELinux firewall is disabled and try again.
- If HSS detects that a server may be under a brute-force attack, it will ask you to enter detailed information about the subscription terminal (such as the mobile number or email address) before sending a verification code, as shown in **Figure 13-5**.

**Figure 13-5** Entering a mobile number or email address

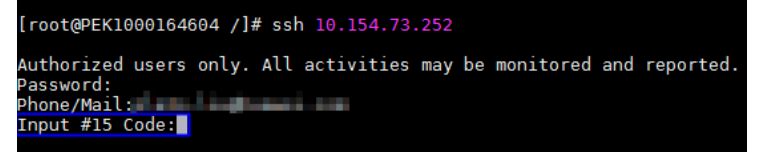

- You can add up to 10 mobile numbers and email addresses at a time. A topic can have up to 10,000 mobile numbers and email addresses.
- Logging in to a Windows server
	- a. Click **Start**, enter **Remote Desktop Connection** in the search box, and press **Enter** to open the remote desktop connection.
	- b. Enter the IP address of the host in the **Computer** text box and click **Connect**.

#### **Figure 13-6** Remote desktop connection

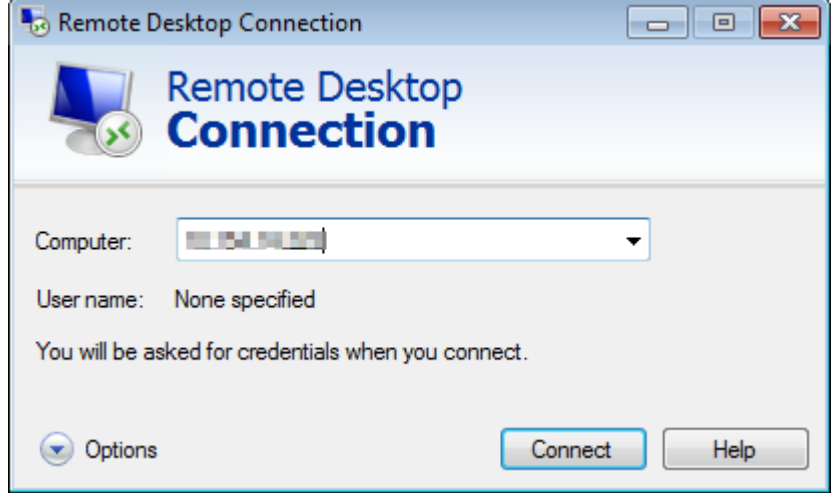

c. Enter the reserved mobile number or email address to receive 2FA verification code.

#### $\Box$  Note

The mobile phone or email box subscribed to a notification topic will receive a message: **[Huawei Cloud] Login verification code #** XX for your ECS (xxxxyyyy): XXXXXX.

d. Enter the verification code, server account name, and password on the

login page, and click  $\rightarrow$  to log in to the server.

# **13.4 What Do I Do If I Cannot Enable 2FA?**

# **Symptoms**

- In the 2FA list, there are no servers with disabled 2FA.
- After 2FA is enabled, it does not take effect.
- Failed to enable 2FA.

## **Possible Causes**

- Server protection is not enabled.
- 2FA settings have not taken effect. After 2FA is enabled, it takes about 5 minutes for the settings to take effect.
- For a Linux server, **Key pair** is selected as the login mode.
- 2FA conflicts with G01 or 360 Guard (server edition).
- The SELinux firewall is not disabled.

# **Solution**

- **Step 1** Check whether HSS has been enabled for the server for which you want to use 2FA.
	- If it has, go to **Step 2**.
	- If it has not, enable HSS first.
- **Step 2** Check whether it has been 5 minutes since you enabled 2FA.
	- If it has, go to **Step 3**.
	- If it has not, wait for 5 minutes and check whether 2FA takes effect.
- **Step 3** Check whether your server is a Linux server with **Key pair** selected as its login mode.
	- If it is, disable the **Key pair** login mode and enable the **Password** login mode.
	- If it is not, go to **4**.
- **Step 4** Check whether the SELinux firewall is disabled on your server.
	- If it is, go to **[Step 6](#page-118-0)**.
	- If it is not, run either of the following commands to disable it.
		- To temporarily disable the SELinux firewall, run the following command: **setenforce 0 #Temporarily disable**
		- To permanently disable the SELinux firewall, run the following command: **vi /etc/selinux config**

## **selinux=disabled #Permanently disable**

- **Step 5** Check whether you have stopped G01 and 360 Guard (server edition) (if any) on your server.
	- If you have, go to **[Step 6](#page-118-0)**.
	- If you have not, stop the software.

<span id="page-118-0"></span>**Step 6** Contact technical support.

**----End**

# **13.5 Why Can't I Receive a Verification Code After 2FA Is Enabled?**

The two-factor authentication function does not take effect immediately after being enabled.

Wait for 5 minutes and try again.

- To enable two-factor authentication, you need to disable the SELinux firewall. **[Disable the SELinux firewall](#page-124-0)** and try again.
- Linux servers require user passwords for login.

To switch from the key login mode to password login mode, perform the following steps:

a. Use the key to log in to the Linux ECS and set the password of user **root**. **sudo passwd root**

If the key file is lost or damaged, reset the password of user **root**.

b. Modify the SSH configuration file on the ECS as user **root**.

**su root**

#### **vi /etc/ssh/sshd\_config**

Modify the following settings:

▪ Change **PasswordAuthentication no** to **PasswordAuthentication yes**.

Alternatively, delete the comment tag (#) before **PasswordAuthentication yes**.

▪ Change **PermitRootLogin no** to **PermitRootLogin yes**.

Alternatively, delete the comment tag (#) before **PermitRootLogin yes**.

c. Restart sshd for the modification to take effect.

#### **service sshd restart**

d. Restart the ECS. Then, you can log in to the ECS as user **root** using the password.

#### $\Box$  Note

To prevent unauthorized users from using the key file to access the Linux ECS, delete the **/root/.ssh/authorized\_keys** file or clear the **authorized\_keys** file.

# **13.6 Why Does My Login Fail After I Enable 2FA?**

The login failed probably because file configurations or the login mode was incorrect.

## **Correcting File Configurations**

Check whether the configuration file is correct.

Configuration file path: **/etc/ssh/sshd\_config**

Configuration items:

PermitEmptyPasswords no

UsePAM yes

ChallengeResponseAuthentication yes

#### **NOTICE**

If you use the **root** account for login,the following configuration item is required: PermitRootLogin yes

## **Correcting the Login Mode**

If you attempted to log in in either of the following ways, your login would fail.

- Used CloudShell to log in to an ECS.
- Attempted to log in to a Linux server through a CBH instance.

Failure cause: 2FA is implemented through a built-in module, which cannot be displayed if you log in in the preceding ways. As a result, the login authentication fails.

Solution: Perform login authentication by referring to **[How Do I Use 2FA?](#page-113-0)**

 $\Box$  Note

For details about the prerequisites, restrictions, and limitations for enabling 2FA, see "Enabling 2FA" in **[Security Configuration](https://support.huaweicloud.com/intl/en-us/usermanual-hss2.0/hss_01_0051.html)**.

# **13.7 How Do I Add a Mobile Phone Number or Email Address for Receiving 2FA Verification Notifications?**

You can set your mobile phone number only if you have selected **SMS/Email** for **Method**. Set your mobile phone number in the SMN topic you choose.

In the **SMN Topic** drop-down list, only the SMN topics with confirmed subscriptions are displayed.

- You can click **View** to go to the SMN console and create a topic. Click **Add Subscription** and enter a mobile phone number or email address.
- You can also add or modify the mobile phone number or email address under an existing topic.
	- Adding a mobile phone number or email address
		- Click **View Topics**. Click **Add Subscription** and enter a mobile phone number or email address.

– Deleting a mobile phone number or email address

Click **View Topics**. Click a topic name to go to the details page. Click the **Subscriptions** tab and delete one or more target endpoints.

# **13.8 If I Choose to Use Verification Code for 2FA, How Do I Get the Code?**

If you want to enable 2FA is but cannot receive messages through mobile phone or email, you can set **Method** to **Verification code**. Every time you log in to an ECS, HSS will send a random verification code to your login page. You simply need to enter the code to log in.

**Figure 13-7** Setting Method to Verification code

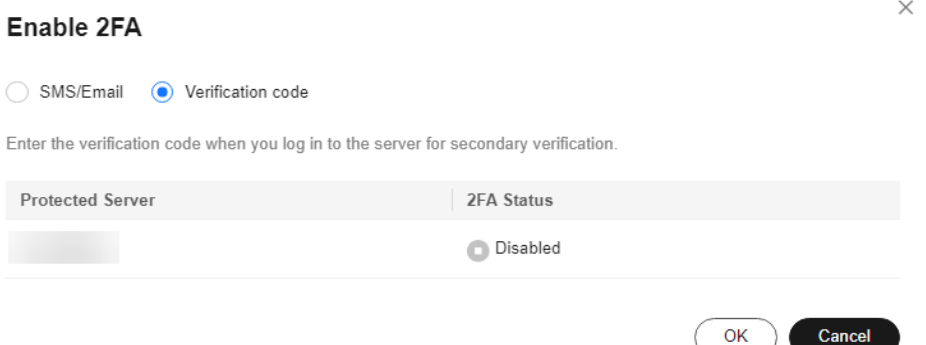

# **13.9 Will I Be Billed for Alarm Notifications and SMS?**

Yes. Simple Message Notification (SMN) is a paid service. For details about the pricing, see **[Product Pricing Details](https://www.huaweicloud.com/intl/en-us/pricing/index.html#/smn)**.

# **13.10 How Do I Modify Alarm Notification Recipients?**

Recipients can receive alarm notifications via SMS or email.

You can configure recipient information by:

- **[Message Center Settings](#page-121-0)**
- **[SMN Topics](#page-121-0)**

#### **Figure 13-8** Alarm receiving settings

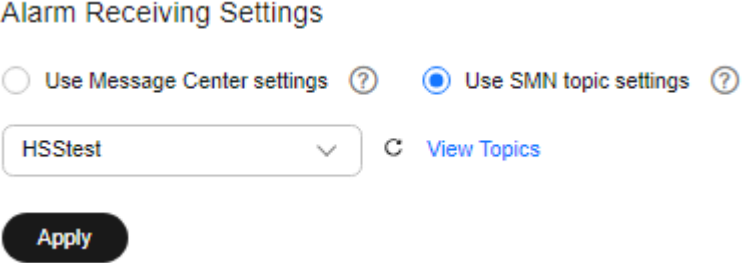

## <span id="page-121-0"></span>**Message Center Settings**

#### **Step 1 [Log in to the management console.](https://console-intl.huaweicloud.com/console/?locale=en-us)**

**Step 2** Go to the Message Center. Add or change the recipient email address and mobile number in the Message Center.

Go to the Message Center and choose **Message Receiving Management** > **SMS & Email Settings**. In the **Security** area, click **Modify** in the row where **Security event** resides.

**Figure 13-9** Adding or modifying an alarm notification recipient

| Search                                               |                                          | Q More English <b>Communication</b> |                         |            |                       |           |  |
|------------------------------------------------------|------------------------------------------|-------------------------------------|-------------------------|------------|-----------------------|-----------|--|
| Message Center<br>Message Receive Management<br>More |                                          |                                     |                         |            |                       |           |  |
| Message Center                                       |                                          | <b>SMS &amp; Email Settings</b>     |                         |            |                       |           |  |
| My Messages (685)<br>$\mathbf v$                     |                                          | <b>Message Type</b>                 | Email                   | <b>SMS</b> | <b>Recipient Name</b> | Operation |  |
| Message Receiving<br>۸<br>Management                 | $\checkmark$                             | Finance                             | M                       | M          |                       |           |  |
| SMS & Email Settings   2                             | $\checkmark$                             | Product                             | $\overline{\mathbf{v}}$ | M          |                       |           |  |
| Voice Settings<br>Recipient Management               | $\hat{\phantom{a}}$                      | Security<br>п                       | M                       | M          |                       |           |  |
|                                                      |                                          | $\Box$ Security event $\Theta$      | ø                       | M          | Recipient, qiweisu    | Modify    |  |
|                                                      |                                          | $\Box$ Violation $\Theta$           | ø                       | M          | Recipient, qiweisu    | Modify    |  |
|                                                      |                                          | $\Box$ Vulnerabilities $\Theta$     | ø                       | M          | Recipient, qiweisu    | Modify    |  |
|                                                      | v                                        | $\Box$<br>08M                       | $\overline{\mathbf{v}}$ | M          |                       |           |  |
|                                                      | $\checkmark$<br>$\overline{\phantom{a}}$ | Campaigns                           | M                       | V          |                       |           |  |
|                                                      | v                                        | $\Box$ Filing                       | $\overline{\mathbf{v}}$ | Y          |                       |           |  |

**Step 3** In the **Modify Recipient** dialog box, select or deselect the contacts, and click **OK**.

**----End**

## **SMN Topics**

To change a subscription endpoint (an email address or mobile phone number), delete it and add a new one.

The following procedure changes **test@example.com** to another address in the **HSS-warning** topic.

#### **Prerequisite**

You have obtained the SMN administrator permission.

#### **Procedure**

- **Step 1 [Log in to the management console.](https://console-intl.huaweicloud.com/console/?locale=en-us)**
- **Step 2** In the upper left corner, click  $\equiv$  and choose **Application** > **Simple Message Notification**.
- **Step 3** Choose **Topic Management** > **Subscriptions** in the navigation pane. Enter the subscription endpoint in the search box, as shown in **[Figure 13-10](#page-122-0)**.

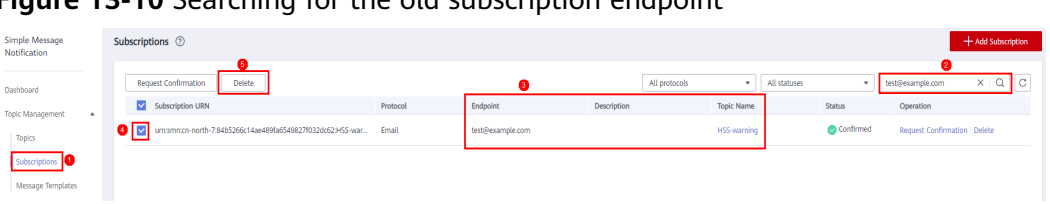

- <span id="page-122-0"></span>**Figure 13-10** Searching for the old subscription endpoint
- **Step 4** Confirm that the subscription endpoint receives HSS alarm notifications sent from SMN.
- **Step 5** Click **Delete**.

 $\Box$  note

After a subscription is deleted, the endpoint no longer receives HSS alarm notifications. Exercise caution when performing this operation.

**Step 6** Choose Topics, search for the required topic, and add a subscription for it. For details, see **[Adding a Subscription](https://support.huaweicloud.com/intl/en-us/usermanual-smn/smn_ug_0008.html)** and **[Requesting Subscription Confirmation](https://support.huaweicloud.com/intl/en-us/usermanual-smn/smn_ug_0009.html)**.

**Figure 13-11** Adding a subscription

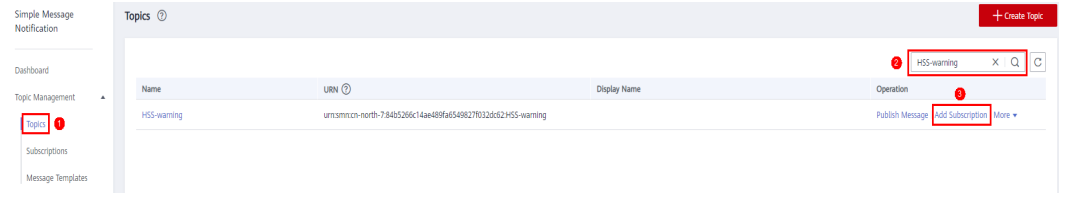

**----End**

# **13.11 Why No Topics Are Available for Me to Choose When I Configure Alarm Notifications?**

#### **No Topics Created**

On the **Alarm Notifications** page, click **View Topics** to access the SMN console and create a topic. For details, see **[Creating a Topic](https://support.huaweicloud.com/intl/en-us/usermanual-smn/en-us_topic_0043961401.html)**.

**Figure 13-12** Viewing SMN topics

**SMN Topic** 

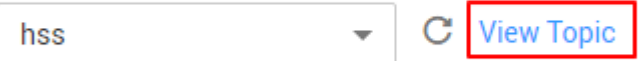

Only SMN topics whose statuses are Confirmed are available.

## **No Subscribed Topics**

After creating a topic, you need to add one or more subscriptions to the topic and confirm the subscriptions as prompted. For details, see **[Adding a Subscription](https://support.huaweicloud.com/intl/en-us/usermanual-smn/smn_ug_0008.html)**.

# **13.12 Can I Disable HSS Alarm Notifications?**

Yes.

If you do not enable alarm notifications, HSS cannot send alarm notifications to you in a timely manner. To view host security risks, you can only log in to the management console.

## **Setting Alarm Notifications**

After you enable HSS, perform the following operations to configure alarm notifications:

- 1. Log in to the HSS console.
- 2. Choose **Installation and Configuration** > **Alarm Notifications**. Configure alarm notifications.

## **Disabling Alarm Notifications**

If you do not want to receive HSS alarm notifications after HSS is enabled, you can disable the notification. After it is disabled, you have to log in to the management console to view alarms.

Use one of the following methods to disable the HSS alarm notification:

Delete the SMN topic.

After you delete the topic, your alarm notification settings will not take effect.

Delete the subscription from the SMN topic.

After you delete the subscription, you will no longer receive alarm notifications.

Cancel or disable the subscription from the SMN topic.

After you cancel the subscription, you will no longer receive alarm notifications.

# **13.13 How Do I Modify Alarm Notification Items?**

If you do not want to receive certain HSS alarm notifications after HSS is enabled, you can disable the notification items. After it is disabled, you have to log in to the management console to view alarms.

## **Procedure**

**Step 1 [Log in to the management console](https://console-intl.huaweicloud.com/?locale=en-us)**.

- **Step 2** Click  $\equiv$  in the upper left corner of the page, select a region, and choose **Security & Compliance** > **HSS** to go to the HSS management console.
- **Step 3** In the navigation pane, choose **Installation and Configuration**.
- **Step 4** On the displayed page, click the **Alarm Notifications** tab.

<span id="page-124-0"></span>**Step 5** Select the events whose alarm notifications are to be masked. For more information, see **[Enabling Alarm Notification](https://support.huaweicloud.com/intl/en-us/usermanual-hss2.0/hss_01_0241.html#section2)**.

#### **Step 6** Click **Use Message Center settings** or **Use SMN topic settings**.

● If you click **Use Message Center settings**,

Go to the Message Center and choose **Message Receiving Management** > **SMS & Email Settings**. In the **Security** area, click **Modify** in the row where **Security event** resides.

**Figure 13-13** Adding or modifying recipients

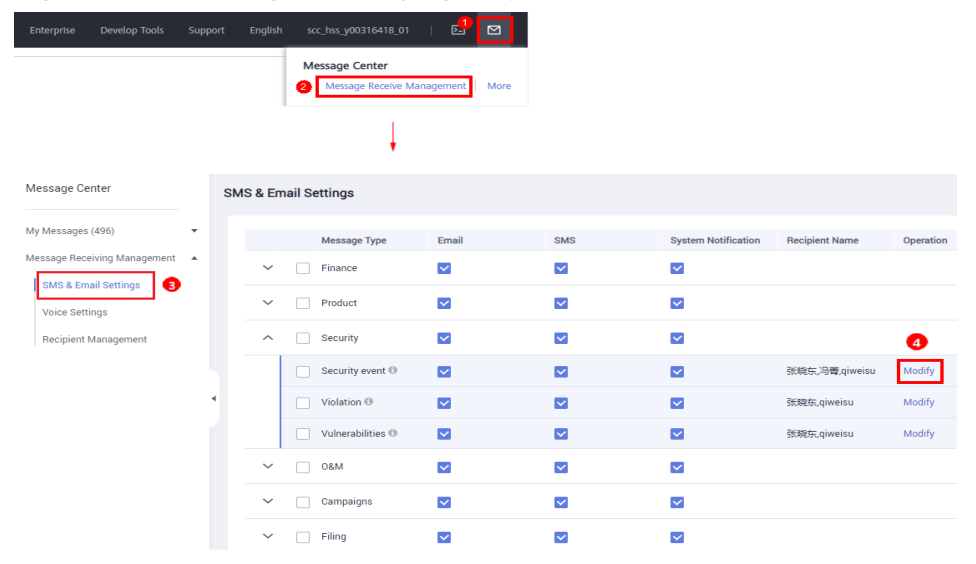

- If you click Use SMN topic settings, select a topic from the drop-down list.
- **Step 7** Click **Apply**. A message will be displayed indicating that the alarm notification is set successfully.

To modify multiple notification topics, repeat steps **Step 5** to **Step 7**.

**----End**

# **13.14 How Do I Disable the SELinux Firewall?**

Security-Enhanced Linux (SELinux) is a kernel module and security subsystem of Linux.

SELinux minimizes the resources that can be accessed by service processes in the system (the principle of least privilege).

# **Closure Description**

- After the SELinux is disabled, services are not affected.
- SELinux can be disabled temporarily or permanently as required.

## **Scenario**

To use the two-factor authentication function of HSS, you need to permanently disable the SELinux firewall.

## **Procedure**

- **Step 1** Remotely log in to the destination server.
	- **Huawei Cloud server**
		- Log in to the ECS console, locate the target server, and click **Remote Login** in the **Operation** column to log in to the server. For details, see **[Login Using VNC](https://support.huaweicloud.com/intl/en-us/usermanual-ecs/ecs_03_0136.html)**.
	- **Non-Huawei Cloud server**

Use a remote management tool (such as PuTTY or Xshell) to connect to the EIP of your server and remotely log in to your server.

**Step 2** Run the shutdown command in the command window.

#### **Temporarily disable SELinux**

Run the following command in the CLI to temporarily disable SELinux: setenforce 0

#### $\Box$  Note

After the system is restarted, the SELinux will be enabled again.

- **Permanently disable SELinux** 
	- a. Run the following command in the directory window to edit the **config** file of SELinux: vi /etc/selinux/config
	- b. Locate **SELINUX=enforcing**, press **i** to enter the editing mode, and change the parameter to **SELINUX=disabled**.

#### **Figure 13-14** Editing the SELinux status

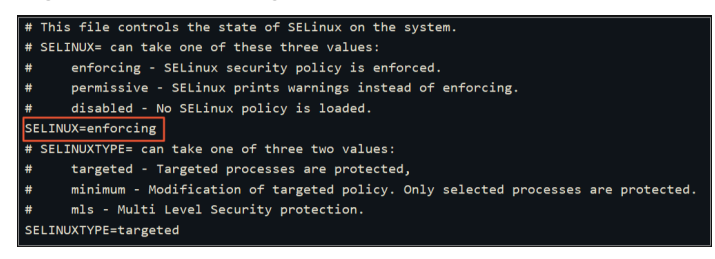

- c. After the modification, press **Esc** and run the following command to save the file and exit: :wq
- **Step 3** Run the permanent shutdown command, save the settings, and exit. Run the following command to restart the server immediately:

shutdown -r now

#### $\Box$  Note

The permanent shutdown command takes effect only after the server is restarted.

**Step 4** After the restart, run the following command to verify that SELinux is disabled: getenforce

**----End**

# **14 Quotas**

# **14.1 How Do I Extend the Validity Period of HSS Quotas?**

The way to increase HSS quota varies by billing mode.

- In pay-per-use mode, you do not need to extend the validity period. You can use as many HSS resources for any duration as needed and will be billed per use.
- In yearly/monthly mode, your quota has a certain validity period. Before the quota expires, you can **[renew](#page-137-0)** quota.

# **14.2 How Do I Filter Unprotected Servers?**

- **Step 1 [Log in to the management console](https://console-intl.huaweicloud.com/?locale=en-us)**.
- **Step 2** Click  $\equiv$  in the upper left corner of the page, select a region, and choose **Security & Compliance** > **HSS** to go to the HSS management console.
- **Step 3** In the navigation pane, choose **Servers**.
- **Step 4** On the **Servers** tab page, search for servers whose **Protection Status** is **Disabled** and view the unprotected servers.

#### **Figure 14-1** Filtering unprotected servers

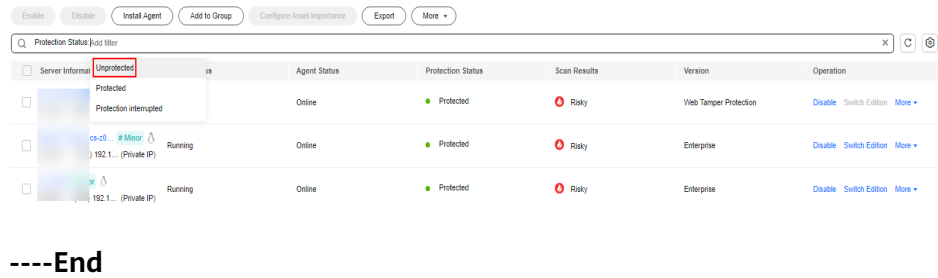

# **14.3 Why Can't I Find the Servers I Purchased on the Console?**

You are probably in the wrong region. Only the following servers are displayed on the console:

- Huawei Cloud servers purchased in the selected region
- Non-Huawei Cloud servers that have been added to the selected region

Solution:

Switch to the correct region before searching for your servers. If enterprise project functions have been enabled for your account, you also need to ensure you have switched to the correct project.

# **14.4 What Do I Do If My Quotas Are Insufficient and I Failed to Enable Protection?**

# **No Quotas Purchased**

If you do not have sufficient quotas, purchase quotas in the region where your servers are deployed. For details, see **[Purchase HSS Quota](https://support.huaweicloud.com/intl/en-us/usermanual-hss2.0/hss_01_0229.html)**.

# **Checking Your Region**

If you have purchased quotas but cannot find any on the console, switch to the correct region before enabling protection.

# **Checking Your Page**

- To enable the basic, enterprise, or premium edition, choose **HSS** > **Servers**, and enable it on the **Servers** tab.
- If you have purchased the WTP edition, on the HSS console, choose **Prevention** > **Web Tamper Protection** and click the **Server** tab.
- If you have purchased the container edition, on the HSS console, choose **Containers & Quota** and click the **Servers** tab.

# **Checking Your Project**

If enterprise project functions have been enabled for your account, your quota is available only under the project where you purchased it. If you have purchased quotas but cannot find any on the console, switch to the correct project before enabling protection.

# **14.5 How Do I Allocate My Quota?**

The quota can be allocated in the following ways:

- Select **Select a quota randomly.** to let the system allocate the quota with the longest remaining validity to the server.
- Select a quota ID and allocate it to a server.
- Enable protection for servers in batches. The system will automatically allocate quota to them.

### $\Box$  Note

Generally, you can let HSS randomly select a quota.

# **14.6 If I Change the OS of a Protected Server, Does It Affect My HSS Quota?**

No. But before changing the server OS, you need to check whether the HSS agent supports the new OS. To obtain better HSS service experience, you are advised to install or upgrade to an OS version supported by the agent.

HSS agents can run on Linux servers, such as CentOS and EulerOS; and Windows servers, such as Windows 2012 and 2016.

#### **NOTICE**

The agent is probably incompatible with the Linux or Windows versions that have reached end of life. To obtain better HSS service experience, you are advised to install or upgrade to an OS version supported by the agent.

#### **Table 14-1** Supported OSs

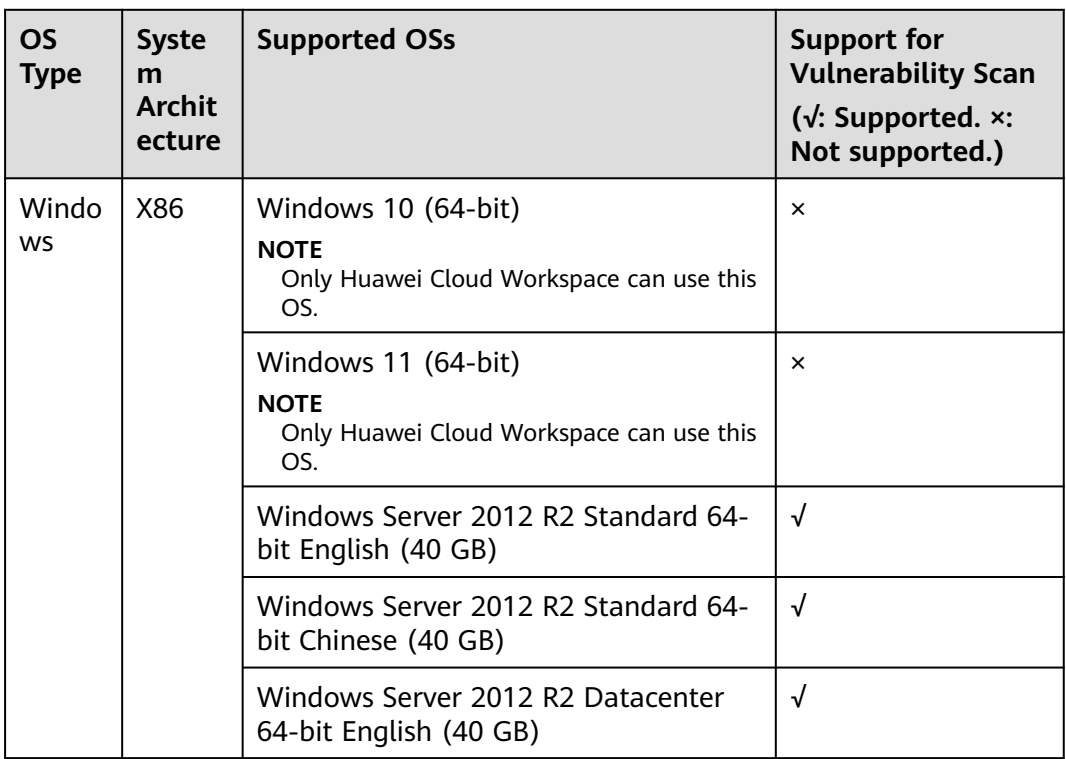

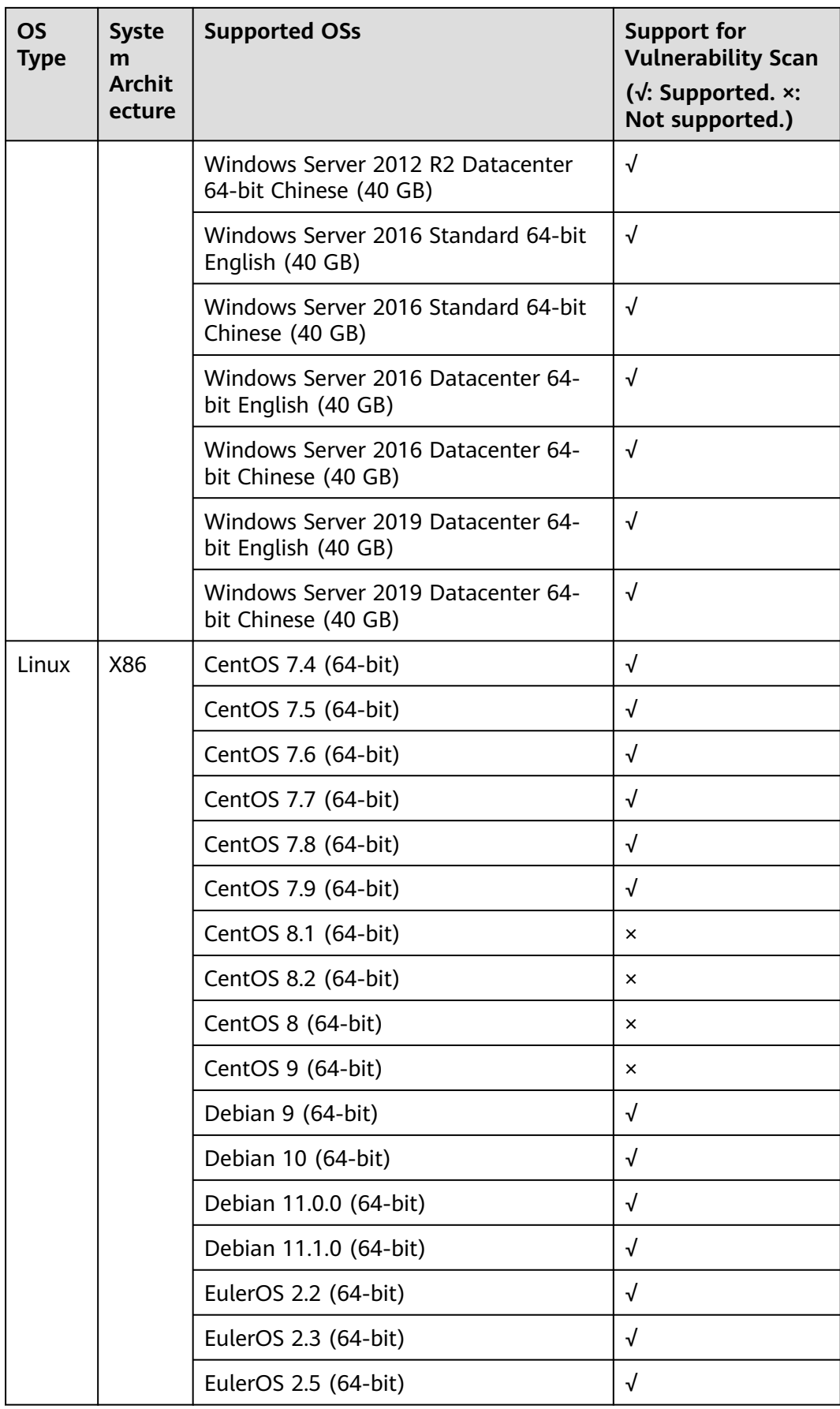

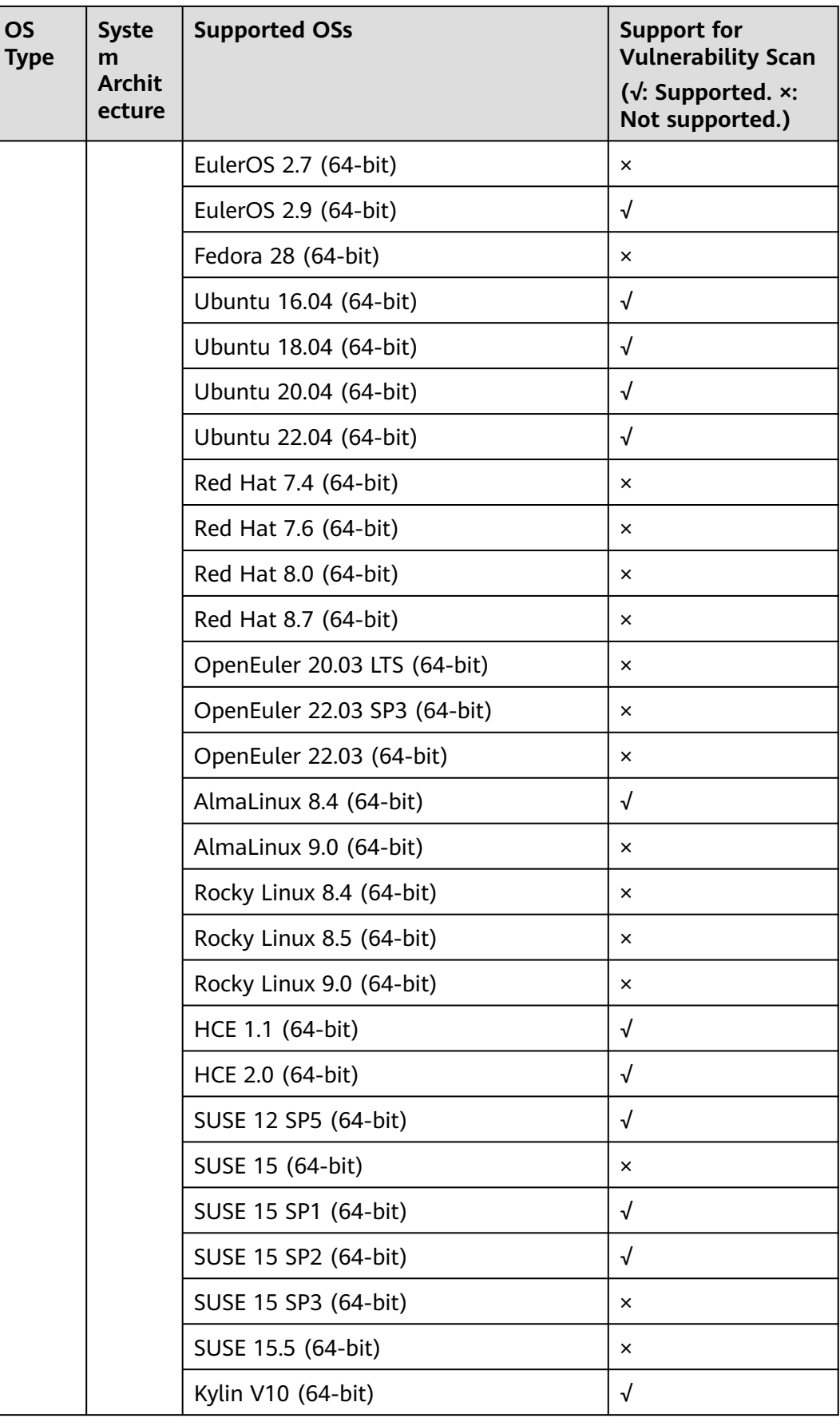

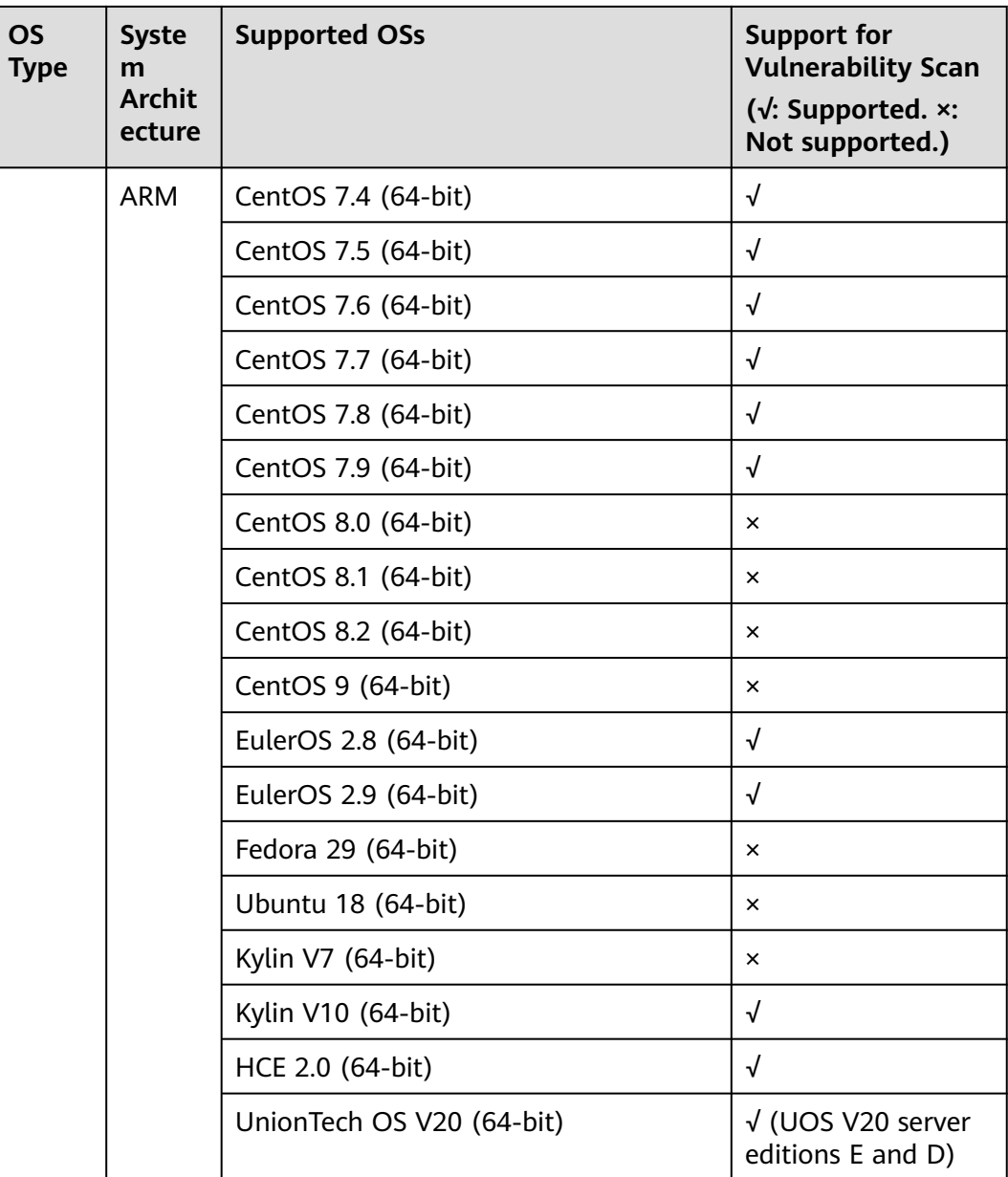

# **14.7 Why Doesn't an HSS Edition Take Effect After Purchase?**

After purchasing HSS, you need to perform the following operations to make HSS take effect:

- 1. Install an agent on the target server. After the installation, HSS can monitor the server and report alarms. If you have installed the agent, skip this step. For details about how to install agents, see **[Installing an Agent](https://support.huaweicloud.com/intl/en-us/usermanual-hss2.0/hss_01_0233.html)**.
- 2. Bind the purchased edition quota to the target server. After the binding, the capabilities of the edition will be enabled the target server. For details about how to bind a quota to enable HSS, see **[Enabling HSS](https://support.huaweicloud.com/intl/en-us/usermanual-hss2.0/hss_01_0260.html)**. For details about how

to enable container node protection, see **[Enabling Container Node](https://support.huaweicloud.com/intl/en-us/usermanual-hss2.0/hss_01_0293.html) [Protection](https://support.huaweicloud.com/intl/en-us/usermanual-hss2.0/hss_01_0293.html)**.

After protection is enabled, you are advised to enable alarm notification, so that you can receive notifications once alarms are reported. You are also advised to configure the security parameters for your servers.

# **14.8 How Do I Change the Protection Quota Edition Bound to a Server?**

## **Precautions**

You can switch to the basic, professional, enterprise or premium edition.

To use the WTP or container edition, purchase a quota of that edition and then enable it. For details, see **[Purchasing an HSS Quota](https://support.huaweicloud.com/intl/en-us/usermanual-hss2.0/hss_01_0229.html)**.

## **Prerequisites**

- The server whose protection quota is to be changed is in the **Protected** state.
- Before switching to a quota in yearly/monthly billing mode, ensure the quota has been purchased and is available. For details, see **[Purchasing an HSS](https://support.huaweicloud.com/intl/en-us/usermanual-hss2.0/hss_01_0229.html) [Quota](https://support.huaweicloud.com/intl/en-us/usermanual-hss2.0/hss_01_0229.html)**.
- Before switching to a lower edition, check the server, handle known risks, and record operation information to prevent O&M errors and attacks.

## **Procedure**

- **Step 1 [Log in to the management console](https://console-intl.huaweicloud.com/?locale=en-us)**.
- **Step 2** In the upper left corner of the page, select a region, click  $\equiv$ , and choose **Security & Compliance** > **HSS**.
- **Step 3** In the navigation pane, choose **Asset Management** > **Servers & Quota**. Click the **Servers** tab.

#### $\Box$  note

The server list displays the protection status of only the following servers:

- Huawei Cloud servers purchased in the selected region
- Non-Huawei Cloud servers that have been added to the selected region
- **Step 4** You can switch the quota editions for one or multiple servers.
	- Switching the quota edition for a single server
		- a. In the **Operation** column of a server, click **Switch Edition**.
		- b. In the **Configure Protection** area, select a billing mode, an edition, and a quota. For more information, see **[Table 14-2](#page-133-0)**. For details about the editions that can be switched, see **[Table 14-3](#page-134-0)**.

| <b>Parameter</b>       | <b>Description</b>                                                                                                    |  |  |  |  |
|------------------------|----------------------------------------------------------------------------------------------------|--|--|--|--|
| <b>Billing</b><br>Mode | Billing mode of a quota.                                                                                                    |  |  |  |  |
|                        | Yearly/Monthly                                                                                                    |  |  |  |  |
|                        | Pay-per-use                                                                                                    |  |  |  |  |
| Edition                | Select a quota edition.                                                                                                    |  |  |  |  |
|                        | Basic edition: It protects test servers or individual<br>users' servers. It can protect any number of servers,<br>but only part of the security scan capabilities are<br>available. This edition does not provide protection<br>capabilities, nor does it provide support for the<br><b>DJCP Multi-level Protection Scheme (MLPS)</b><br>certification. The basic edition is free of charge for 30<br>days if it was enabled for the first time. |  |  |  |  |
|                        | Professional edition: This edition is higher than the<br>basic edition but lower than the enterprise edition. Its<br>features include file directory change detection,<br>abnormal shell detection, and policy management.                                                                                                    |  |  |  |  |
|                        | Enterprise edition: It provides assistance for the DJCP<br>ш<br>MLPS certification. Main features include asset<br>fingerprint management, vulnerability management,<br>malicious program detection, web shell detection, and<br>abnormal process behavior detection.                                                                                                    |  |  |  |  |
|                        | Premium edition: It helps you with the DJCP MLPS<br>certification and provides advanced features, including<br>application protection, ransomware prevention, high-<br>risk command detection, privilege escalation<br>detection, and abnormal shell detection.<br>For more information, see Editions and Features.                                                                                                    |  |  |  |  |
| Select<br>Quota        | If you select Yearly/Monthly, you need to select a<br>protection quota for the server.                                                                                                    |  |  |  |  |
|                        | Select a quota randomly: A random quota is<br>allocated to the server.                                                                                                    |  |  |  |  |
|                        | Quota ID: The specified quota is bound to the server.<br>When you switch the edition for multiple servers at a<br>time, the quota you select can only be bound to one<br>of them. The rest of the servers will be randomly<br>bound to the quotas of the target edition.                                                                                                    |  |  |  |  |
|                        | <b>NOTE</b><br>If the system displays a message indicating that there are no<br>available quotas, you need to purchase quotas first.                                                                                                    |  |  |  |  |

<span id="page-133-0"></span>**Table 14-2** Parameters for switching editions

<span id="page-134-0"></span>

| <b>Parameter</b>   | <b>Description</b>                                                                                                    |
|--------------------|----------------------------------------------------------------------------------------------------|
| Tags<br>(optional) | If you select the pay-per-use billing mode, you can add<br>tags to pay-per-use quotas.                                                                                                    |
|                    | Tags are used to identify cloud resources. When you have<br>many cloud resources of the same type, you can use tags<br>to classify cloud resources by dimension (for example, by<br>usage, owner, or environment). |

**Table 14-3** Allowed edition switching

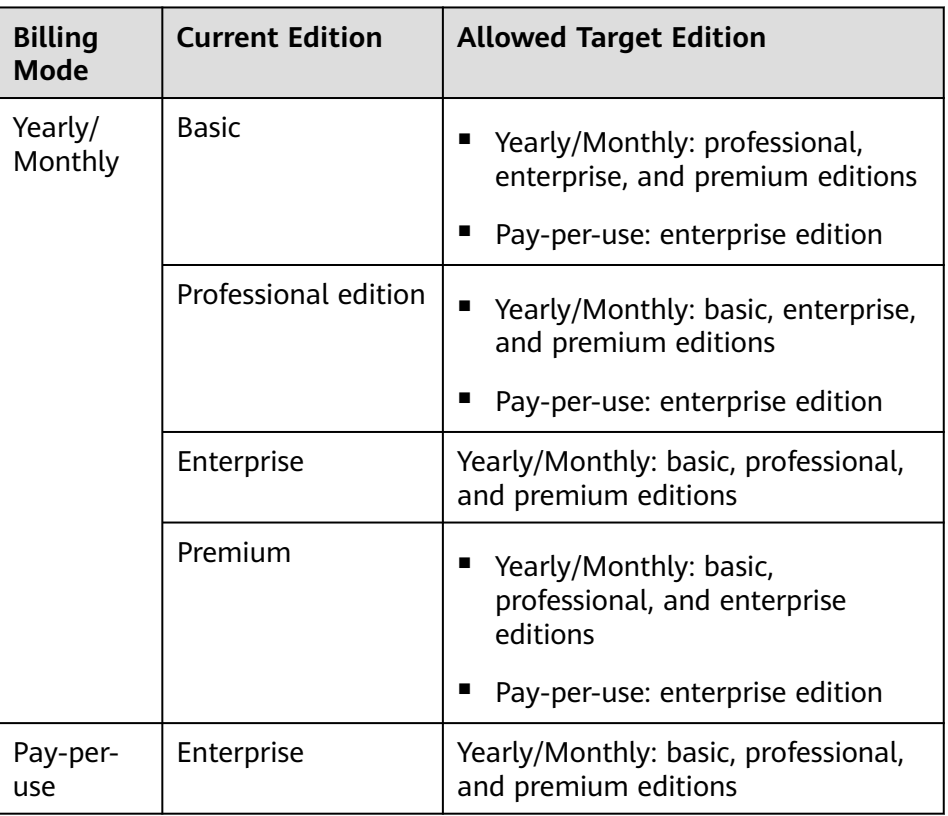

- c. Read the Host Security Service Disclaimer and select **I have read and agree to the Host Security Service Disclaimer**.
- Switching the quota editions for multiple servers
	- a. Select multiple servers and click **Enable** above the server list.
	- b. In the dialog box that is displayed, confirm the server information and select a billing mode, an edition, and a quota. For more information, see **[Table 14-2](#page-133-0)**.
	- c. Read the Host Security Service Disclaimer and select **I have read and agree to the Host Security Service Disclaimer**.

**Step 5** Click **OK**.

The edition information in the **Edition** column will be updated. If the edition information in the **Edition** column is updated, the HSS edition switch succeeded.

**----End**

## **Follow-up Procedure**

- After the edition is switched, you can allocate the idle edition quota to other servers.
- After switching to a lower edition, clear important data on the server, stop important applications on the server, and disconnect the server from the external network to avoid unnecessary loss caused by attacks.
- After switching to a higher edition, perform a security detection on the server, handle security risks on the server, and configure necessary functions in a timely manner.

# **15 Billing, Renewal, and Unsubscription**

# **15.1 If I Do Not Renew HSS After It Expires, Will My Services Be Affected?**

HSS expiration does not have direct impact on your services.

#### **Impact of stopping renewal**

HSS will stop protecting your services if your HSS subscription expires.

#### **Risks after you stop renewal**

The HSS basic edition does not provide advanced protection functions. If you do not renew your subscription, your servers will be exposed to the risks of account cracking, intrusions, and data breaches, which may cause great loss for your corporate business.

HSS provides all-round protection for servers, including pre-attack prevention, during-attack protection, and real-time or daily alarms. For more information, see **[HSS](https://support.huaweicloud.com/intl/en-us/productdesc-hss2.0/hss_01_0001.html)**.

# **15.2 If I Unsubscribe from HSS and Purchase It Again, Do I Need to Install Agents and Configure Server Protection Settings from Scratch?**

No.

If you unsubscribe from HSS, your HSS quota will no longer be available. HSS neither automatically uninstalls the agent from your servers nor modify or delete the server protection configurations on your servers.

#### **NOTICE**

HSS cannot be used across regions. Ensure the new quotas you purchase are in the same regions as the old quotas.

# <span id="page-137-0"></span>**15.3 How Do I Renew HSS?**

You can renew your subscription to an HSS instance billed on a yearly/monthly basis when it is about to expire. After the renewal, you can continue to use HSS.

- Before the service expires, the system will send an SMS message or email to remind you to renew it.
- If you do not renew the service before it expires, it will enter the retention period. In the retention period, HSS will no longer protect your servers, but HSS-related configurations will be retained. When the retention period expires, the HSS-related configurations will be deleted. For details about the retention period, see **[What Is a Retention Period of Huawei Cloud? How](https://support.huaweicloud.com/intl/en-us/faq-billing/postRules_topic_100015.html) [Long Is It?](https://support.huaweicloud.com/intl/en-us/faq-billing/postRules_topic_100015.html)**

To avoid unnecessary loss caused by security issues, renew your subscription in a timely manner.

#### $\Box$  note

- If you selected **Auto-renew** when buying HSS, the system automatically generates a renewal order and renews your subscription before it expires.
- If you use a member account, grant the BSS Administrator permission to it so that you can renew the expired subscription using this member account.

## **Prerequisite**

You have obtained the BSS Administrator and HSS Administrator permissions and their passwords.

#### $\Box$  Note

An account with the **BSS Administrator** permission can perform any operation on all menu items in the account center, billing center, and resource center.

#### **Manual Renewal**

- **Step 1 [Log in to the management console](https://console-intl.huaweicloud.com/?locale=en-us)**.
- **Step 2** In the upper left corner of the page, select a region, click  $\equiv$ , and choose **Security & Compliance** > **HSS**.
- **Step 3** Renew different quotas.
	- **Renew server quotas**:
		- a. In the navigation pane on the left, choose **Asset Management** > **Servers & Quota**. Click the **Quotas** tab. The protection quota list page is displayed.
		- b. In the **Operation** column of the quota you want to renew, click **More** > **Renew**.

You can also select all quotas to be renewed and click **Batch Renew** in the upper left corner of the quota list to renew them in batches.

c. On the **Renew** page, complete the renewal as prompted.

For details, see **[Manually Renewing a Resource](https://support.huaweicloud.com/intl/en-us/usermanual-billing/renewals_topic_10000003.html)**.

- **Renew container quotas**:
	- a. In the navigation pane on the left, choose **Asset Management** > **Containers & Quota**. Click the **Protection Quotas** tab. The protection quota list page is displayed.
	- b. In the **Operation** column of the quota you want to renew, click **More** > **Renew**.

You can also select all quotas to be renewed and click **Batch Renew** in the upper left corner of the quota list to renew them in batches.

c. On the **Renew** page, complete the renewal as prompted.

For details, see **[Manually Renewing a Resource](https://support.huaweicloud.com/intl/en-us/usermanual-billing/renewals_topic_10000003.html)**.

**----End**

#### **Auto-renew**

If you selected **Auto-renew** when buying HSS, the system automatically generates a renewal order and renews your subscription before it expires.

If you did not select **Auto-renew** when purchasing HSS, you can perform the following steps to enable the auto-renew function:

- **Step 1 [Log in to the management console](https://console-intl.huaweicloud.com/?locale=en-us)**.
- **Step 2** In the upper left corner of the page, select a region, click  $\equiv$ , and choose **Security & Compliance** > **HSS**.
- **Step 3** Enable the auto-renew function for different types of quota.
	- **Enable auto-renewal for server quotas:** 
		- a. In the navigation pane on the left, choose **Asset Management** > **Servers & Quota**. Click the **Quotas** tab. The protection quota list page is displayed.
		- b. In the **Operation** column of the quota you want to renew, click **More** > **Enable Auto-Renewal**.

You can also select all quotas to be renewed and click **Enable Auto-Renewal** in the upper left corner of the quota list to enable auto-renewal in batches.

- c. On the **Enable Auto-Renew** page, confirm the name of the quota for which you want to enable auto-renewal, and select the duration and number times of auto-renewals.
- d. Click **OK**.
- **Enable auto-renewal for container quotas:** 
	- a. In the navigation pane on the left, choose **Asset Management** > **Containers & Quota**. Click the **Protection Quotas** tab. The protection quota list page is displayed.
	- b. In the **Operation** column of the quota you want to renew, click **More** > **Enable Auto-Renewal**.

You can also select all quotas to be renewed and click **Enable Auto-Renew** in the upper left corner of the quota list to enable auto-renewal in batches.

- c. On the **Enable Auto-Renew** page, confirm the name of the quota for which you want to enable auto-renewal, and select the duration and number times of auto-renewals.
- d. Click **OK**.

**----End**

# **15.4 How Do I Unsubscribe from HSS Quotas?**

If some of your HSS quotas are unnecessary and you want to stop billing for them, you can unsubscribe from them.

You can unsubscribe from HSS quotas billed in yearly/monthly mode. After the unsubscription, the amount that you did not use will be refunded. For details, see **Unsubscribing from HSS Quotas Charged in Yearly/Monthly Mode**.

The pay-per-use HSS quota is billed based on the actual usage duration. After HSS is disabled, you will not be billed. For details, see **[Disabling HSS Quotas Charged](#page-140-0) [in Pay-per-Use Mode](#page-140-0)**.

#### $\Box$  Note

If you use a member account, grant the BSS Administrator permission to it so that you can unsubscribe from HSS using this member account.

## **Unsubscribing from HSS Quotas Charged in Yearly/Monthly Mode**

You can unsubscribe from HSS quotas billed in yearly/monthly mode.

- If you have unsubscribed from fewer than 10 resources in the current year, you can get full refund when unsubscribing from a quota purchased within five days (excluding the quotas whose orders are not paid).
- If you unsubscribe from a quota later than five days after purchase, the handling fees and the consumed amount will be charged. The used cash coupons and discount coupons will not be refunded.

For more information, see **[Unsubscription Rules](https://support.huaweicloud.com/intl/en-us/usermanual-billing/en-us_topic_0083138805.html)**.

- **Step 1 [Log in to the management console](https://console-intl.huaweicloud.com/?locale=en-us)**.
- **Step 2** In the upper left corner of the page, select a region, click  $\equiv$ , and choose **Security & Compliance** > **HSS**.

#### **Step 3** Unsubscribe from different types of quotas.

- **Unsubscribing from server quotas:** 
	- a. In the navigation pane on the left, choose **Asset Management** > **Servers & Quota**. Click the **Quotas** tab. The protection quota list page is displayed.
	- b. In the **Operation** column of the quota you want to unsubscribe from, click **More** > **Unsubscribe**.

You can also select all quotas you want to unsubscribe from and click **Batch Unsubscribe** in the upper left corner of the quota list.

- <span id="page-140-0"></span>c. On the displayed page, complete the unsubscription as prompted. For details, see **[Unsubscription Rules](https://support.huaweicloud.com/intl/en-us/usermanual-billing/en-us_topic_0083138805.html)**.
- **Unsubscribing from container quotas:** 
	- a. In the navigation pane on the left, choose **Asset Management** > **Containers & Quota**. Click the **Protection Quotas** tab. The protection quota list page is displayed.
	- b. In the **Operation** column of the quota you want to unsubscribe from, click **More** > **Unsubscribe**.

You can also select all quotas you want to unsubscribe from and click **Batch Unsubscribe** in the upper left corner of the quota list.

c. On the displayed page, complete the unsubscription as prompted.

For details, see **[Unsubscription Rules](https://support.huaweicloud.com/intl/en-us/usermanual-billing/en-us_topic_0083138805.html)**.

**----End**

## **Disabling HSS Quotas Charged in Pay-per-Use Mode**

To unsubscribe from the enterprise or container edition quotas purchased in the pay-per-use mode, you just need to disable the protection.

#### **Step 1 [Log in to the management console](https://console-intl.huaweicloud.com/?locale=en-us)**.

- **Step 2** Click  $\equiv$  in the upper left corner of the page, select a region, and choose **Security & Compliance** > HSS to go to the HSS management console.
- **Step 3** Go to the protection list.
	- Server protection list: In the navigation pane, choose Asset Management > **Servers & Quota**. Click the **Servers** tab.
	- Container protection list: In the navigation pane, choose **Asset Management** > **Container Management**. Click the **Container Nodes** tab and click **Nodes**.
- **Step 4** In the **Operation** column of a server, click **Disable** or **Disable Protection**.
- **Step 5** In the confirmation dialog box, click **OK**.

After protection is disabled, return to the protection list. The protection status of the server or container is **Unprotected**.

**----End**

# **15.5 How Do I Disable Auto-Renewal?**

You can cancel the auto renewal of HSS. If auto-renewal is canceled, you need to **[manually renew](#page-137-0)** your subscriptions.

## **Procedure**

**Step 1 [Log in to the management console](https://console-intl.huaweicloud.com/?locale=en-us)**.

- **Step 2** In the upper left corner of the page, select a region, click  $\equiv$ , and choose **Security & Compliance** > **HSS**.
- **Step 3** Cancel auto-renewal based on the quota type.
	- **Canceling auto renewal of server quotas:**
		- a. In the navigation pane on the left, choose **Asset Management** > **Servers & Quota**. Click the **Quotas** tab. The protection quota list page is displayed.
		- b. In the row of a quota, choose **More** > **Modify Auto-renew** in the **Operation** column.
		- c. Set **Renewal Option** to **Manual**.
		- d. Click **OK**.
	- **Canceling auto renewal of container quotas:**
		- a. In the navigation pane on the left, choose **Asset Management** > **Containers & Quota**. Click the **Protection Quotas** tab. The protection quota list page is displayed.
		- b. In the row of a quota, choose **More** > **Modify Auto-renew** in the **Operation** column.
		- c. Set **Renewal Option** to **Manual**.
		- d. Click **OK**.

**----End**

# **16 Others**

# **16.1 How Do I Use the Windows Remote Desktop Connection Tool to Connect to a Server?**

## **Procedure**

- **Step 1** On the local PC, choose **Startup** > **Running**, and then run the **mstsc** command to start Windows Remote Desktop Connection.
- **Step 2** Click **Options**, and then click the **Local Resources** tab. In the **Local devices and resources** area, select **Clipboard**.
- **Step 3** Click the **General** tab. In **Computer**, enter the EIP of the server on which you want to install an agent. In **User name**, enter **Administrator**. Then click **Connect**.
- **Step 4** In the displayed dialog box, enter the user password of the server and click **OK** to connect to the server.

**----End**

# **16.2 How Do I Check HSS Log Files?**

# **Log Path**

The following table describes log files and their paths.

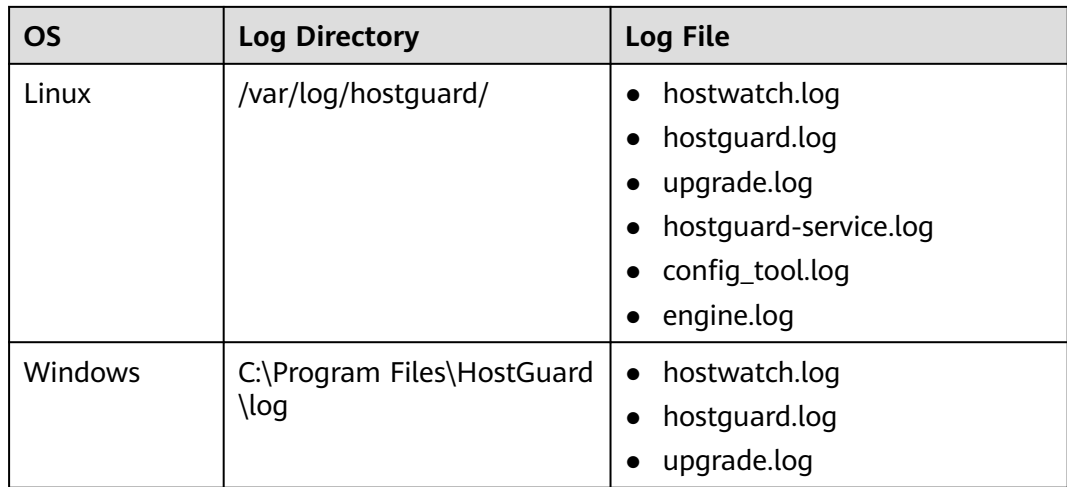

# **Log Retention**

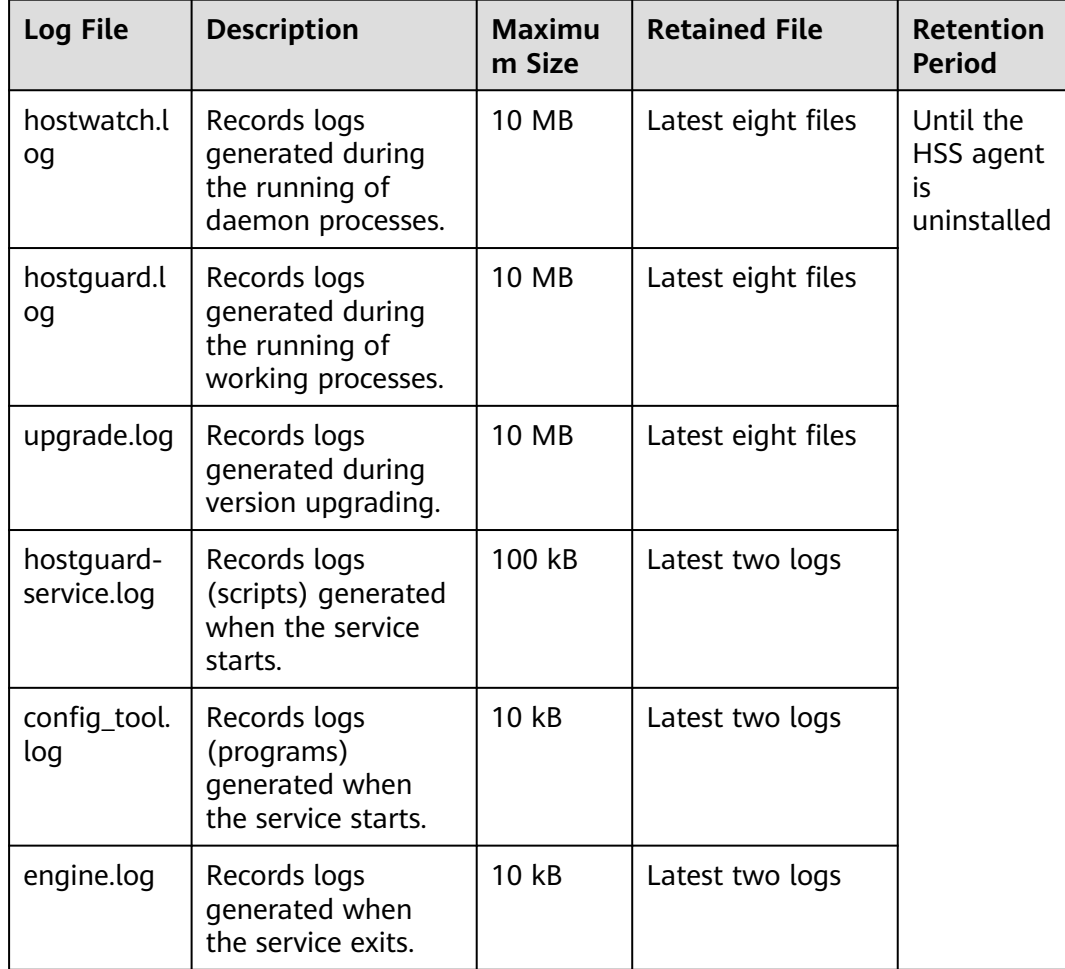
# **16.3 How Do I Enable Logging for Login Failures?**

## **MySQL**

The account hacking prevention function for Linux supports MySQL 5.6 and 5.7. Perform the following steps to enable logging for login failure:

- **Step 1** Log in to the host as the **root** user.
- **Step 2** Run the following command to query the **log\_warnings** value:

### **show global variables like 'log\_warnings**'

**Step 3** Run the following command to change the **log\_warnings** value:

### **set global log\_warnings=2**

- **Step 4** Modify the configuration file.
	- For a Linux OS, modify the **my.conf** file by adding **log\_warnings=2** to **[MySQLd]**.

**----End**

## **vsftp**

This section shows you how to enable logging for vsftp login failures.

**Step 1** Modify the configuration file (for example, **/etc/vsftpd.conf**) and set the following parameters:

**vsftpd\_log\_file=log/file/path**

#### **dual\_log\_enable=YES**

**Step 2** Restart the vsftp service. If the setting is successful, log records shown in the logs shown in **Figure 16-1** will be returned when you log in to vsftp.

**Figure 16-1** Log Records

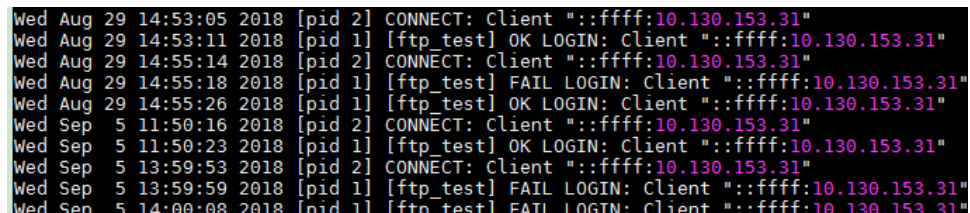

**----End**

# **16.4 How Do I Clear an Alarm on Critical File Changes?**

If you are sure the changes on your critical files are safe, you do not need to handle the alarm. It will be automatically cleared in seven days.

# <span id="page-145-0"></span>**16.5 Is HSS Available as Offline Software?**

No.

# **16.6 Why Can't I View All Projects in the Enterprise Project Drop-down List?**

Only the accounts with the **Tenant Administrator** permission or **HSS Administrator**+**Tenant Guest** permissions can select **All projects**. If your account does not have the required permissions, you cannot view all enterprise projects. For details about how to grant permissions, see **[Assigning Permissions to an IAM](https://support.huaweicloud.com/intl/en-us/usermanual-iam/iam_01_0652.html) [User](https://support.huaweicloud.com/intl/en-us/usermanual-iam/iam_01_0652.html)**.

# **16.7 How Do I Enable HSS Self-Protection?**

HSS self-protection protect HSS files, processes, and software from malicious programs, which may uninstall HSS agents, tamper with HSS files, or stop HSS processes.

## **Constraints**

- HSS self-protection is supported only for Windows servers that enabled HSS premium or WTP edition.
- Self-protection depends on antivirus detection, HIPS detection, and ransomware protection. It takes effect only when more than one of the three functions are enabled. For more details, see:
	- **[Enabling Ransomware Prevention](https://support.huaweicloud.com/intl/en-us/usermanual-hss2.0/hss_01_0348.html)**.
	- Antivirus detection and HIPS detection are enabled by default. If you manually disable the two detection items, enable them again by referring to **[Viewing a Policy Group](https://support.huaweicloud.com/intl/en-us/usermanual-hss2.0/hss_01_0045.html)**.
- Enabling the self-protection policy has the following impacts:
	- The HSS agent cannot be uninstalled on the control panel of a server, but can be uninstalled on the HSS console.
	- HSS process cannot be terminated.
	- In the agent installation path **C:\Program Files\HostGuard**, you can only access the **log** and **data** directories (and the **upgrade** directory, if your agent has been upgraded).

## **Procedure**

- **Step 1 [Log in to the management console](https://console-intl.huaweicloud.com/?locale=en-us)**.
- **Step 2** In the upper left corner of the page, select a region, click  $\equiv$ , and choose **Security & Compliance** > **HSS**.
- **Step 3** In the navigation tree on the left, choose **Security Operations** > **Policies**

<span id="page-146-0"></span>**Step 4** Click the name of a premium edition policy group for Windows servers. The policy group details page is displayed.

Select the policy group of the server where you want to enable self-protection.

- If you have not created any policy groups of premium edition, select the default policy group **tenant\_windows\_premium\_default\_policy\_group**.
- If you have created policy groups of premium edition, select the policy group of your server. Perform the following operations:
	- a. In the navigation tree on the left, choose **Asset Management** > **Servers & Quota**.
	- b. Click the **Servers** tab to view the policy groups of servers.

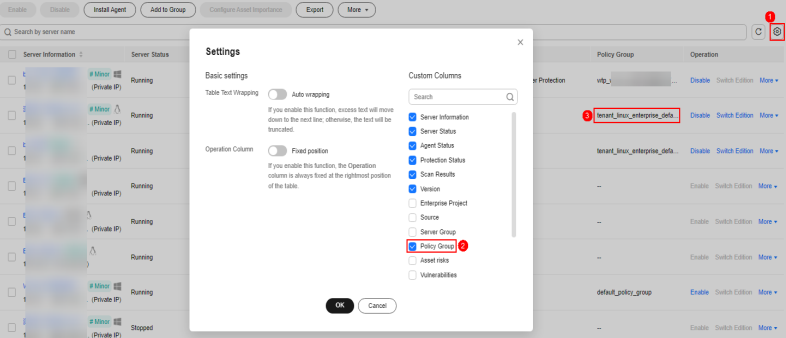

**Figure 16-2** Viewing the policy groups of servers

- **Step 5** In the row containing the target self-protection policy, click **Enable** in the **Operation** column.
- **Step 6** In the displayed Prompt dialog box, click **OK**.

**----End**

## **Related Operations**

#### **Disabling HSS Self-Protection**

- **Step 1** In the row containing the target self-protection policy, click **Disable** in the **Operation** column.
- **Step 2** In the displayed dialog box, click **OK**.

**----End**

# **16.8 What Do I Do If HSS Self-Protection Cannot Be Disabled?**

## **Root Causes**

If the server network is disconnected, agents cannot receive the command for disabling self-protection delivered by the HSS console. Therefore, HSS selfprotection cannot be disabled.

## **Solutions**

- **Step 1 [Log in to the management console](https://console-intl.huaweicloud.com/?locale=en-us)**.
- **Step 2** In the upper left corner of the page, select a region, click  $\equiv$ , and choose **Security & Compliance** > **HSS**.
- **Step 3** In the navigation pane on the left, choose **Asset Management** > **Servers & Quota**.
- **Step 4** Click the **Servers** tab, click **in the upper right corner of the server list and** select **Agent ID**.

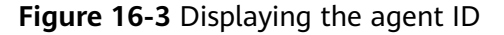

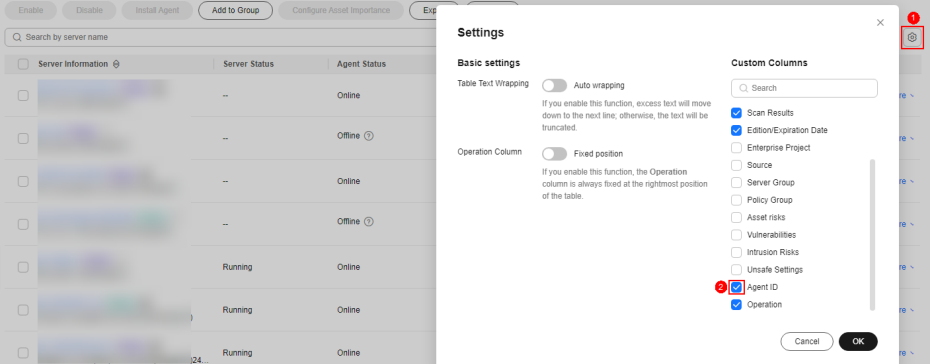

- **Step 5** Above the server list, enter a server name or ID and click  $\alpha$  to search for the Windows server for which you want to disable the HSS self-protection.
- **Step 6** In the row of the target Windows server, copy the first eight characters from the **Agent ID** column.
- **Step 7** Open the CLI of the target Windows server.
- **Step 8** Run the following command to disable HSS self-protection:

### **"C:\Program Files\HostGuard\bin\HssClient.exe"1234abcd**

#### $\Box$  Note

**1234abcd** in the command indicates the first eight characters of the agent ID. The first eight characters of the agent ID are used as the verification code when **HSSClient.exe** is executed. It is to prevent malicious programs from disabling self-protection and user misoperations. Self-protection can be disabled only when the first eight characters of the agent ID are correct.

**Step 9** If **Disable self protect succeed.** is displayed, HSS self-protection is disabled successfully.

**----End**

# <span id="page-148-0"></span>**16.9 Why Is a Deleted ECS Still Displayed in the HSS Server List?**

After an ECS is deleted, HSS does not synchronize its information immediately. Therefore, you may still see the deleted ECS in the HSS server list. The server list update mechanism is as follows:

- A synchronization task is automatically performed in the early morning every day to refresh the server list.
- HSS starts synchronization immediately when you go to the **Asset Management** > **Servers & Quota** page and will complete synchronization in about 10 minutes. You can then refresh the **Servers & Quota** page and view the latest server list.

# **A Change History**

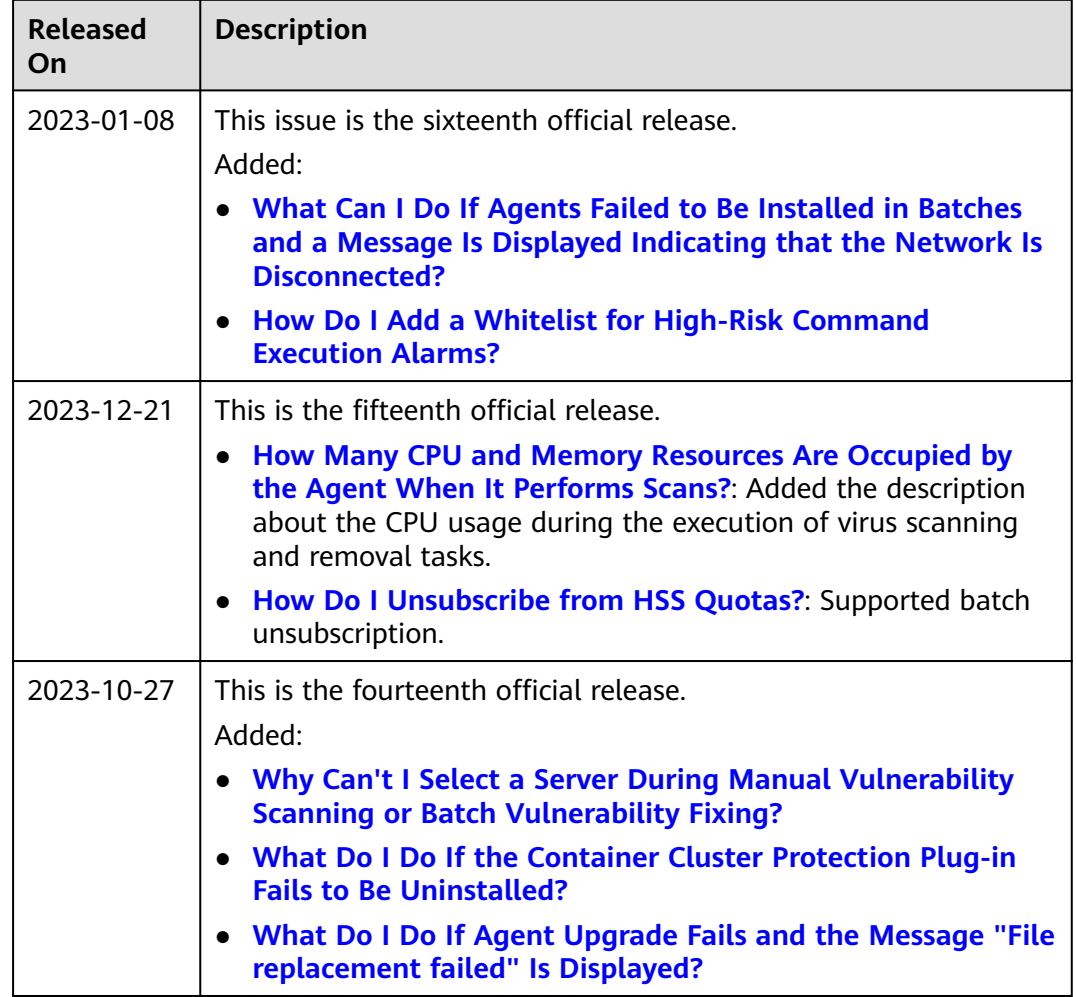

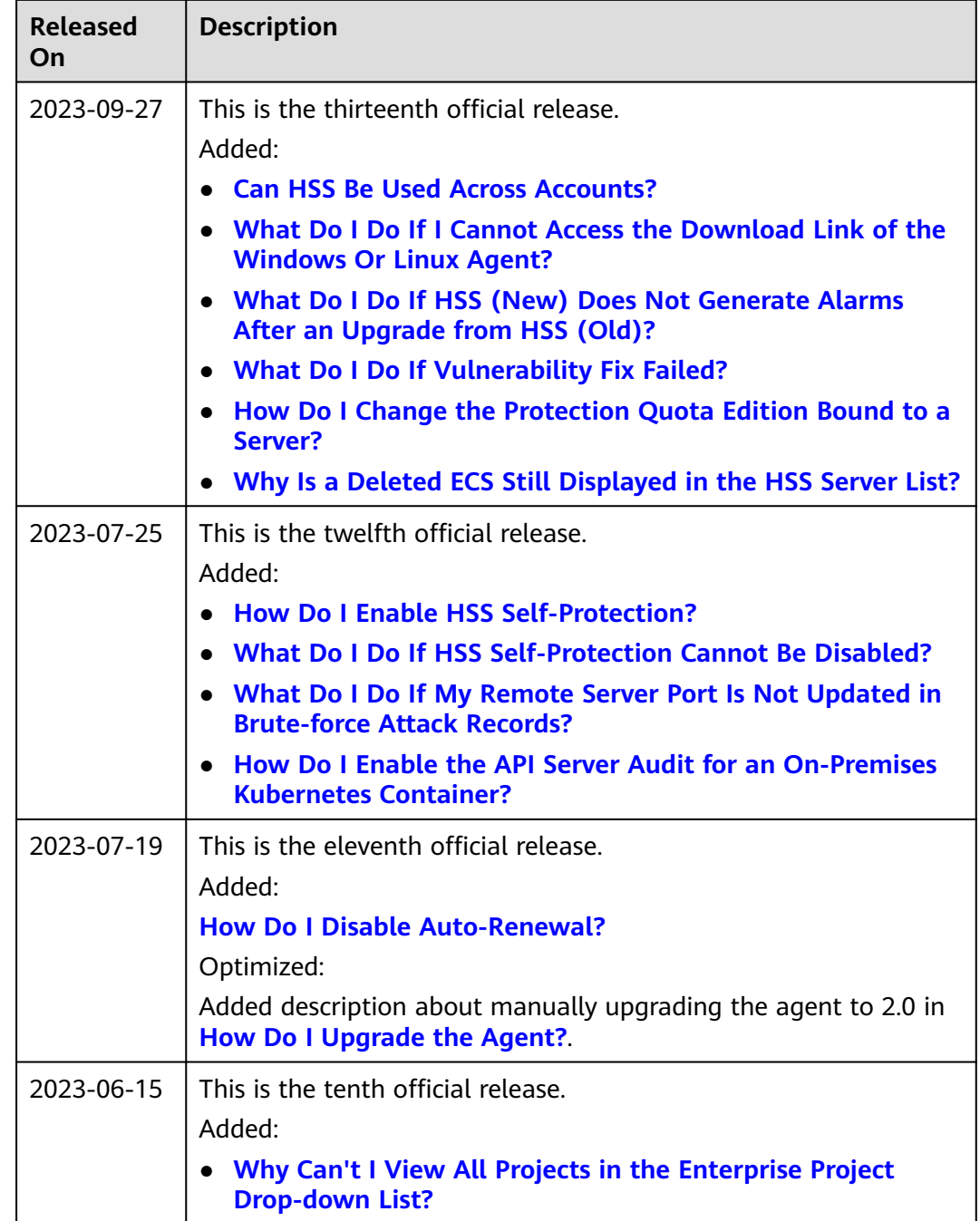

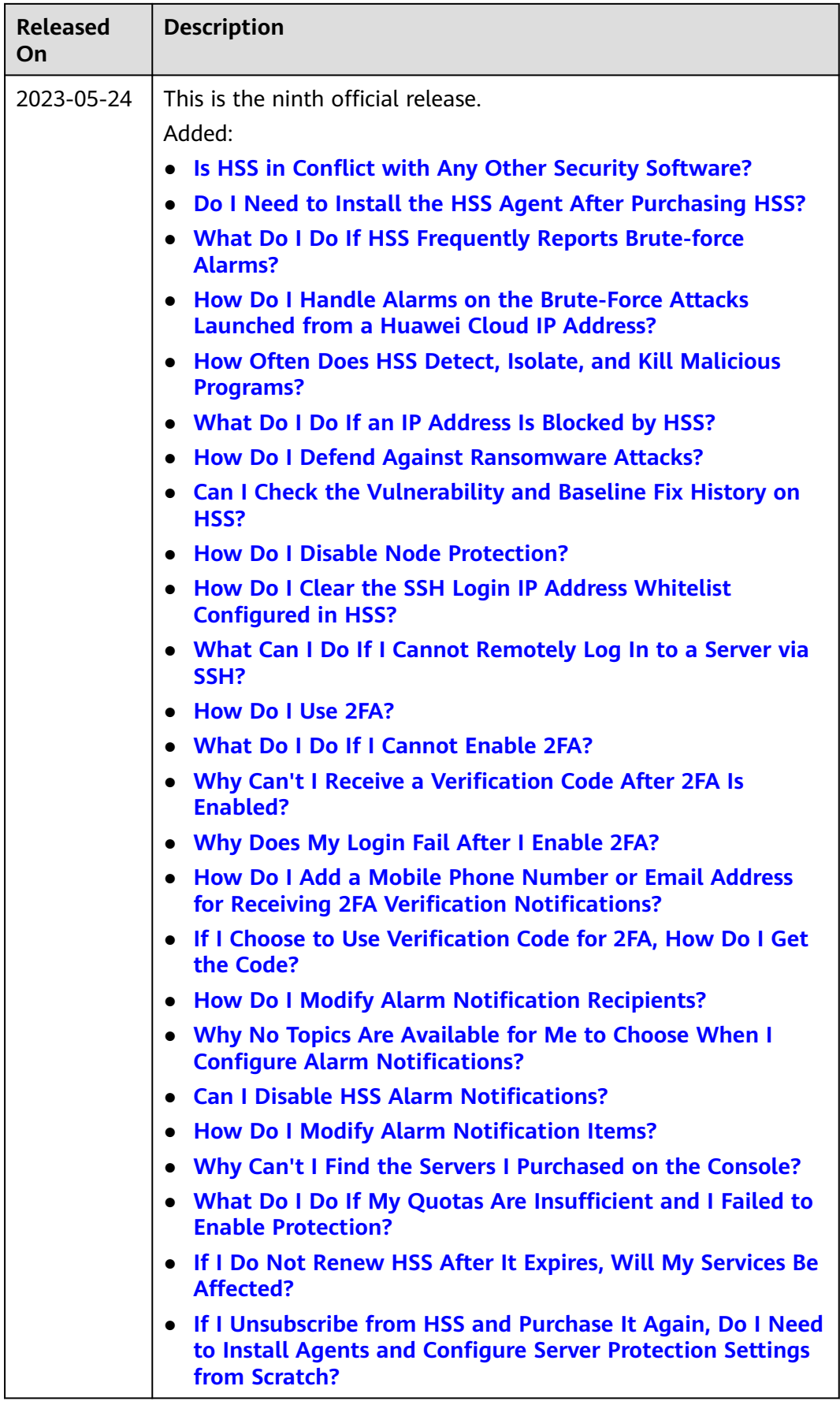

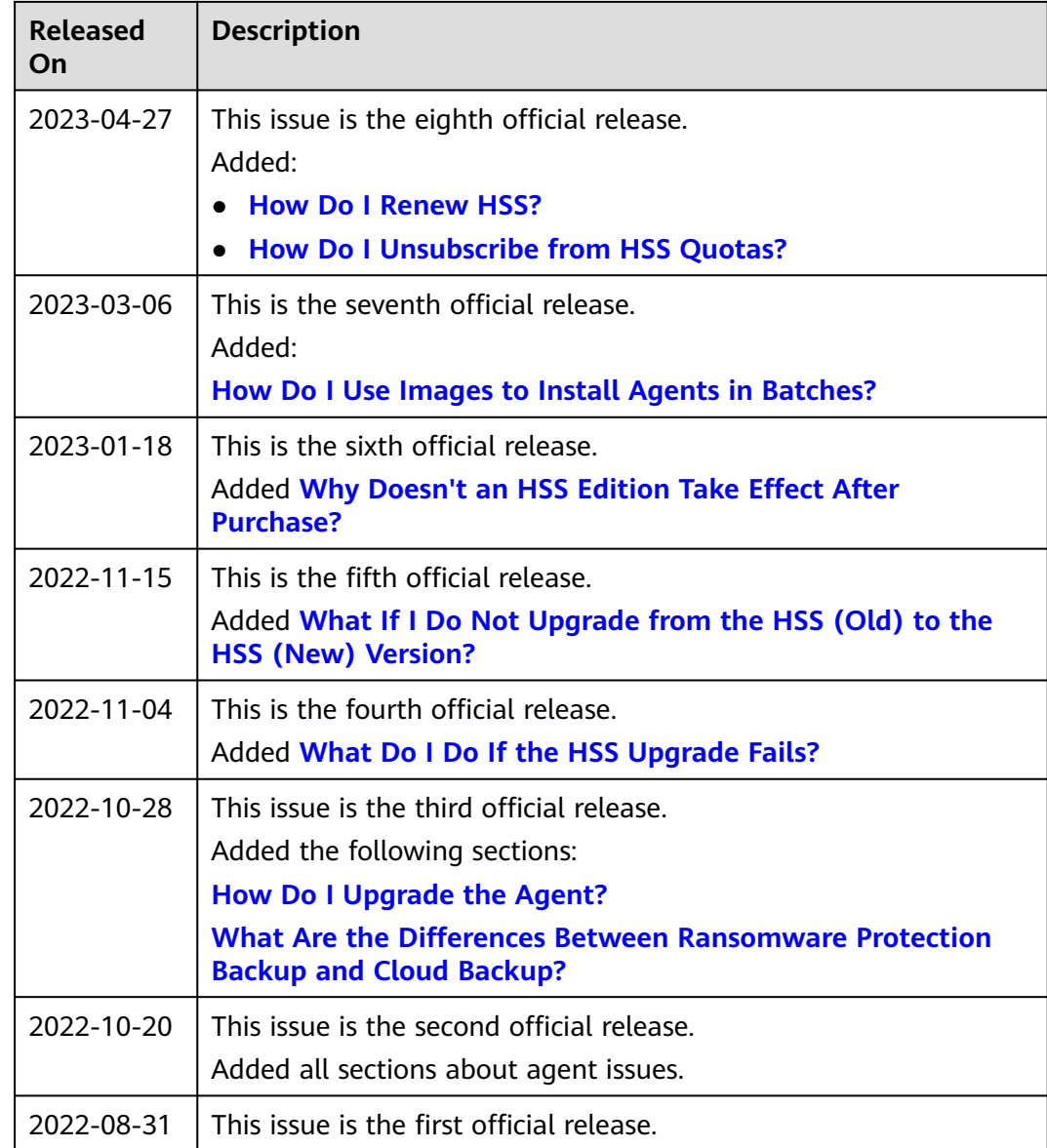